# Ricoh SmartSDK Embedded

myo X

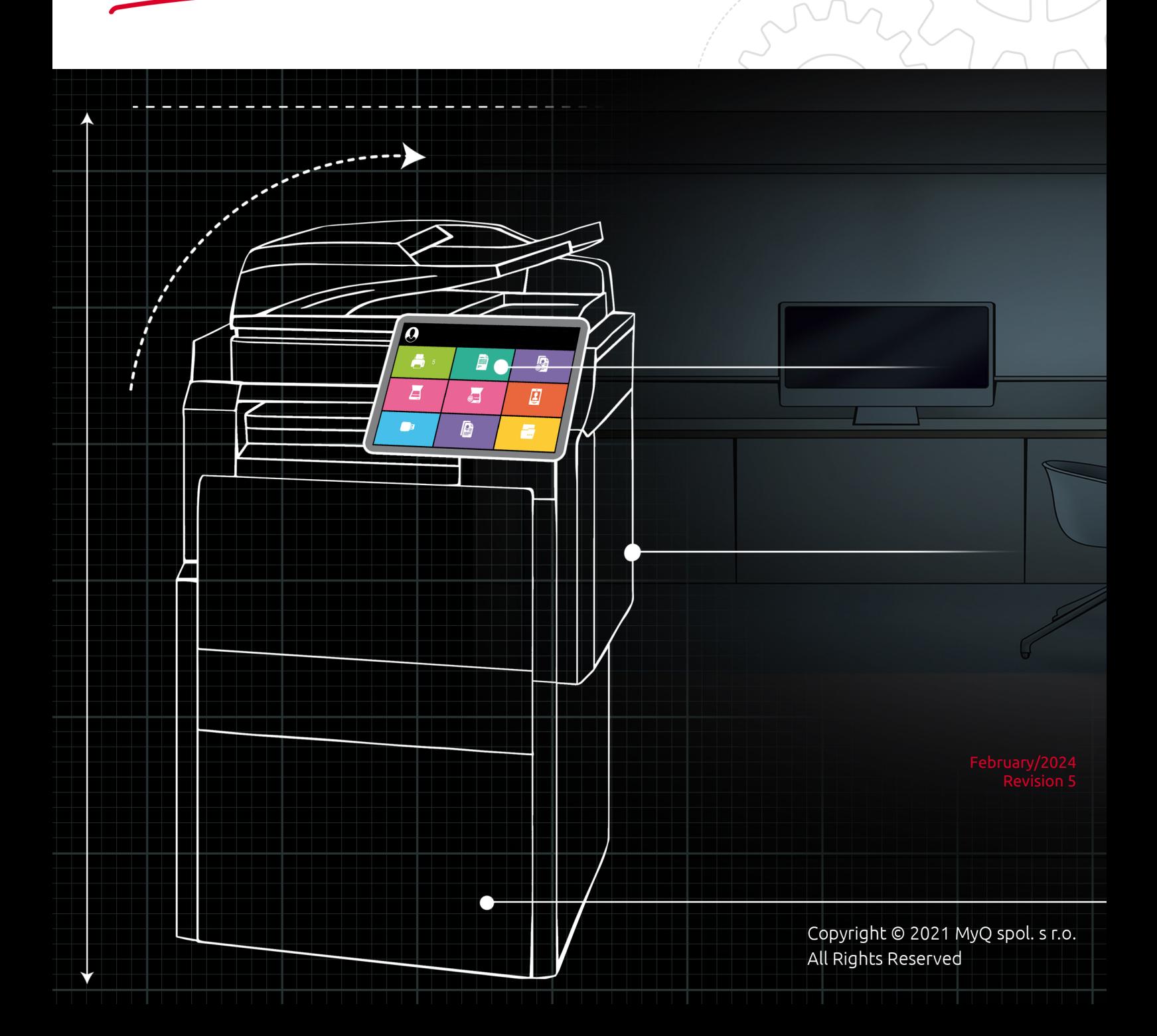

# Table of Contents

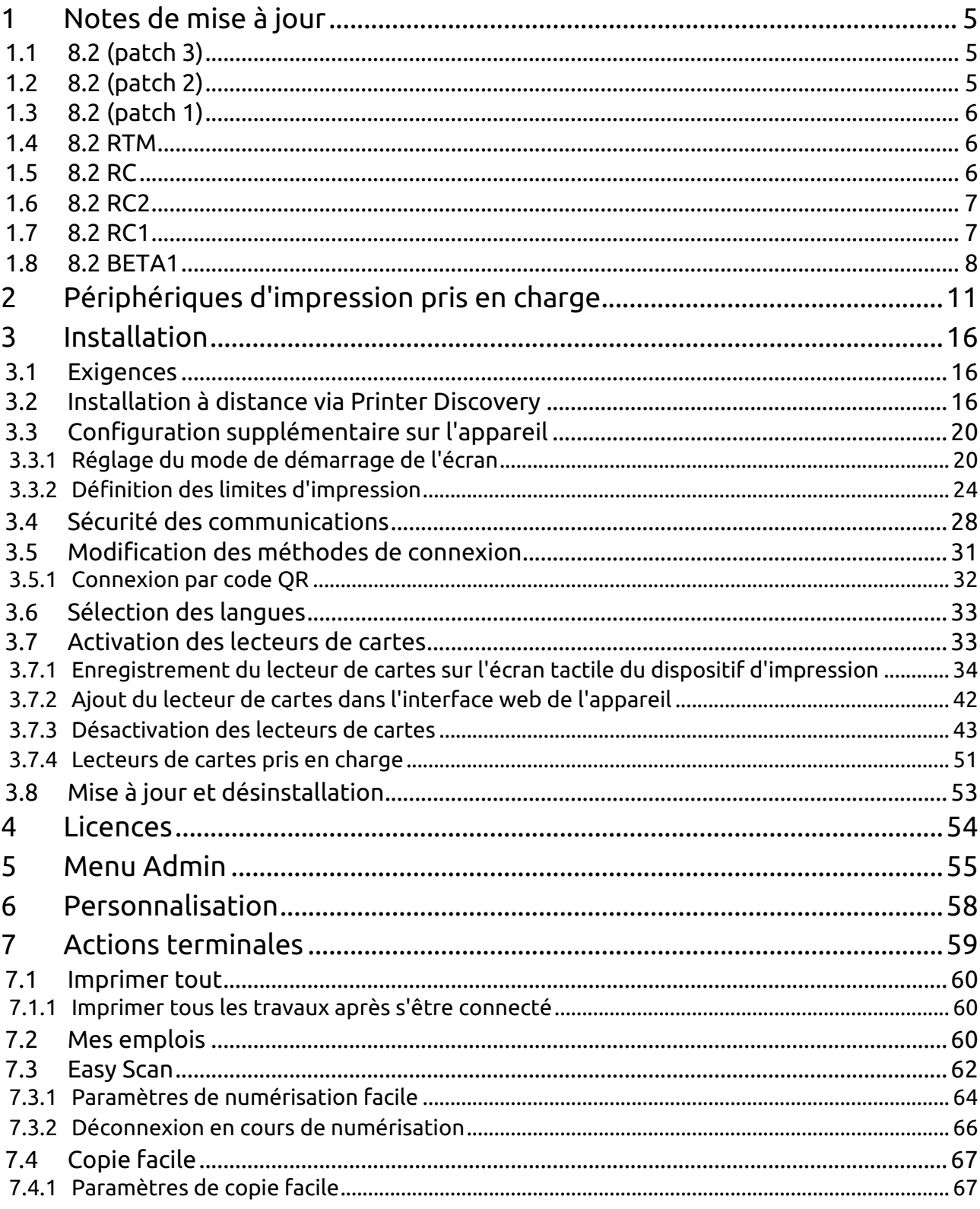

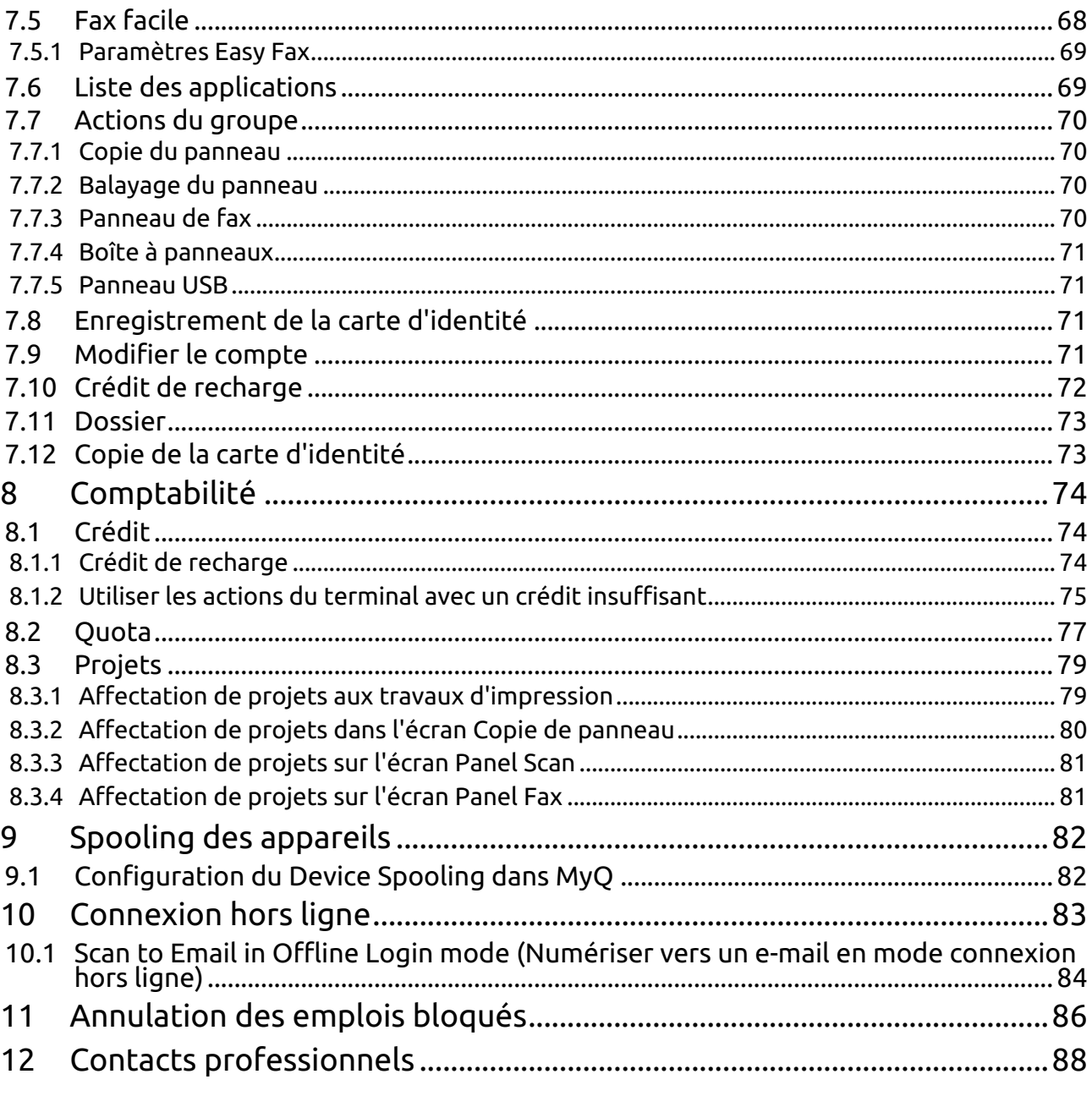

#### **MyQ Ricoh SmartSDK Embedded Terminal 8.2**

Le terminal MyQ Ricoh SmartSDK Embedded est une application logicielle développée pour la plateforme Ricoh SmartSDK. Il permet de gérer simplement les travaux d'impression sur un écran tactile Android et offre un certain nombre de fonctionnalités avancées : options de connexion multiples, numérisation et copie par simple pression, crédit, quota, comptabilité de projet, et bien d'autres. Il peut communiquer avec plusieurs types de lecteurs de cartes USB.

L'application peut être installée à distance sur l'interface utilisateur Web du périphérique d'impression.

Vous pouvez également vérifier le [Fiche produit MyQ X Ricoh.](https://www.myq-solution.com/en/myqx-ricoh)

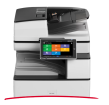

**E** Tous les changements par rapport à la version précédente sont énumérés dans la section **[notes de mise à jour](https://myq-online-help.atlassian.net/wiki/spaces/RIC/pages/1155072025/%288.2%29+Release+Notes)**.

# <span id="page-4-0"></span>1 Notes de mise à jour

#### **MyQ Ricoh SmartSDK Embedded terminal 8.2**

• Date minimale de soutien demandée : **15 janvier 2021**

# <span id="page-4-1"></span>1.1 **8.2 (patch 3)**

19 janvier 2024 (version valable jusqu'au 19 mars 2024)

#### **Améliorations**

• Il est possible de spécifier la valeur du délai d'attente de la fonction [installation](https://myq-online-help.atlassian.net/wiki/spaces/RIC/pages/1154646047/%288.2%29+Installation) dans les cas où l'installation est bloquée. La valeur par défaut du délai d'attente est fixée à 60 minutes.

#### **Correction de bugs**

- Échec de l'installation à distance.
- Dans certains cas, l'authentification de l'utilisateur n'est pas terminée avant le début de l'impression.
- La session utilisateur n'est pas démarrée correctement si le compte administrateur de l'imprimante porte le nom MyQ.
- Une version incorrecte de la langue chinoise a été utilisée pour la langue de fonctionnement du panneau avec le serveur d'impression 8.2.

# <span id="page-4-2"></span>1.2 **8.2 (patch 2)**

30 novembre 2023 (version valable jusqu'au 28 janvier 2024)

#### **Améliorations**

- **NEW FEATURE** [Nouvelle option dans le profil de configuration pour définir](https://myq-online-help.atlassian.net/wiki/spaces/RIC/pages/1154646047/%288.2%29+Installation)  MyQ Print Server comme serveur SMTP de l'appareil.
- **NEW FEATURE** Nouvelle option dans le profil de configuration pour [permettre l'impression de travaux ne provenant pas du MyQ Print Server.](https://myq-online-help.atlassian.net/wiki/spaces/RIC/pages/1154646047/%288.2%29+Installation)
- Les appareils dotés d'un écran de 17 pouces sont pris en charge.
- La configuration du dispositif à distance a été améliorée pour signaler les problèmes survenus lors de l'installation de manière plus détaillée afin d'aider l'administrateur à résoudre les problèmes.

#### **Corrections de bugs**

- Le message "Erreur inconnue" s'affiche au lieu de "Aucun original détecté" dans le cas où aucun papier n'est ajouté à l'ADF pour l'utilisation de l'action du terminal Easy Copy.
- Easy Scan Numérisation continue : Il n'est pas possible de combiner l'alimentation du papier à partir de l'ADF et de la vitre.
- Le scan n'est pas envoyé si l'utilisateur a été déconnecté pendant le traitement du scan.

• L'installation du terminal échoue si le port HTTP 80 est désactivé sur le périphérique.

# <span id="page-5-0"></span>1.3 **8.2 (patch 1)**

#### 4 septembre 2023

#### **Corrections de bugs**

• Dans certains environnements, les travaux d'impression ont été rejetés par l'appareil en raison de droits insuffisants.

**NOTE** : Seule la partie serveur du package a été mise à jour et est affichée comme 8.2.1. La partie appareil du paquet, c'est-à-dire l'application installée sur le périphérique d'impression, est la même que dans la version 8.2.0.887 et est donc affichée sur le panneau de l'appareil.

### <span id="page-5-1"></span>1.4 **8.2 RTM**

19 juillet 2023

#### **Améliorations**

• Nouveau [Appareils G3 pris en charge.](https://myq-online-help.atlassian.net/wiki/spaces/RIC/pages/1155072039/%288.2%29+Supported+Printing+Devices)

#### **Corrections de bugs**

- Ajout d'une solution de contournement qui devrait empêcher la disparition de l'application en cas de plantage de celle-ci.
- L'échec de la déconnexion s'affichait si l'utilisateur essayait de se déconnecter via l'application mobile.
- La numérisation du panneau a été rejetée par le serveur si la numérisation du panneau a commencé avant la fin de la numérisation du panneau précédent.
- Le travail de spool local réimprimé n'a pas été pris en compte.
- La langue personnalisée de l'utilisateur a été utilisée comme langue de l'écran de connexion après la déconnexion de l'utilisateur.

# <span id="page-5-2"></span>1.5 **8.2 RC**

16 juin 2023 (version valable jusqu'au 15 août 2023)

#### **Améliorations**

• L'intervalle de pages pour les travaux d'impression est pris en charge. Le serveur d'impression 10.2 est requis pour cette fonctionnalité.

#### **Corrections de bugs**

• Le sous-système Ricoh Terminal log n'est pas affiché dans le journal du serveur après l'installation du paquet sur le serveur.

# <span id="page-6-0"></span>1.6 **8.2 RC2**

28 avril 2023 (version valable jusqu'au 27 juin 2023)

#### **Corrections de bugs**

- Le terminal a cessé de répondre.
- Le travail ne peut pas être imprimé car l'authentification a échoué.

# <span id="page-6-1"></span>1.7 **8.2 RC1**

#### 6 mars 2023

#### **Améliorations**

- La distribution des informations d'identification lors de la connexion hors ligne entre les appareils a été annulée. La synchronisation des utilisateurs pour la connexion hors ligne doit être utilisée à la place.
- Amélioration du comportement des projets lorsqu'il n'y a pas de projets avec des droits disponibles pour l'utilisateur. MyQ Print server 10.1 est nécessaire.
- Les journaux du terminal Ricoh Embedded sont enregistrés dans le journal du serveur principal à l'aide du sous-système "Ricoh Terminal".
- Paramètres spécifiques au fournisseur ajoutés dans les paramètres du profil de configuration.
- **NEW FEATURE** L'application est prise en charge.
- **NEW FEATURE** [Liste des applications](https://myq-online-help.atlassian.net/wiki/spaces/RIC/pages/1154941036/%288.2%29+Application+List) est pris en charge.
- **NEW FEATURE** Le journal de débogage peut être activé dans le profil de configuration.
- **NEW FEATURE** [Client Spooling](https://myq-online-help.atlassian.net/wiki/spaces/RIC/pages/1155563521/%288.2%29+Device+Spooling) est pris en charge.
- **NEW FEATURE** Les informations relatives à l'édition gouvernementale ou éducative sont affichées sur l'écran de connexion du terminal embarqué.
- **NEW FEATURE** Les informations relatives à la licence d'essai ou à la licence NFR s'affichent sur l'écran de connexion du terminal embarqué.
- **NEW FEATURE** Il est possible de toujours afficher le prix du travail même si le crédit ou le quota est désactivé. MyQ Print server 10.1 est nécessaire pour cette fonction..
- **NEW FEATURE** Il est possible de définir un maximum de 999 copies pour la copie facile, la copie de carte d'identité ou dans les propriétés de la tâche.
- **NEW FEATURE** Le coût du travail est affiché en [Possibilités d'emploi.](https://myq-online-help.atlassian.net/wiki/spaces/RIC/pages/1155661834/%288.2%29+My+Jobs)
- **NEW FEATURE** [Connexion hors ligne](https://myq-online-help.atlassian.net/wiki/spaces/RIC/pages/1154973700/%288.2%29+Offline+Login) est pris en charge :
	- $\degree$  Seule la connexion par code PIN ou carte d'identité est valide. La connexion par nom d'utilisateur+mot de passe n'est pas prise en charge.
- Les travaux imprimés lorsque le serveur est hors ligne sont comptabilisés comme des travaux imprimés lorsque le serveur est en ligne lorsque le serveur est démarré La session utilisateur hors ligne n'est pas créée.
- Le code QR est affiché comme option par défaut pour la connexion au lieu du clavier.

#### **Changements**

• La redirection SMTP n'est pas prise en charge pour la connexion hors ligne. Il est possible d'utiliser le balayage du panneau lors de la connexion hors ligne en utilisant les détails du serveur SMTP (adresse IP et compte d'authentification) dans l'interface Web de l'appareil.

#### **Corrections de bugs**

- Les boutons de balayage facile ont été marqués comme étant sélectionnés de manière incorrecte après utilisation.
- L'économiseur d'énergie n'a pas pu être utilisé sur l'appareil avec le terminal installé.
- Correction de la mise à jour du terminal à partir de la version 7.5.
- Il n'était pas possible d'utiliser le panneau de commande à distance avec l'application MyQ installée.

#### **Limites**

- La déconnexion en mode veille n'est pas appliquée si le balayage est en cours.
- Il n'est pas possible d'afficher plus de 18 actions terminales dans le menu principal.
- L'utilisateur ne peut pas se déconnecter pendant une opération de numérisation facile/copie facile/numérisation de panneau/copie de panneau en cours.

# <span id="page-7-0"></span>1.8 **8.2 BETA1**

#### 6 janvier 2023

#### **Améliorations**

- La comptabilité est gérée par le terminal intégré et non par le serveur. De plus, la comptabilité avec les projets, les crédits ou les quotas activés est plus rapide.
- [Menu administrateur](https://myq-online-help.atlassian.net/wiki/spaces/RIC/pages/1155366913/%288.2%29+Admin+Menu) a été améliorée.
- La configuration des commandes PJL vers la file d'attente de l'imprimante ou le pilote d'impression n'est pas nécessaire.
- Comptabilité critique pour l'impression, la numérisation et la copie interrompues.
- L'affichage des quotas a été amélioré.
- Les travaux qu'il n'est pas possible d'imprimer en raison des filtres de travaux (c'est-à-dire les travaux A3 sur un périphérique A4 ou les travaux couleur sur un périphérique BW) sont signalés par un message d'erreur approprié au lieu du symbole de verrouillage.
- Le certificat SSL est automatiquement installé lors de la configuration à distance.
- Le gestionnaire de terminal n'est pas pris en charge par Ricoh Embedded 8.2+.
- Amélioration de l'interface utilisateur.
- Les thèmes blancs sont pris en charge.
- **NEW FEATURE** [Centres de coûts](https://myq-online-help.atlassian.net/wiki/spaces/RIC/pages/1154875509/%288.2%29+Accounting) sont prises en charge.
- **NEW FEATURE** Les journaux des terminaux peuvent être téléchargés dans MyQ Web UI - Printers, pour chaque imprimante Ricoh avec un terminal intégré installé, en remplacement du téléchargement des journaux via Terminal Manager.
- **NEW FEATURE** Il est possible de modifier le code PIN de l'administrateur local dans les profils de configuration.
- **NEW FEATURE** Il est possible de [désinstaller le paquet](https://myq-online-help.atlassian.net/wiki/spaces/RIC/pages/1154973720/%288.2%29+Update+and+Uninstallation) à partir de l'appareil à l'aide de la configuration à distance.
- **NEW FEATURE** D'autres options peuvent être définies dans les propriétés de l'emploi dans la rubrique [Mes emplois:](https://myq-online-help.atlassian.net/wiki/spaces/RIC/pages/1155661834/%288.2%29+My+Jobs)
	- Couleur BW / couleur
	- Recto-verso simplex / recto-verso bord long / recto-verso bord court
	- Copies
	- Agrafage pas d'agrafes / oui (auto) / en haut à gauche / en haut à droite / 2 agrafes
	- Poinçonnage pas de poinçonnage / oui (auto)
	- Économie de toner
- **NEW FEATURE** [D'autres options peuvent être utilisées pour le Paramètre](https://myq-online-help.atlassian.net/wiki/pages/createpage.action?fromPageId=1443233821&linkCreation=true&spaceKey=RIC&title=%288.2%29+Easy+Scan+Parameters)  Easy Scan Duplex:
	- $\circ$  Simple face
	- Recto-verso reliure en haut
	- Recto-verso reliure sur le côté
	- Livret reliure à gauche
- **NEW FEATURE** Le service web MyQ Ricoh terminal est disponible dans Easy config.
- **NEW FEATURE** Nouveau disponible [quota](https://myq-online-help.atlassian.net/wiki/spaces/RIC/pages/1155137546/%288.2%29+Quota) pour l'impression et la copie en noir et blanc - il est possible de bloquer uniquement l'impression et la copie en noir et blanc.
- **NEW FEATURE** L'état de disponibilité du terminal est affiché sur la page Imprimantes du serveur MyQ.
- **NEW FEATURE** Les valeurs utilisées sont affichées pour les paramètres par défaut des actions simplifiées.

#### **Changements**

- La connexion des invités peut être définie dans les profils de configuration.
- Les méthodes de connexion et l'adresse du serveur ne peuvent pas être modifiées dans le menu d'administration du terminal intégré. Il est possible de les changer via les profils de configuration sur le serveur MyQ uniquement.
- Le package Ricoh est actuellement un package REST API.

#### **Limites**

- Actuellement, il n'est pas possible d'afficher les options de propriétés des travaux prises en charge uniquement par le périphérique. Toutes les propriétés des travaux (Couleur, Recto verso, Agrafage, Perforation, Copies et Économie de toner) sont affichées sur tous les périphériques Ricoh, même sur ceux qui ne disposent pas d'options de finisseur.
- Il est possible de lancer le Panel Scan même si l'utilisateur n'a pas assez de crédit sur les appareils avec SDK < 3.00.
- Il est possible de lancer le Panel Scan même si l'utilisateur n'a pas assez de quota sur les appareils avec SDK < 3.00.
- Le spool local et la connexion hors ligne ne sont pas encore pris en charge.
- Lorsqu'une erreur se produit sur l'appareil pendant la numérisation (par exemple, un bourrage papier), que l'utilisateur résout le problème et choisit de terminer l'opération, celle-ci peut ne pas être signalée comme terminée et n'est donc pas comptabilisée.

# <span id="page-10-0"></span>2 Périphériques d'impression pris en charge

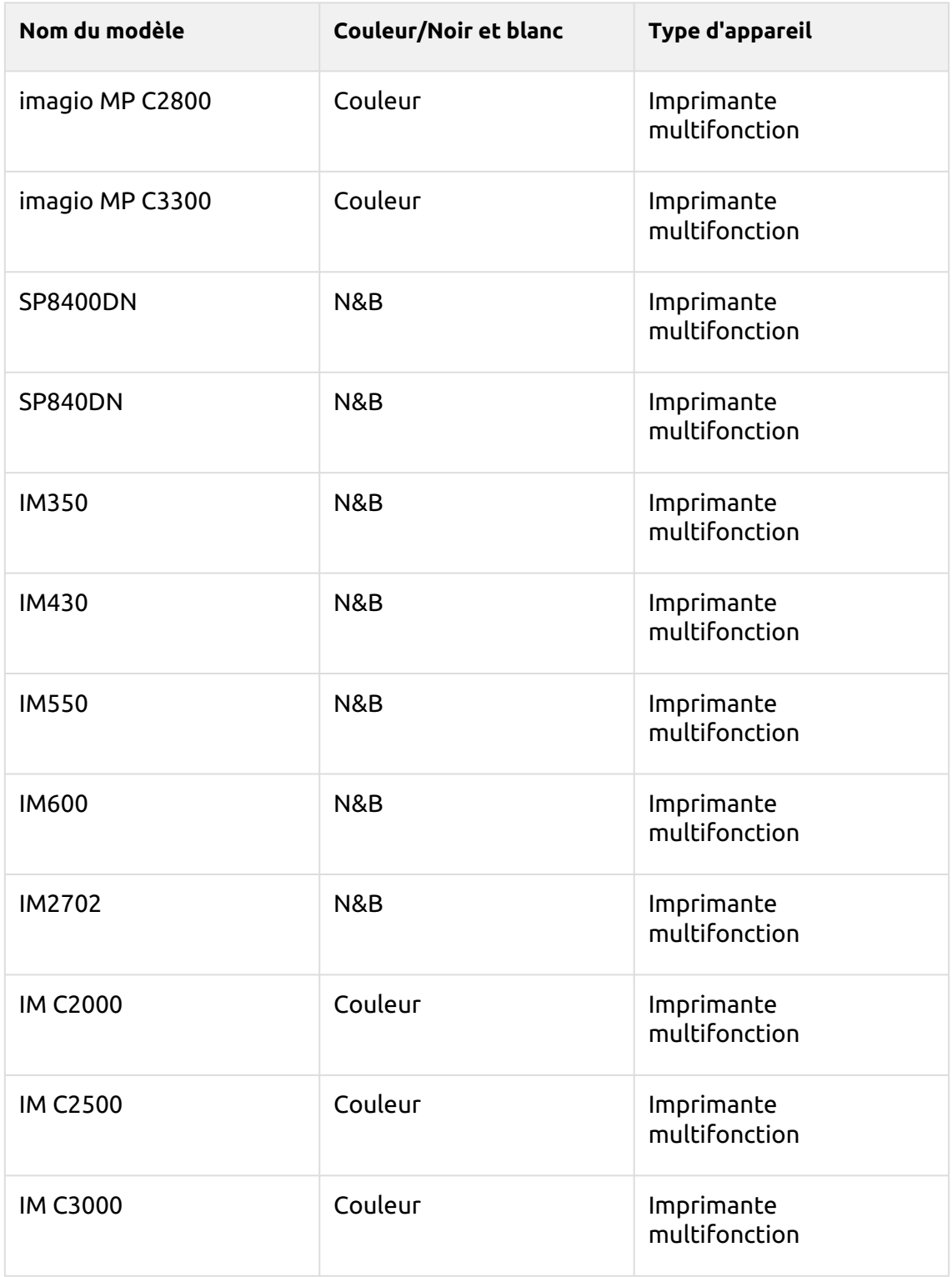

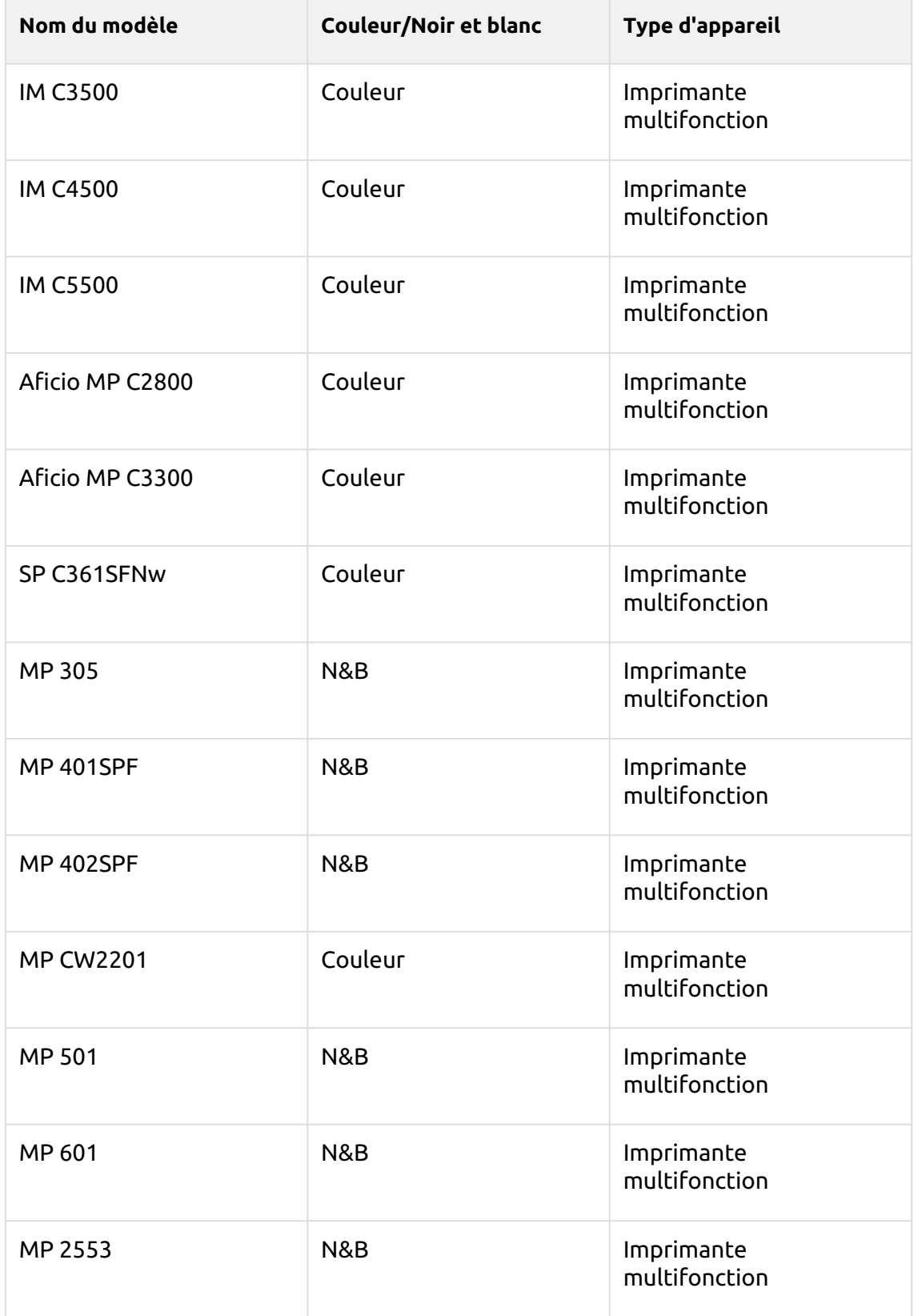

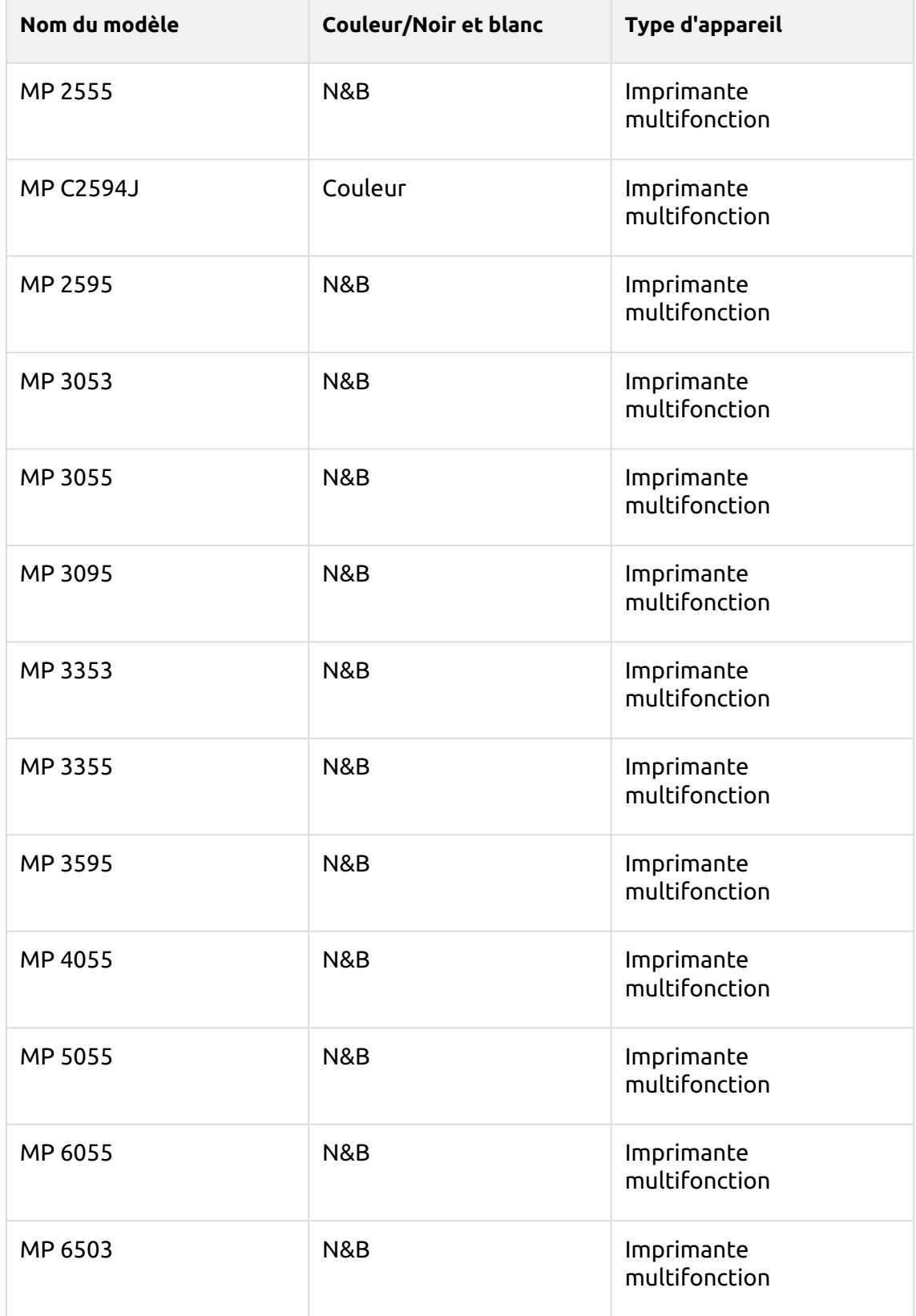

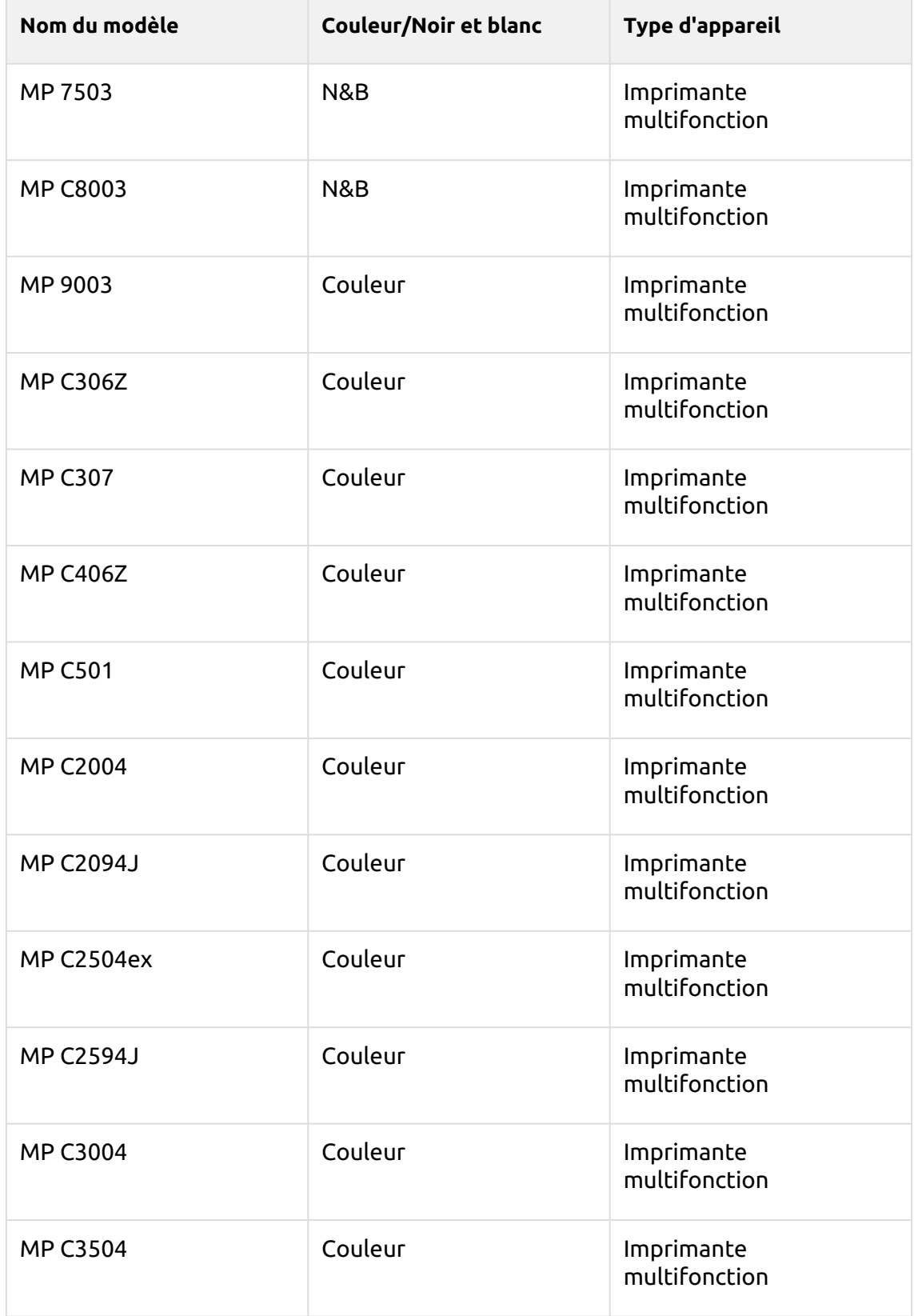

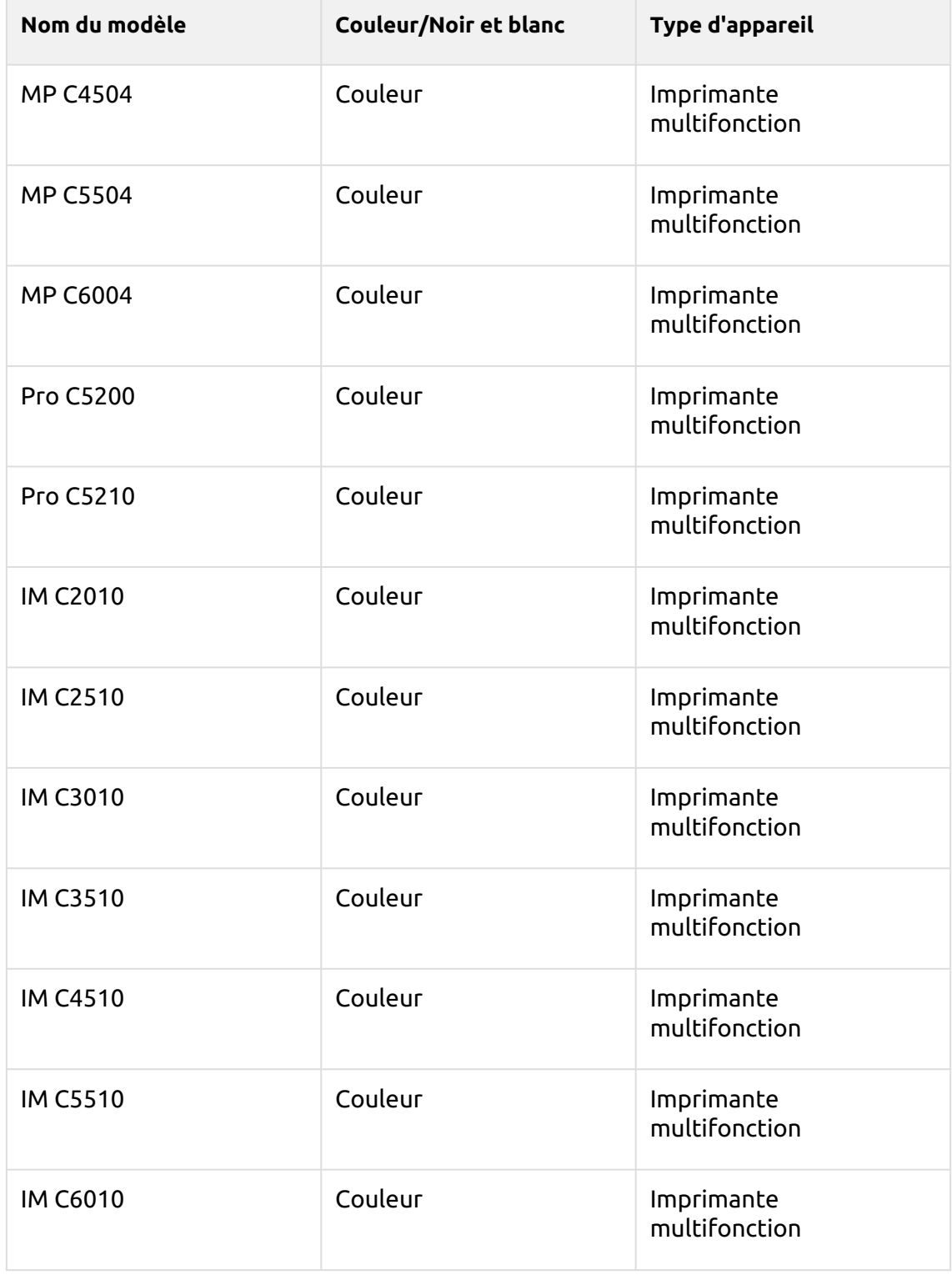

Assurez-vous que le dernier micrologiciel et la bonne version de Java sont installés sur votre appareil.

# <span id="page-15-0"></span>3 Installation

# <span id="page-15-1"></span>3.1 **Exigences**

Le bon fonctionnement du terminal intégré MyQ Ricoh SmartSDK dépend des éléments suivants :

- Java 8 Runtime Environment (JRE) installé sur le MyQ Server. OpenJDK Java est fortement recommandé. Par exemple [cette distribution d'OpenLogic.](https://builds.openlogic.com/downloadJDK/openlogic-openjdk-jre/8u352-b08/openlogic-openjdk-jre-8u352-b08-windows-x64.msi) Nous ne recommandons pas Oracle JRE (les versions supérieures à 8u341 ne sont pas compatibles avec le programme d'installation intégré de Ricoh).
- Le port de MyQ (8080/8090) doit être autorisé par défaut dans le pare-feu.
- Le dernier firmware doit être installé sur l'appareil.
- Chaque terminal embarqué nécessite une licence valide activée sur le serveur MyQ.
- MyQ Ricoh SmartSDK Embedded terminal 8.2 est pris en charge par MyQ Print server 8.2 et les versions plus récentes.
- Lors du redémarrage du périphérique d'impression, ne pas utiliser l'option de redémarrage du logiciel sur l'interface Web du périphérique. Elle ne redémarre pas tous les composants utilisés par l'application MyQ Embedded, ce qui entraîne des problèmes de connexion au MyQ Server.
- Pour plus d'informations sur les protocoles et les ports de communication, consultez la rubrique [Serveur d'impression MyQ](https://docs.myq-solution.com/en/print-server/10.1/main-communication-ports) guide.

# <span id="page-15-2"></span>3.2 Installation à distance via Printer Discovery

La manière la plus simple d'installer le terminal MyQ Ricoh SmartSDK Embedded est de procéder à une installation à distance à partir de l'interface administrateur MyQ Web. Cette méthode est très simple et préférable, en particulier lorsque vous devez installer le terminal sur un grand nombre de périphériques d'impression, car vous pouvez installer plusieurs périphériques par lot.

Pour ce faire, vous créez des découvertes d'imprimantes distinctes et ajoutez un profil de configuration à l'une d'entre elles. En même temps, vous pouvez affecter les imprimantes découvertes à un groupe et/ou à une file d'attente. Une autre possibilité consiste à créer une installation à distance pour une seule imprimante et à la placer dans une file d'attente directe.

Avant l'installation, assurez-vous que le nom d'hôte ou l'adresse IP du serveur figurant dans la rubrique **MyQ, Réglages, Réseau** est correcte. Si ce n'est pas le cas, ce qui peut se produire après une mise à jour ou une mise à niveau de la licence, l'installation à distance échouera.

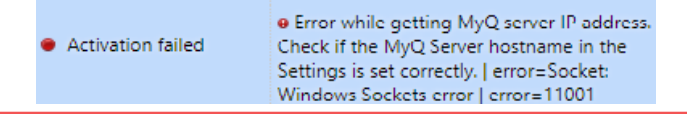

Si l'installation à distance échoue, assurez-vous que le dernier micrologiciel et la bonne version de Java sont installés sur votre appareil. Si ce n'est pas le cas, mettezles à jour et relancez l'installation à distance. Si vous ne savez pas comment procéder, contactez le service d'assistance de Ricoh.

Pour installer à distance le terminal MyQ Ricoh SmartSDK Embedded :

- 1. [Suivez les instructions du guide MyQ Print Server pour créer et configurer une](https://docs.myq-solution.com/en/print-server/10.1/discovering-printing-devices)  découverte d'imprimante.
- 2. Dans ce cas, vous devez [créer un profil de configuration](https://docs.myq-solution.com/en/print-server/10.1/configuration-profiles) à joindre à votre découverte de l'imprimante.
- 3. Les **Ricoh** s'affiche lorsque le paquetage du terminal Ricoh est installé sur le serveur MyQ. L'application des modifications de la section Ricoh sur le terminal nécessite une configuration à distance forcée de l'appareil.

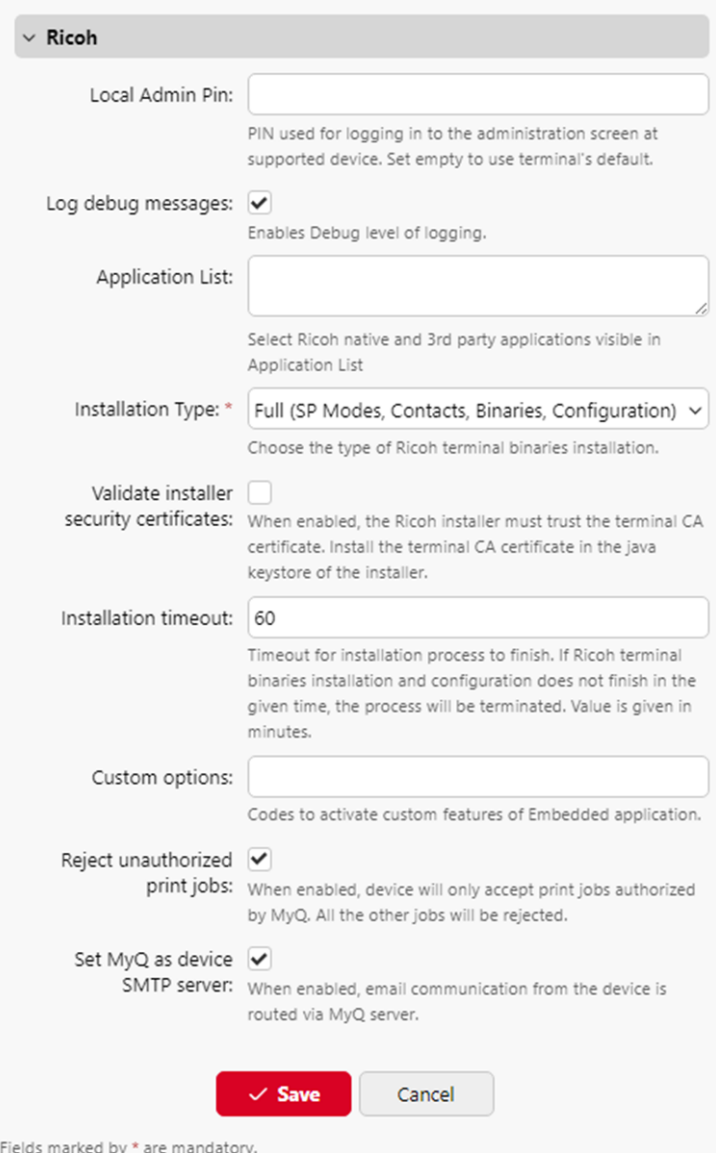

- Il est possible de modifier la **Épingle d'administration locale**. Lorsque le champ est vide, la valeur par défaut **1087** est utilisé.
- **Enregistrer les messages de débogage** permet d'activer/désactiver le niveau de journalisation Debug. Si ce paramètre est activé, le terminal génère des informations supplémentaires à des fins d'audit et de dépannage.
- Il est possible de spécifier le **Liste des applications**Cette option permet de modifier la liste des identifiants des applications natives qui peuvent être lancées à partir du menu principal (Liste des applications / Redirection des applications) et des actions du terminal. Les applications non ajoutées à cette liste ne seront pas disponibles sur le terminal. Dans MyQ server 8.2, la liste est délimitée par des virgules, à partir de MyQ server 10.0, chaque application doit être listée sur une seule ligne. Cette liste peut être filtrée en fonction des politiques de l'utilisateur connecté.

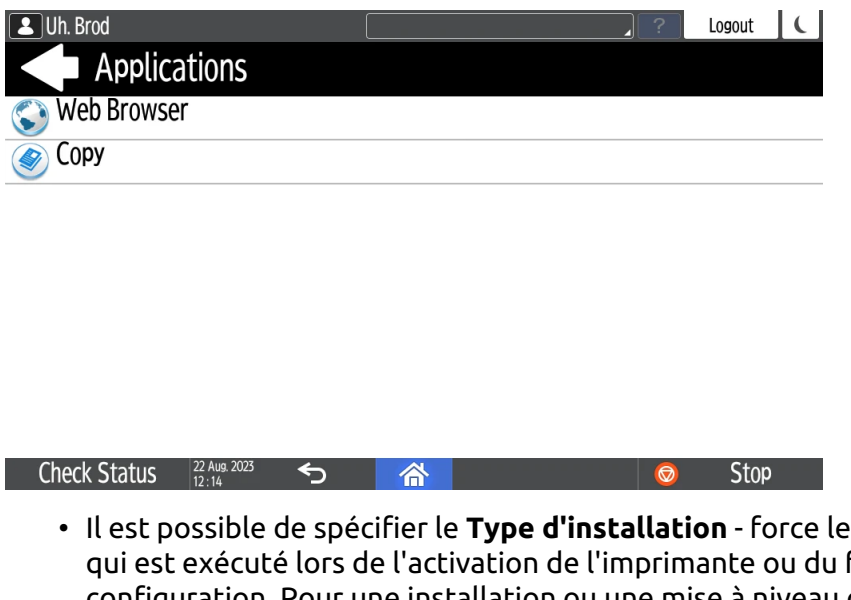

type d'installation forcage de sa configuration. Pour une installation ou une mise à niveau correcte du terminal, l'option *Complet* est nécessaire. Les deux autres types d'installation doivent être utilisés pour le débogage des problèmes. Les options suivantes sont disponibles :

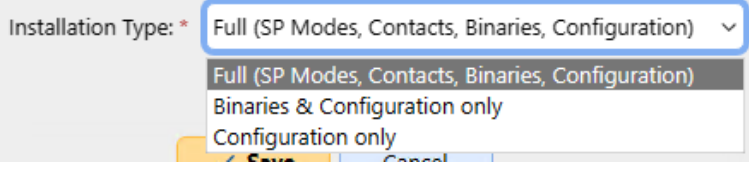

- *Complet (Modes SP, Contacts, Binaires, Configuration)* (par défaut) ; effectue une installation complète comprenant la désinstallation des versions précédentes de l'application (il désinstalle également l'application MyQ Roger si elle est présente), les réglages, les modes SP, la création de contacts, l'installation des binaires de l'application MyQ, et enfin l'envoi de la nouvelle configuration. Peut prendre environ 5 minutes ; sur certains modèles très lents (IM 2701), jusqu'à 20 minutes.
- *Binaires et configuration uniquement* il désinstalle seulement la version précédente de l'application (y compris MyQ Roger), installe les nouveaux binaires, et pousse la nouvelle configuration. Utile à des fins de débogage lorsque MyQ a déjà été installé (les modes SP sont déjà définis) et que seuls les binaires doivent être échangés. Peut prendre environ 3 minutes. Les modèles lents peuvent prendre jusqu'à 10 minutes.
- *Configuration uniquement* il ne pousse que la nouvelle configuration. Utile à des fins de débogage lorsque seule la configuration doit être actualisée. Cela ne prend que 5 secondes.
- **Valider les certificats de sécurité de l'installateur** Lorsque cette option est activée, le programme d'installation Ricoh doit faire confiance au certificat de l'autorité de certification du terminal. Installez le certificat de l'autorité de certification du terminal dans le keystore java du programme d'installation.
- **Délai d'installation** Délai de fin du processus d'installation. Si l'installation et la configuration des binaires de terminal Ricoh ne sont pas terminées dans le

délai imparti, le processus sera interrompu. La valeur est exprimée en minutes. La valeur par défaut est 60 (minutes).

- Si le processus d'installation s'interrompt et que la configuration de l'imprimante ne se termine pas correctement, redémarrez l'appareil avant de réessayer l'installation.
	- **Options personnalisées** Il est possible de spécifier des options personnalisées. Ce paramètre permet à l'administrateur de débloquer certaines fonctions cachées du terminal qui ne sont accessibles qu'à certains clients et qui peuvent nécessiter un dispositif/micrologiciel spécifique.
	- **Rejeter les travaux d'impression non autorisés** permet d'activer/désactiver le rejet des travaux non autorisés. Cette option est activée par défaut. Si l'option est activée, l'appareil n'acceptera que les travaux d'impression autorisés par MyQ, et tous les autres travaux seront rejetés. Si l'option est désactivée, il est possible d'imprimer des travaux pour des utilisateurs qui ne sont pas enregistrés dans MyQ. Le pilote d'imprimante doit être configuré comme l'impression directe pour les travaux de spool local.
	- **Définir MyQ comme serveur SMTP de l'appareil** permet de configurer l'adresse IP/le nom d'hôte de MyQ en tant que serveur SMTP de l'appareil pour l'opération de balayage du panneau pendant la configuration à distance. Cette option est activée par défaut. Si l'option est désactivée, le serveur SMTP de l'appareil n'est pas configuré pendant la configuration à distance.

# <span id="page-19-0"></span>3.3 Configuration supplémentaire sur l'appareil

Avant de commencer à utiliser le terminal, vous devez modifier les paramètres suivants sur le périphérique d'impression :

- Définir le mode de démarrage de l'écran
- Fixer des limites d'impression

## <span id="page-19-1"></span>**3.3.1 Réglage du mode de démarrage de l'écran**

Pour ce faire, vous devez déverrouiller l'écran du panneau Android de l'appareil, ouvrir les paramètres système de l'appareil d'impression et définir le paramètre **Mode de démarrage de l'écran**.

1. Dans l'écran initial de l'application MyQ Embedded, appuyez sur **MyQ** pour ouvrir l'écran de connexion de l'administrateur.

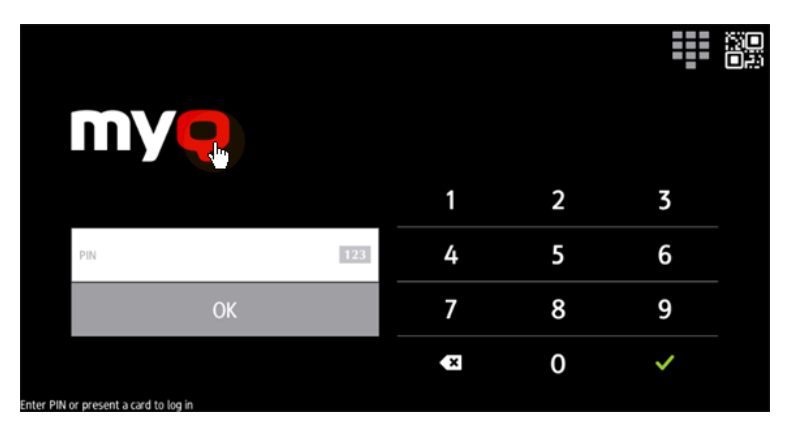

2. Sur l'écran de connexion admin, entrez le mot de passe admin (le mot de passe par défaut est **1087**), puis appuyez sur **OK**. Le menu Admin s'ouvre.

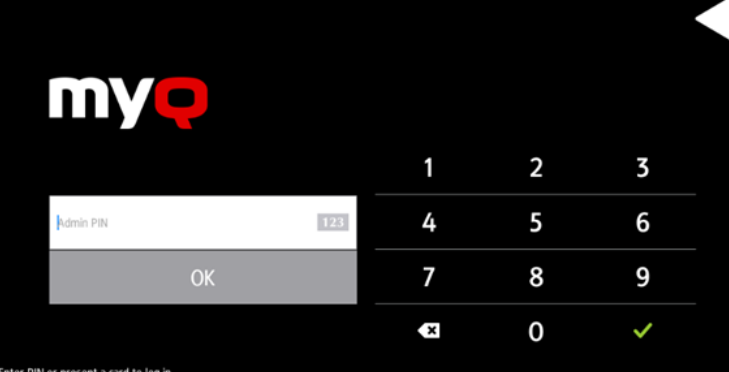

3. Robinet **Paramètres du système** dans le menu à droite de l'écran. L'écran du tableau de bord de l'appareil s'ouvre.

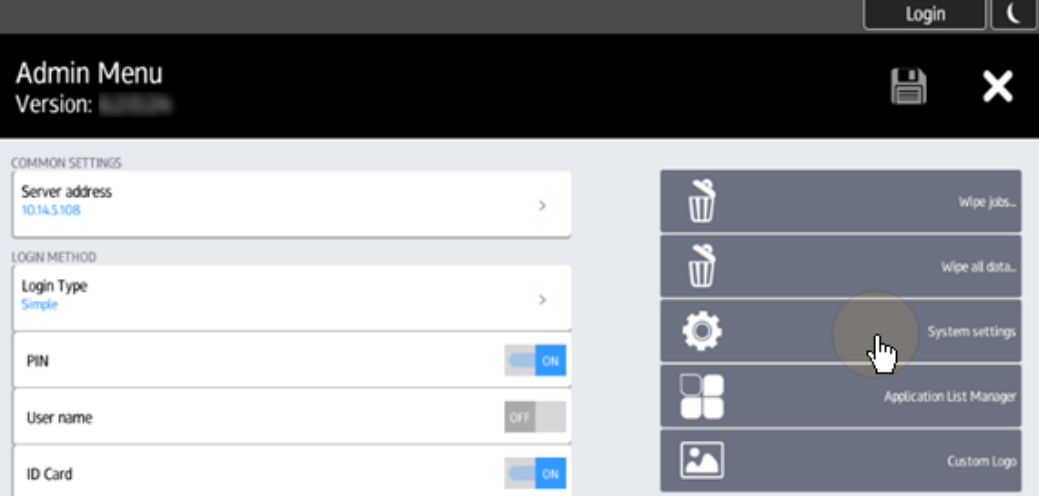

4. Sur l'écran, appuyez sur **Outils de l'utilisateur**. L'écran Outils utilisateur s'ouvre.

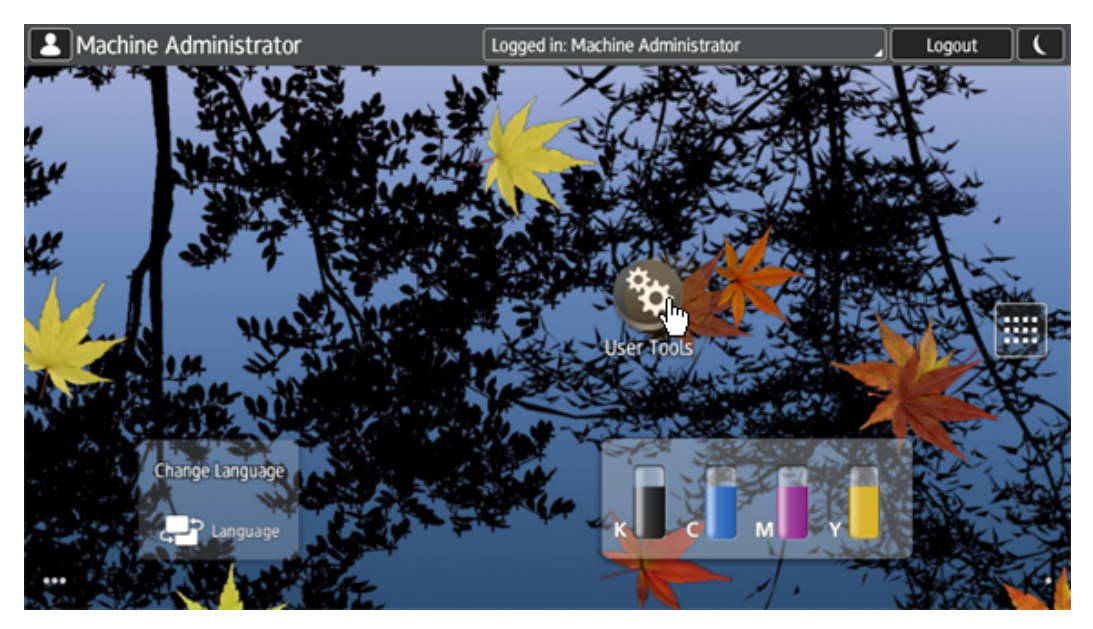

5. Robinet **Caractéristiques de l'écran**. L'écran Caractéristiques de l'écran s'ouvre.

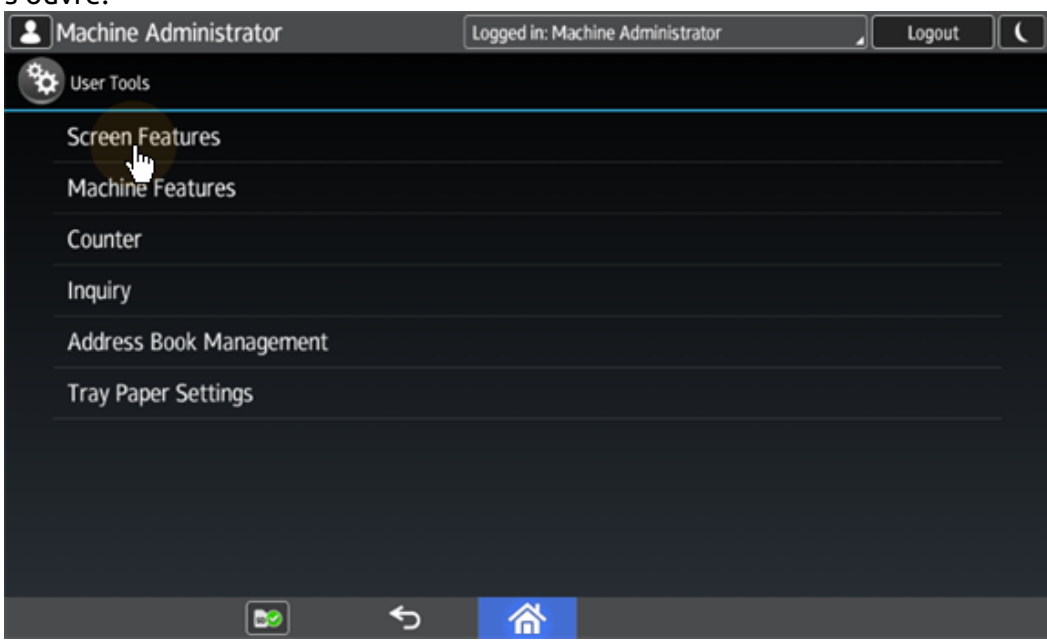

6. Robinet **Écran Paramètres de l'appareil**. L'écran Screen Device Settings s'ouvre.

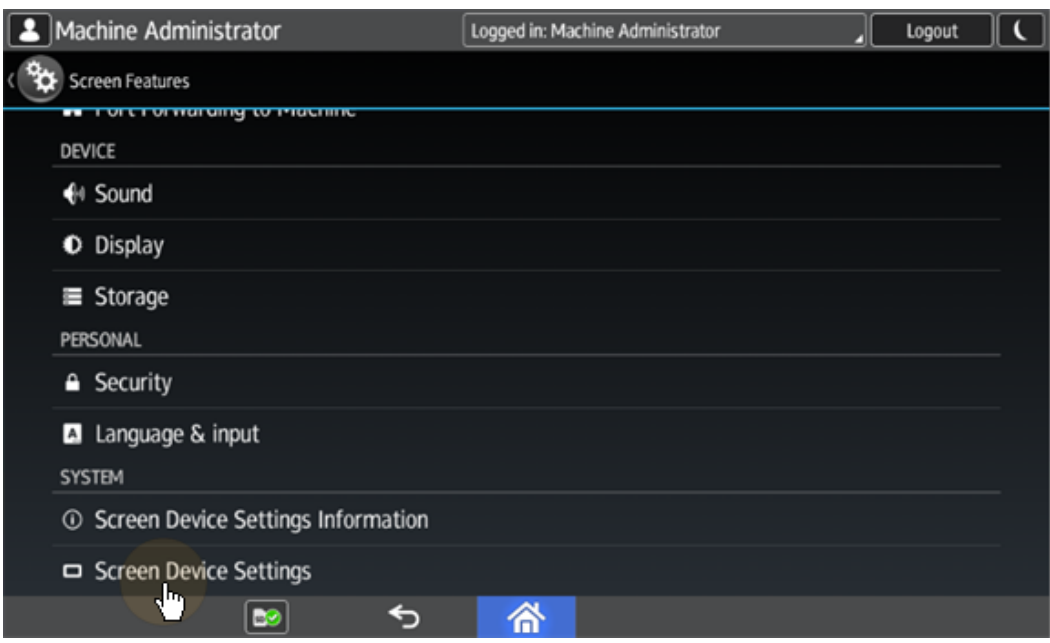

7. Robinet **Mode de démarrage de l'écran**. Le widget Mode de démarrage de l'écran s'ouvre.

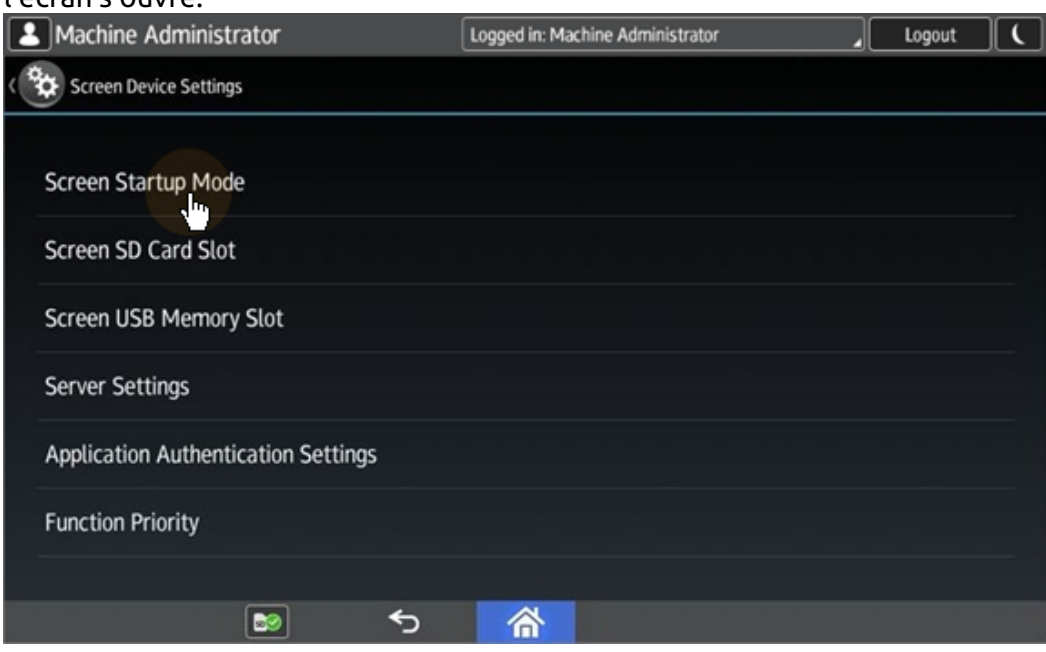

8. Sur le widget, appuyez sur **Normal**.

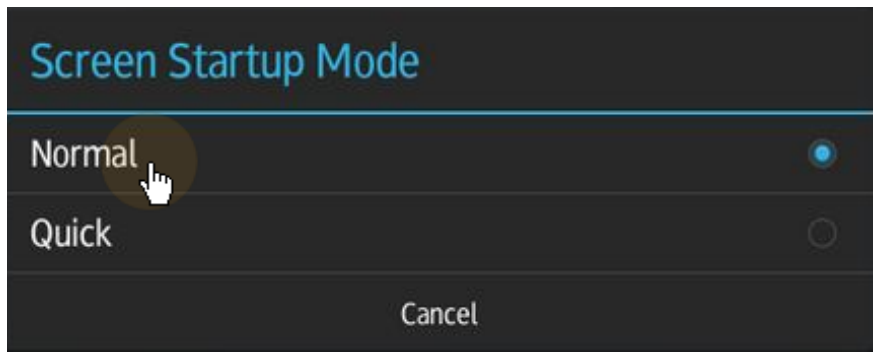

## <span id="page-23-0"></span>**3.3.2 Définition des limites d'impression**

Pour ce faire, vous devez déverrouiller l'écran du panneau Android de l'appareil, ouvrir les paramètres système de l'appareil d'impression et modifier deux paramètres : le paramètre **Action de la machine lorsque la limite est atteinte** et l'option **Limitation de l'utilisation du volume d'impression amélioré** de la mise en place.

1. Dans l'écran initial de l'application MyQ Embedded, appuyez sur **MyQ** pour ouvrir l'écran de connexion de l'administrateur.

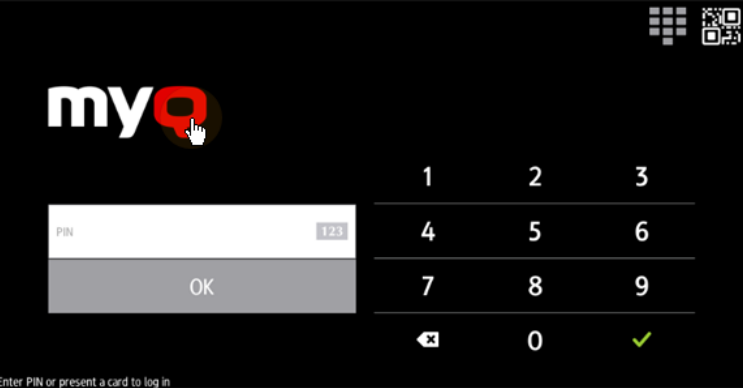

2. Sur l'écran de connexion admin, entrez le mot de passe admin (le mot de passe par défaut est **1087**), puis appuyez sur **OK**. Le menu Admin s'ouvre.

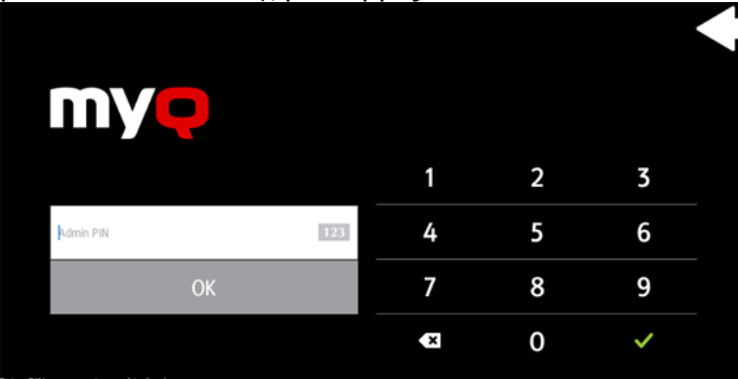

3. Robinet **Paramètres du système** dans le menu à droite de l'écran. L'écran du tableau de bord de l'appareil s'ouvre.

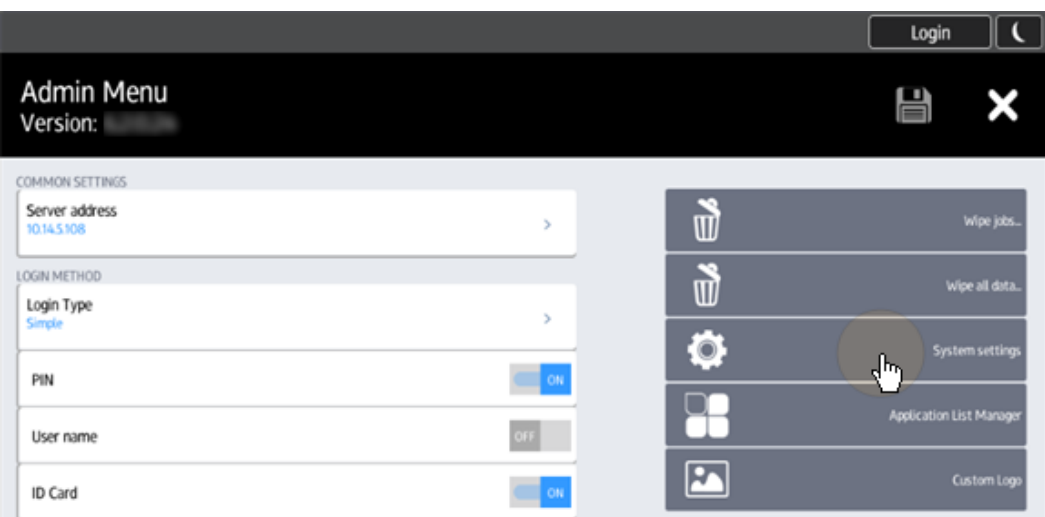

4. Sur l'écran, appuyez sur **Outils de l'utilisateur**. L'écran Outils utilisateur

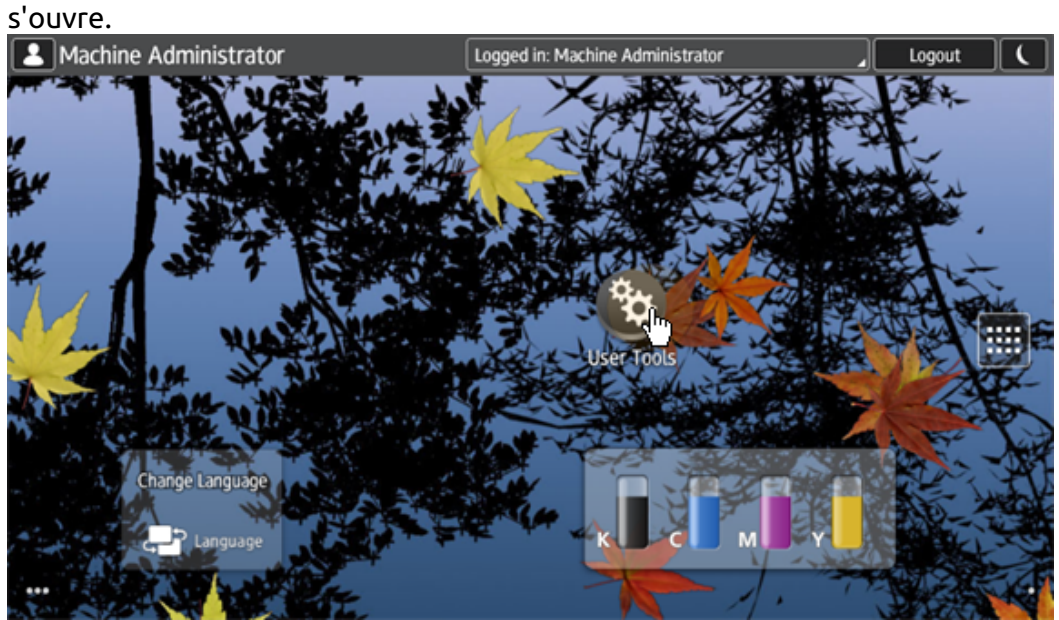

5. Robinet **Caractéristiques de la machine**. L'écran Caractéristiques de la machine s'ouvre.

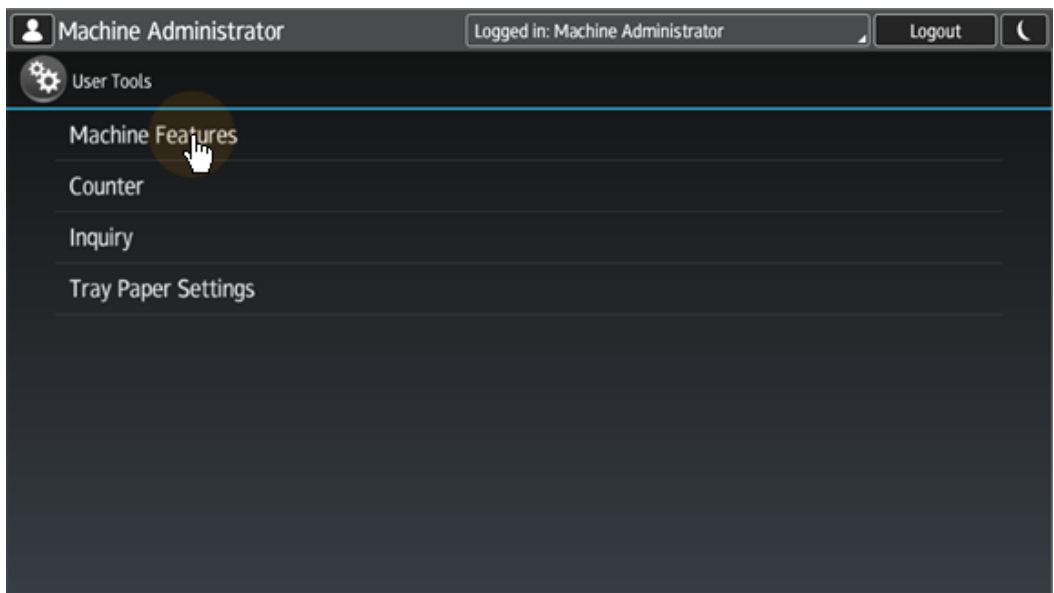

6. Robinet **Paramètres du système**. L'écran Paramètres du système s'ouvre.

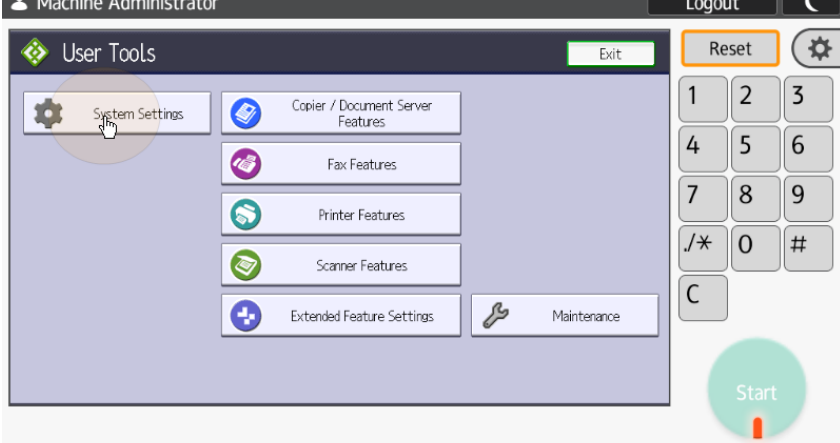

7. Robinet **Outils de l'administrateur**. L'onglet Outils de l'administrateur s'ouvre. $\overline{ }$ 

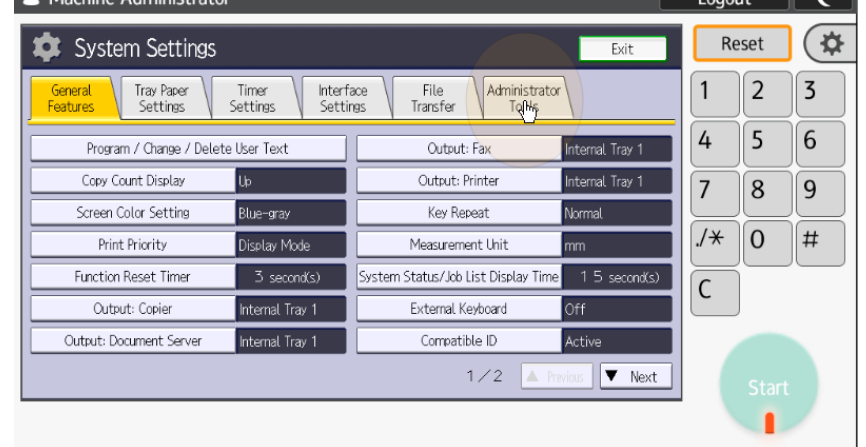

8. Robinet **Action de la machine lorsque la limite est atteinte**. La boîte de dialogue Action de la machine lorsque la limite est atteinte s'affiche.

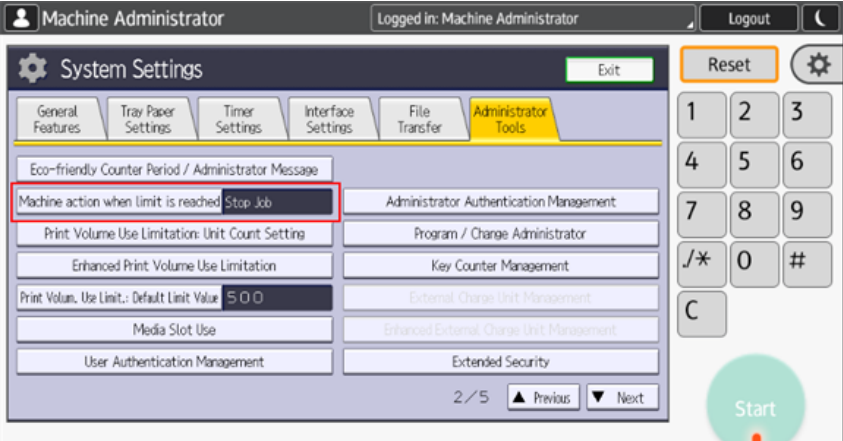

9. Dans la boîte de dialogue, sélectionnez l'option **Arrêter le travail** puis appuyez sur **OK** dans le coin supérieur droit de l'écran. Vous revenez à l'onglet Outils de l'administrateur.

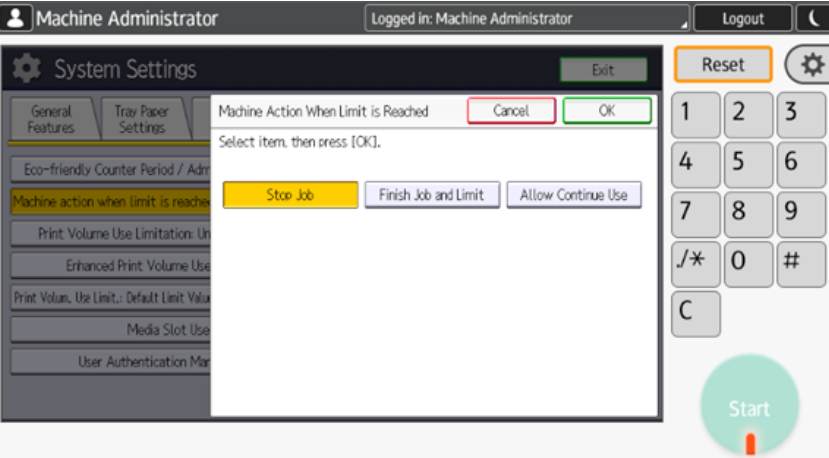

10. Dans l'onglet, appuyez sur **Limitation de l'utilisation du volume d'impression amélioré**. La boîte de dialogue Limitation de l'utilisation du volume d'impression s'affiche.

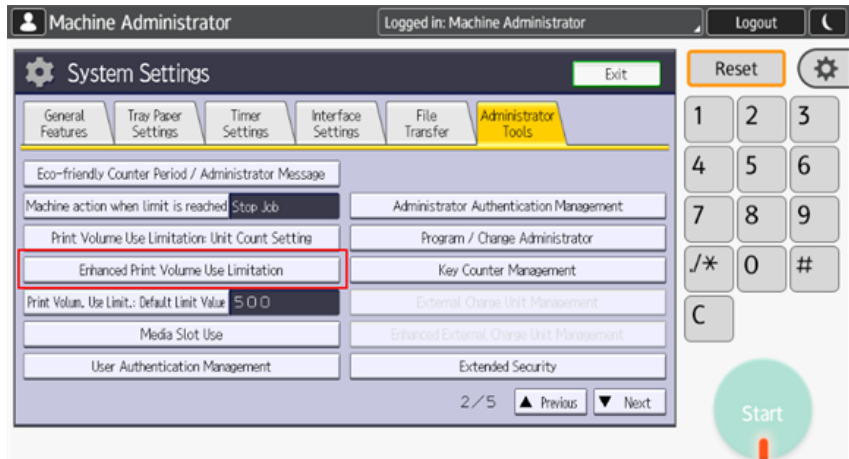

11. Dans la boîte de dialogue, définissez **Autorisation de suivi** et **Arrêt de l'impression** à **Sur**puis tapez sur **OK** dans le coin supérieur droit.<br> **Ex** Machine Administrator [logged in: Machine Administrator [logged in: Machine Administrator

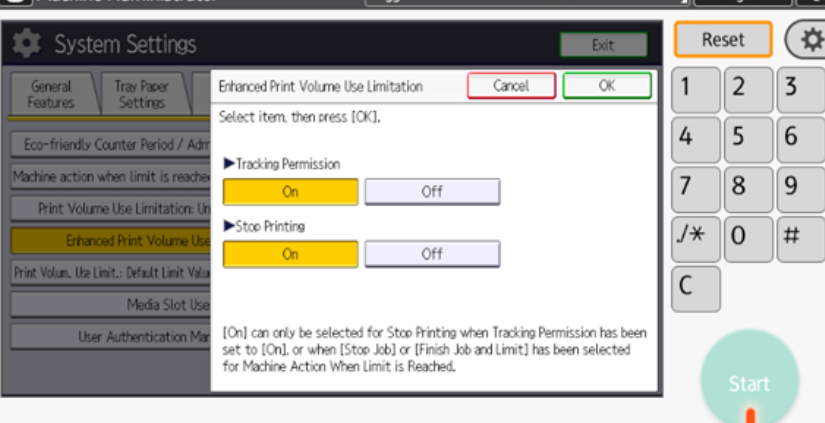

12. Redémarrer le dispositif d'impression.

# <span id="page-27-0"></span>3.4 Sécurité des communications

Le certificat SSL est installé automatiquement lors de l'installation à distance.

Dans le cas où des certificats SSL incorrects sont utilisés, le message "*Échec de la connexion - Certificat SSL invalide - Connexion sécurisée au serveur refusée*Le message " " s'affiche après une tentative d'ouverture de session.

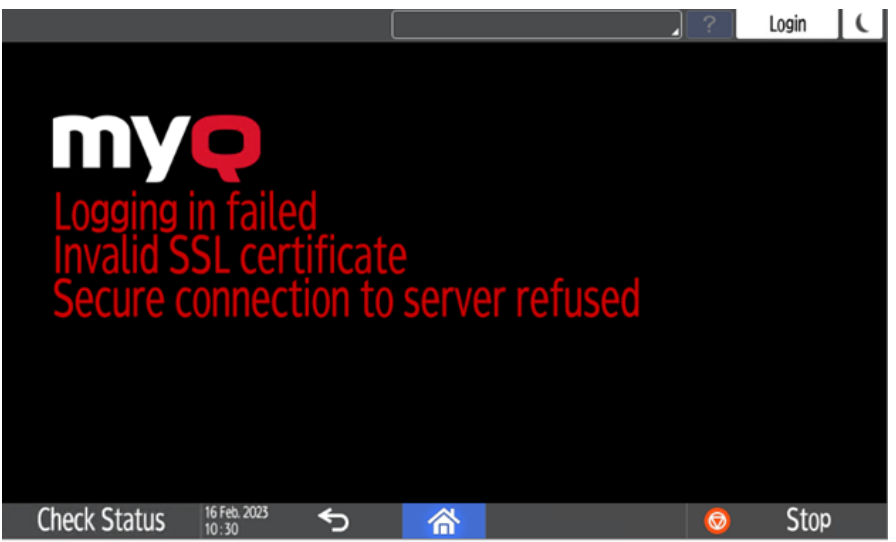

Une fois le certificat modifié sur le serveur, il faut forcer la configuration à distance. Après la reconfiguration forcée, un redémarrage de l'appareil peut également être nécessaire.

Pour un fonctionnement correct, il est important de configurer les 8 paramètres temporels (fuseau horaire et paramètres de date et d'heure) de l'appareil aux mêmes valeurs que le serveur.

Dans le cas où *Adresse IP* est utilisé pour l'installation du terminal à la place de l'option *nom d'hôte du serveur* dans votre profil de configuration et **Permettre des communications non sécurisées** est désactivé dans MyQ Easy Config, l'adresse IP du serveur doit être ajoutée en tant qu'élément de la liste de contrôle. **Nom alternatif du serveur** dans le **Sécurité des communications** dans l'interface administrateur web MyQ :

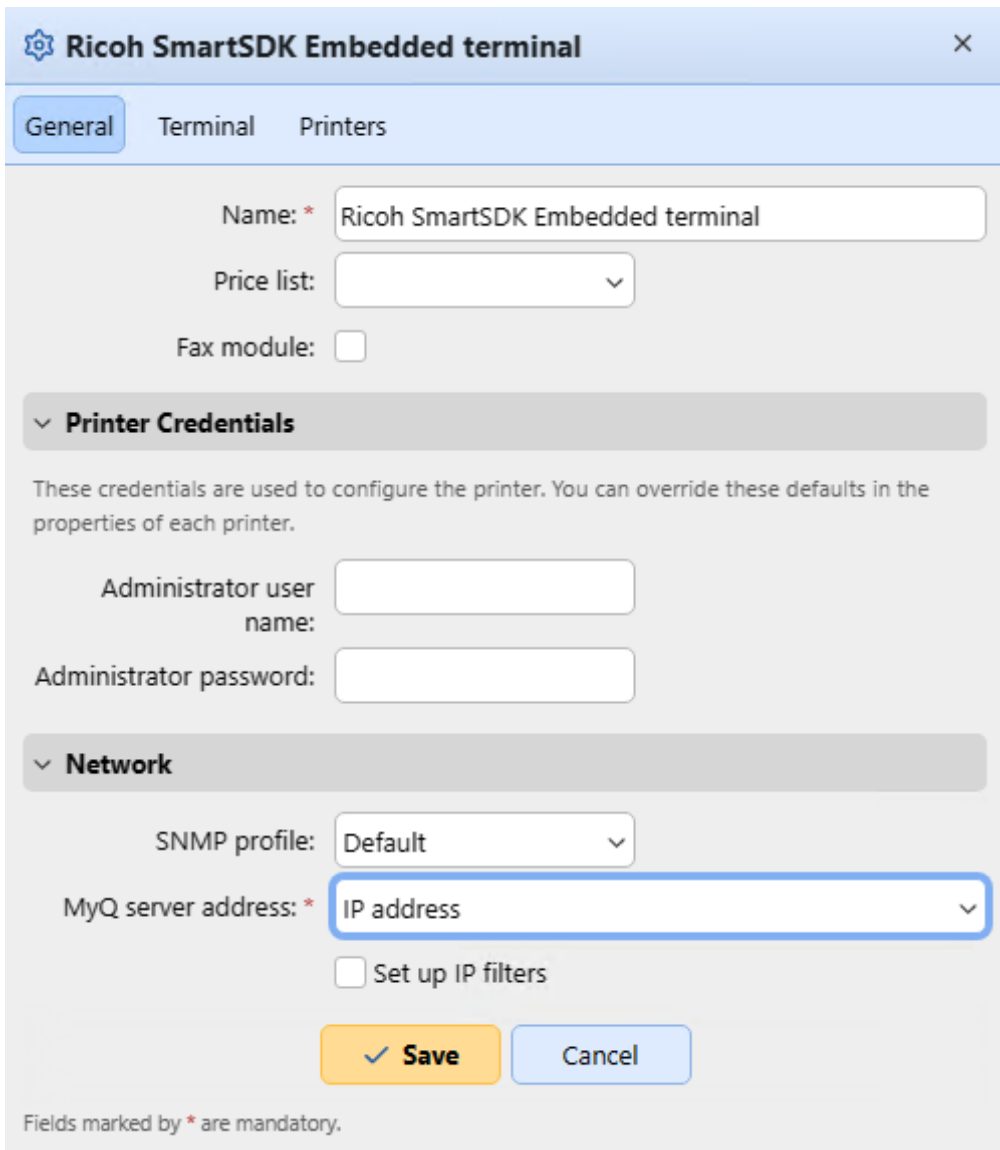

- 1. Dans l'interface de l'administrateur web de MyQ, allez à **Paramètres, réseau, sécurité des communications**.
- 2. Dans le cadre de la **Noms alternatifs du serveur** entrez l'adresse IP du serveur et appuyez sur **Générer un nouveau certificat de serveur**.

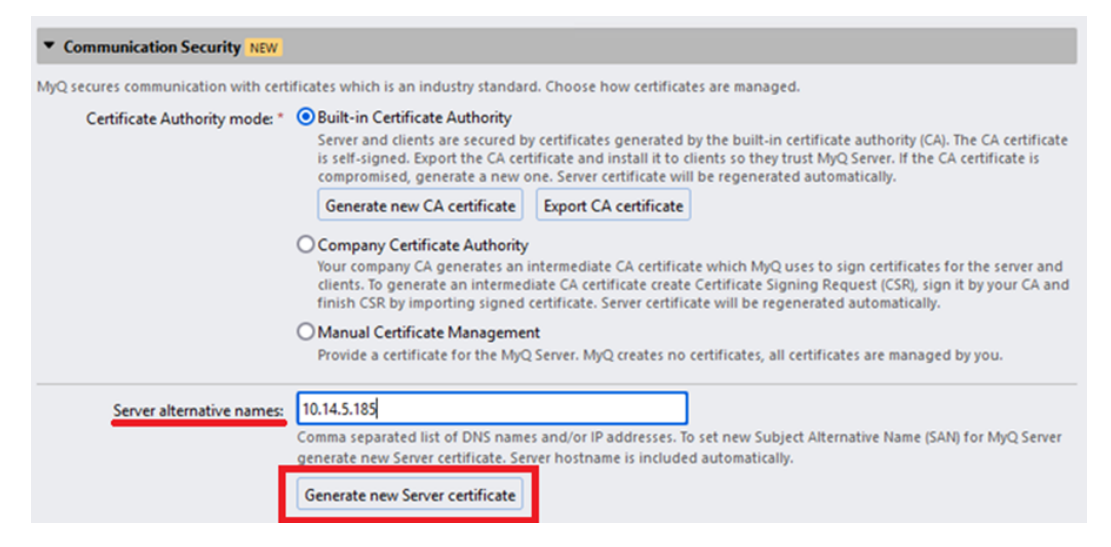

3. Une fois le certificat généré, vous obtenez le message suivant : *Les certificats ont été modifiés. Cliquez sur Enregistrer pour conserver les modifications*. Cliquez sur le bouton **Économiser** bouton.

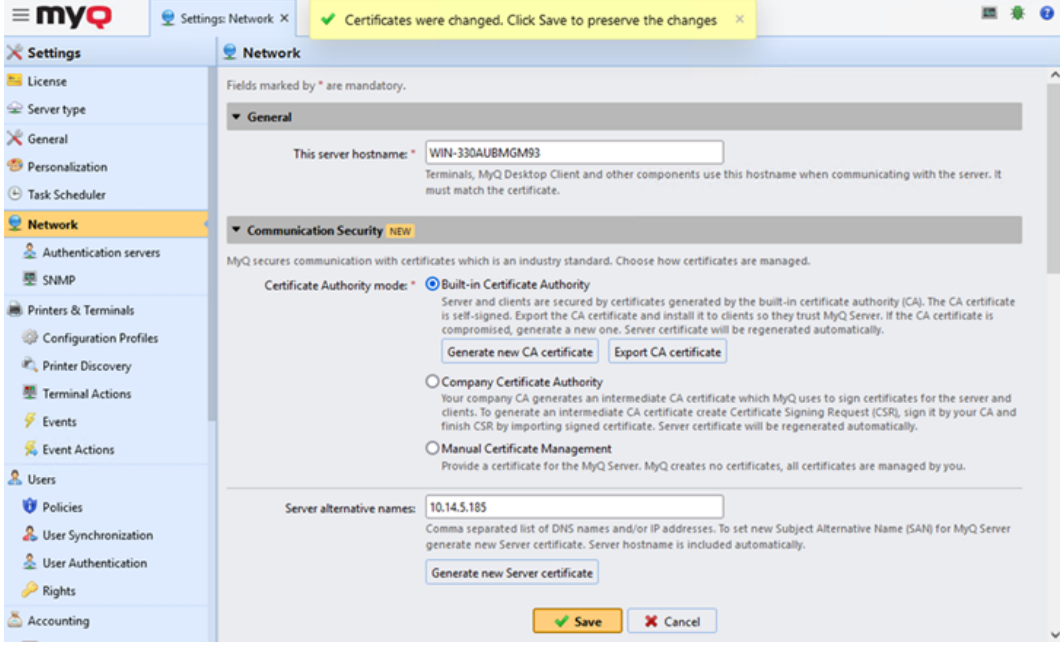

4. Une fois les modifications enregistrées, une configuration forcée, une réactivation de l'imprimante et un redémarrage de l'appareil sont nécessaires pour appliquer le certificat mis à jour.

# <span id="page-30-0"></span>3.5 Modification des méthodes de connexion

Si vous souhaitez changer de méthode de connexion après l'installation, vous devez modifier le profil de configuration et réactiver votre ou vos imprimantes.

Vous avez le choix entre deux types de connexion : la connexion simple et l'authentification en deux étapes. Avec l'option de connexion simple, vous pouvez sélectionner jusqu'à trois méthodes de connexion, et avec l'authentification en deux étapes, vous pouvez sélectionner une combinaison de méthodes de connexion.

Pour modifier le type de connexion :

- 1. Dans l'interface administrateur de MyQ Web, allez à **MyQ, Paramètres, Profils de configuration**.
- 2. Sélectionnez le profil que vous souhaitez modifier et cliquez sur **Editer** sur le ruban principal (ou cliquez avec le bouton droit de la souris et cliquez sur **Editer**ou double-cliquez). Choisissez la méthode de connexion dans le volet de droite.
- 3. Cliquez sur **Économiser**. Une fenêtre contextuelle vous indique que vous devez réactiver les imprimantes.
- 4. Cliquez sur **OK** si vous souhaitez réactiver toutes les imprimantes connectées à ce profil, ou cliquez sur **Sauter** si vous souhaitez uniquement modifier les paramètres d'imprimantes spécifiques.
- 5. Si vous avez choisi de passer, allez à **MyQ, Imprimantes** pour ouvrir le **Imprimantes** vue d'ensemble. Sélectionnez la ou les imprimantes à modifier, cliquez avec le bouton droit de la souris et sélectionnez **Activer**.
- 6. Redémarrer le(s) périphérique(s) d'impression.

## <span id="page-31-0"></span>**3.5.1 Connexion par code QR**

En **MyQ, Paramètres, Imprimantes et terminaux**, dans le **Application mobile** vous pouvez **Activation de la connexion par code QR sur l'écran de connexion du terminal**. Une fois cette option activée, un commutateur permettant de passer du code QR au clavier s'affiche sur l'écran du terminal.

Il est également possible de configurer l'affichage par défaut d'un code QR sur le terminal, à la place du clavier numérique. Cochez la case à côté de **Définir le code QR comme méthode de connexion par défaut** et cliquez sur **Économiser**.

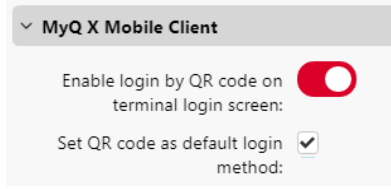

Après confirmation, un code QR s'affiche comme option de connexion par défaut sur le terminal.

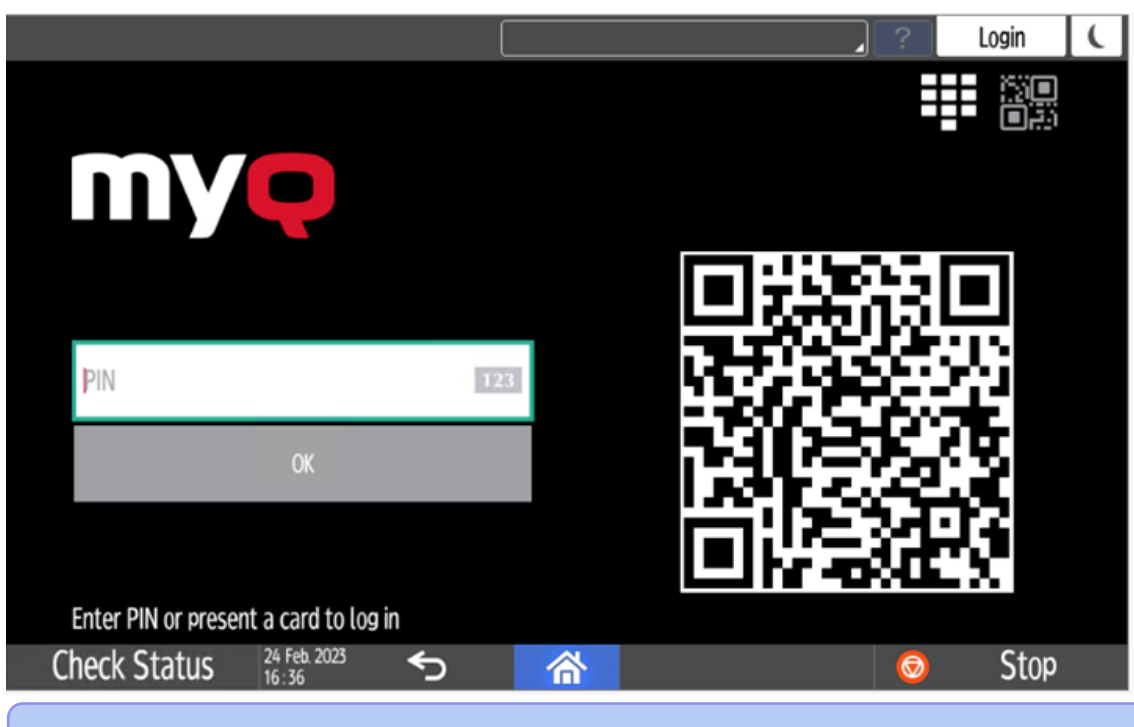

Pour plus d'informations, consultez [Impression via l'application MyQ X Mobile Client](https://docs.myq-solution.com/en/print-server/10.1/printing-via-the-myq-x-mobile-client-app) [dans le guide de MyQ Print Server et vérifiez l'état de l'appareil. Application client](https://docs.myq-solution.com/en/mobile-app/)  mobile MyQ X guide. (i)

# <span id="page-32-0"></span>3.6 Sélection des langues

La langue sélectionnée par défaut sur le serveur MyQ est également utilisée sur tous les terminaux embarqués. Vous pouvez modifier la langue qui sera utilisée lors des sessions individuelles des utilisateurs sur les terminaux.

#### **La langue par défaut :**

La langue par défaut du terminal est la langue par défaut définie dans le fichier **Général** Onglet Paramètres. Pour plus d'informations, voir *Paramètres généraux* dans le *Guide du serveur d'impression MyQ*.

#### **La langue de l'utilisateur :**

Vous pouvez définir différentes langues pour les utilisateurs en modifiant leurs panneaux de propriétés sur la page d'accueil de l'application **Utilisateurs** onglet principal. Ces langues sont ensuite utilisées dans les sessions utilisateur du terminal embarqué. Pour plus d'informations, voir *Modification des comptes d'utilisateurs* dans le *Guide du serveur d'impression MyQ*.

# <span id="page-32-1"></span>3.7 Activation des lecteurs de cartes

Pour activer un lecteur de carte USB :

• L'enregistrer sur l'écran tactile du dispositif d'impression

• Ajoutez le numéro d'identification du lecteur de cartes **ID du vendeur** et **ID du produit** dans la liste des périphériques USB de l'interface Web du périphérique d'impression.

### <span id="page-33-0"></span>**3.7.1 Enregistrement du lecteur de cartes sur l'écran tactile du dispositif d'impression**

1. Dans l'écran initial de l'application MyQ Embedded, appuyez sur **MyQ** pour ouvrir l'écran de connexion de l'administrateur.

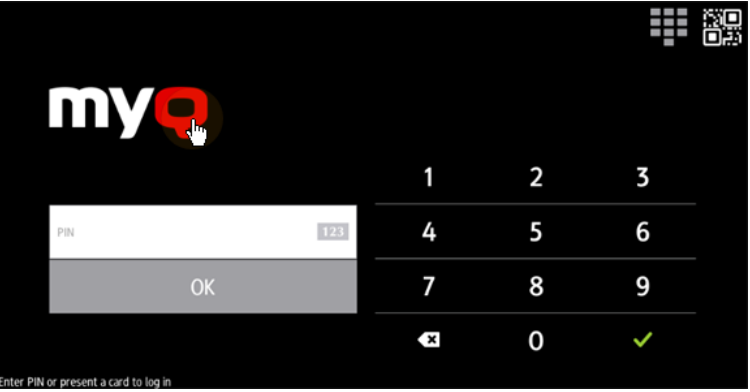

2. Sur l'écran de connexion admin, entrez le mot de passe admin (le mot de passe par défaut est **1087**), puis appuyez sur **OK**. Le menu Admin s'ouvre.

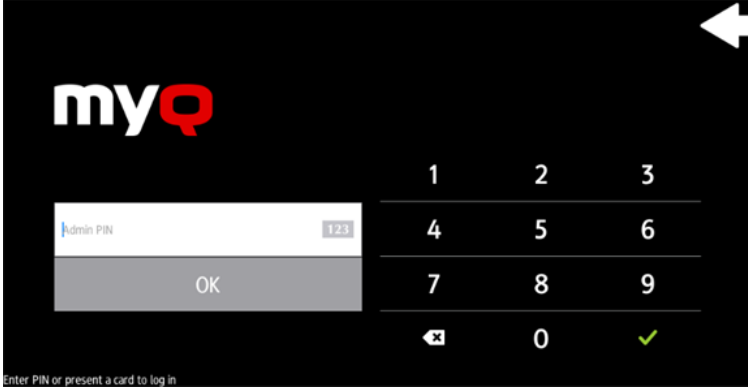

3. Robinet **Connexion administrateur** pour ouvrir l'écran du tableau de bord de l'appareil.

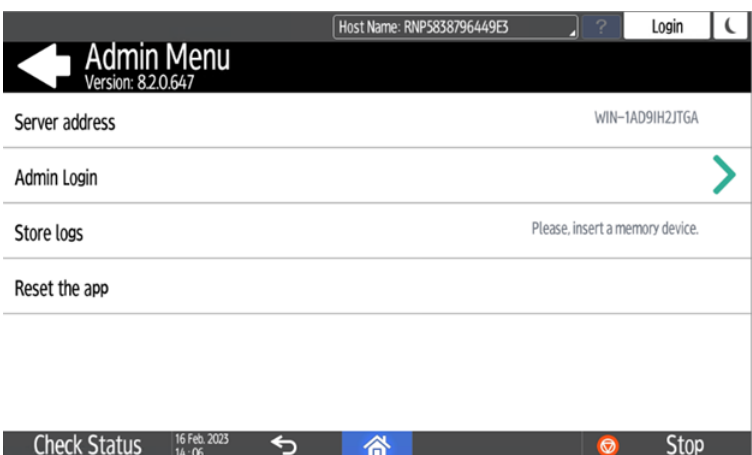

4. Sur l'écran, appuyez sur **Outils de l'utilisateur**. L'écran Outils utilisateur s'ouvre.<br>**B** Machine

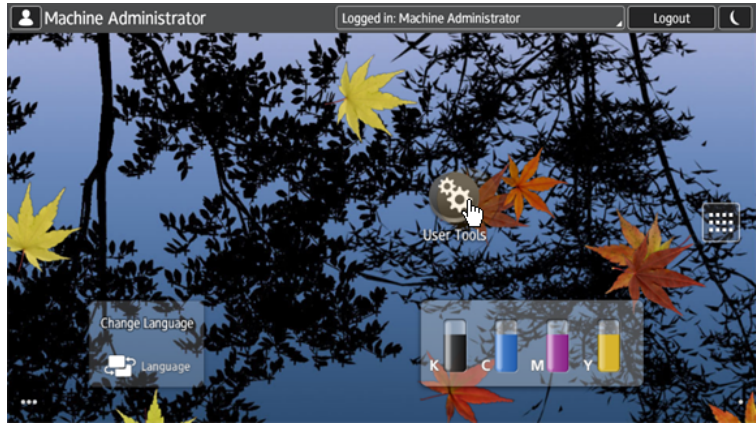

5. Robinet **Caractéristiques de l'écran**. L'écran Caractéristiques de l'écran s'ouvre.

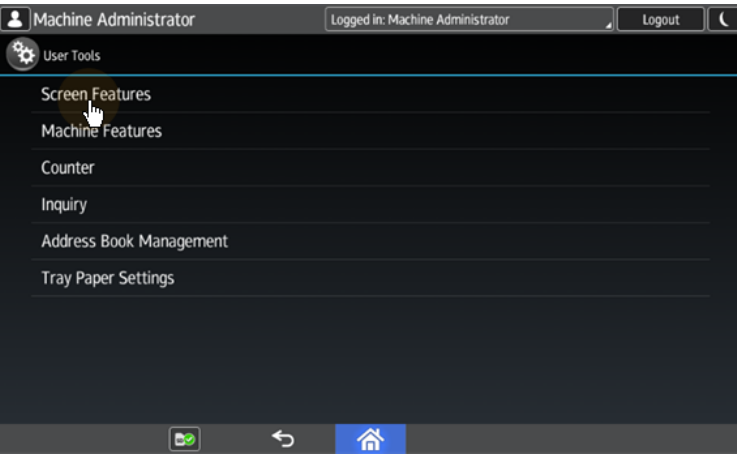

6. Robinet **Écran Paramètres de l'appareil**. L'écran Screen Device Settings s'ouvre.

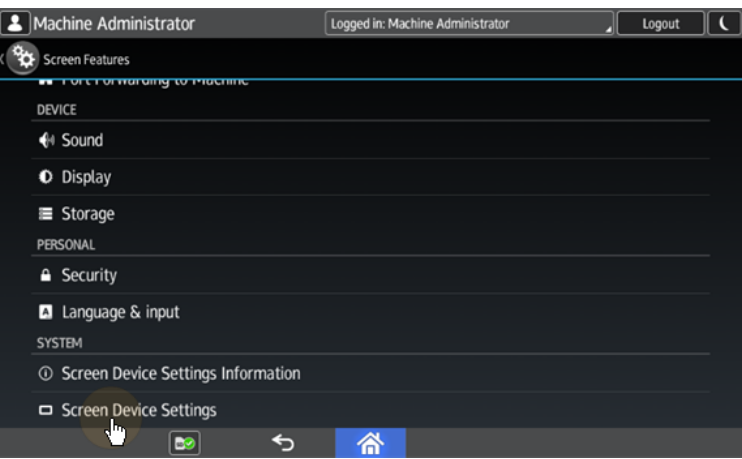

7. Sur l'écran Paramètres de l'appareil à écran, faites défiler vers le bas et appuyez sur **Paramètres de la carte IC/du logiciel Bluetooth**. L'écran IC Card/ Bluetooth Software Settings s'ouvre.

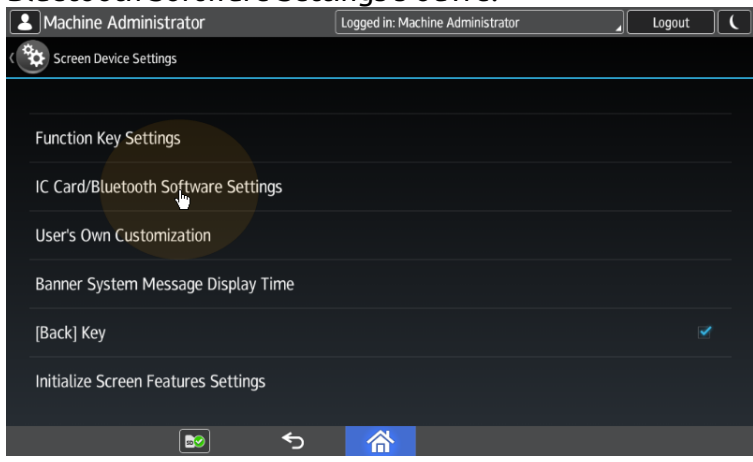

8. Robinet **Sélectionner le lecteur de carte IC**. La boîte de dialogue Sélectionner un lecteur de carte IC apparaît.

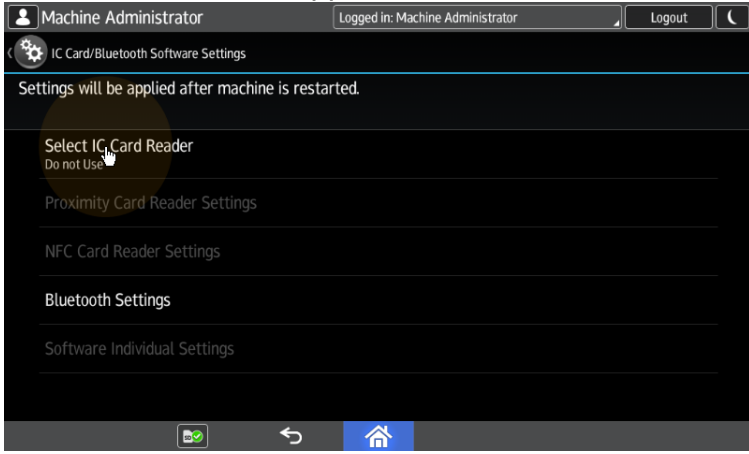

9. Robinet **Lecteur de carte de proximité**. La boîte de dialogue est fermée.
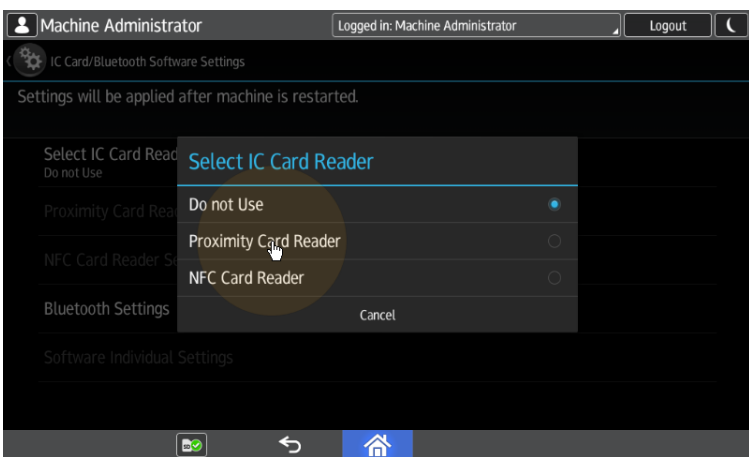

10. De retour sur l'écran IC Card/Bluetooth Software Settings, tapez sur **Paramètres du lecteur de cartes de proximité**. L'écran Paramètres du lecteur de cartes de proximité s'ouvre.

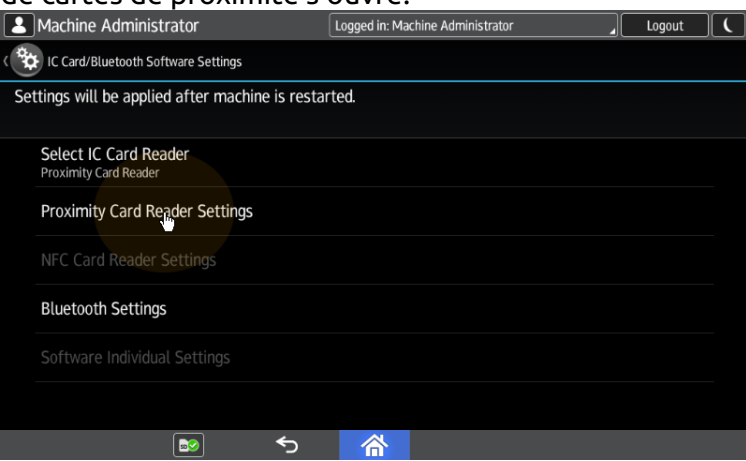

11. Branchez le lecteur de cartes sur le panneau Android via la réduction Mini USB - USB (femelle). La boîte de message Paramètres du lecteur de cartes de proximité vous informe qu'un lecteur de cartes USB a été enregistré.

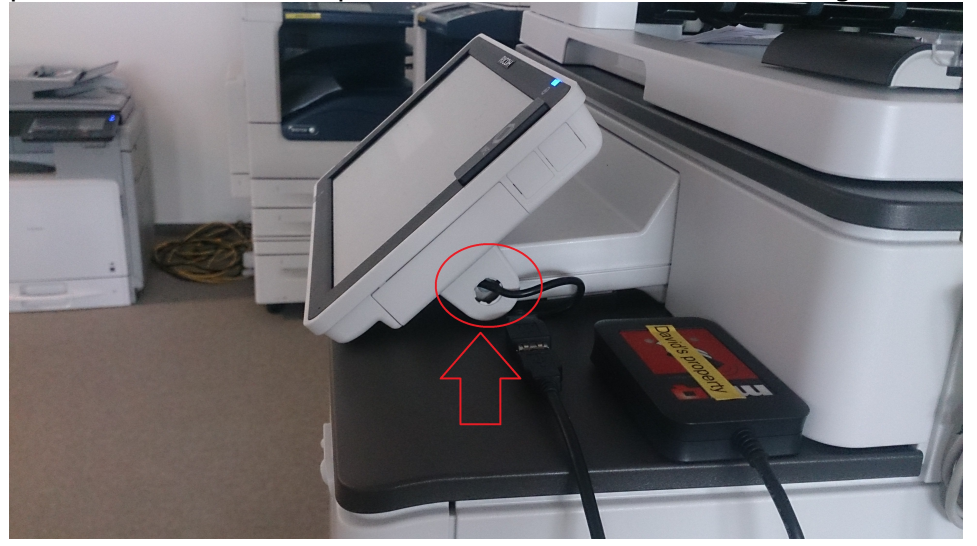

12. Robinet **OK** pour fermer la boîte de message Paramètres du lecteur de cartes de proximité.<br>**B** Machine Administrator

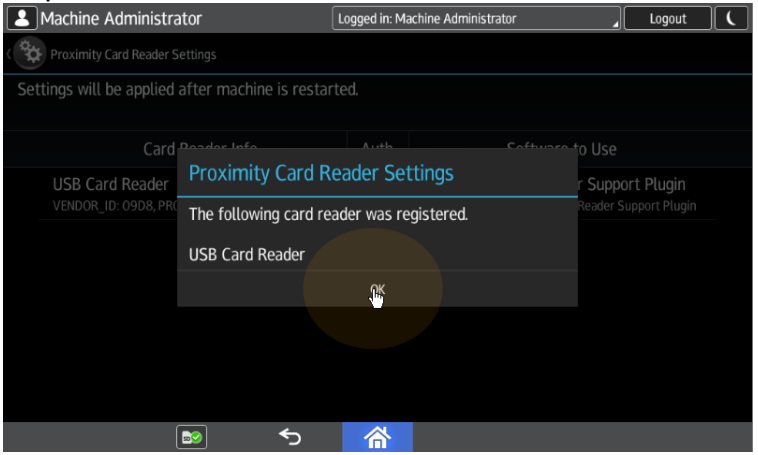

13. De retour à l'écran Paramètres du lecteur de cartes de proximité, rappelezvous (notez) les éléments suivants **VENDOR\_ ID** et le numéro **ID\_PRODUIT** numéro affiché sous **Informations sur le lecteur de cartes**. Ces numéros doivent être ajoutés à la liste des périphériques d'impression USB.

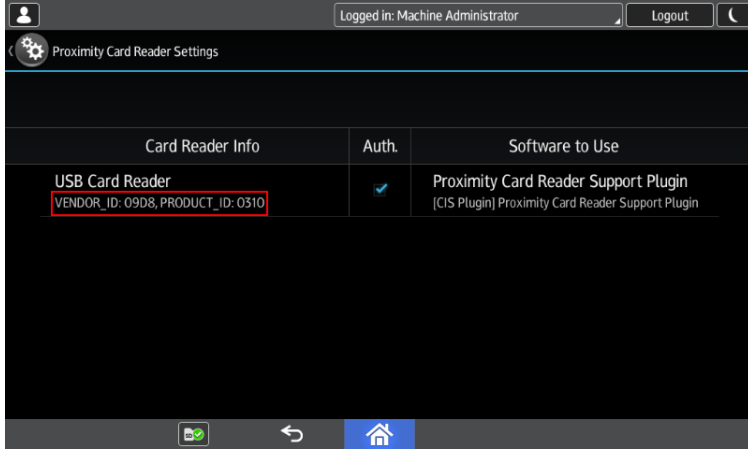

14. Quitter les paramètres du système.

Pour certains appareils plus récents, le menu système est différent. Voici les étapes du menu système mis à jour.

1. Dans l'écran initial de l'application MyQ Embedded, appuyez sur le bouton **Logo MyQ** pour ouvrir l'écran de connexion de l'administrateur.

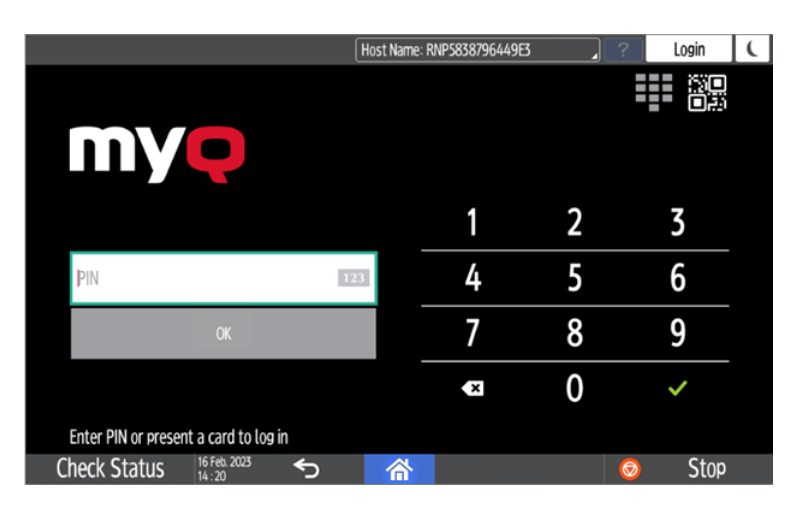

2. Sur l'écran de connexion admin, entrez le mot de passe admin (le mot de passe par défaut est **1087**), puis appuyez sur **OK**. Le menu Admin s'ouvre.

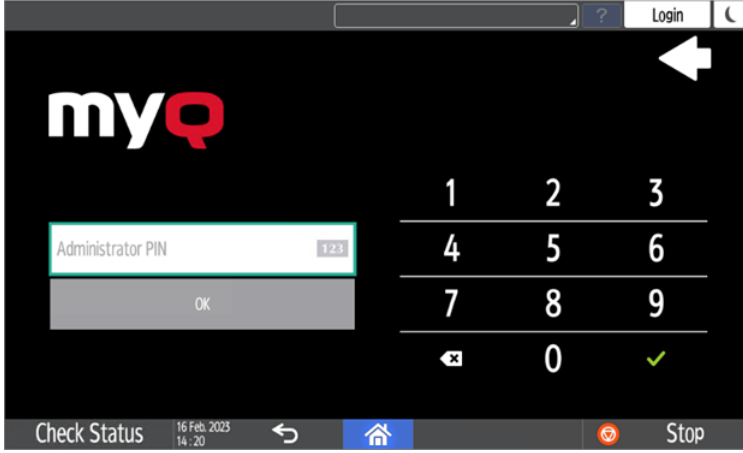

3. Robinet **Connexion administrateur** pour ouvrir l'écran du tableau de bord de l'appareil.

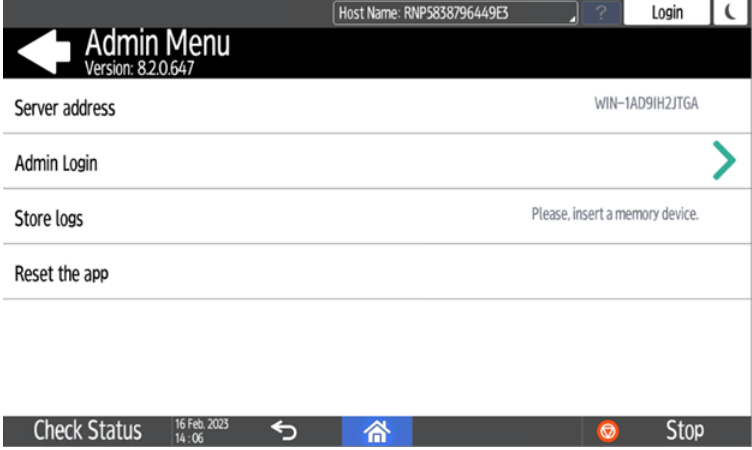

4. Dans le tableau de bord, ouvrez **Paramètres**.

- Machine Administrator  $Logout$   $\vert \vert \vert$ Host Name: RNP5838796449E3  $\frac{1}{2}$  $\vert$  2 **User Guide Address Book** Settings **Printe** Change Language  $\frac{c}{2}$ H  $\bigcap_{14,108}$  Check Status  $\bigcup_{14,108}$  16 Feb. 2023  $\mathbf{\ddot{\alpha}}$ Stop
- 5. Robinet **Paramètres du système**.

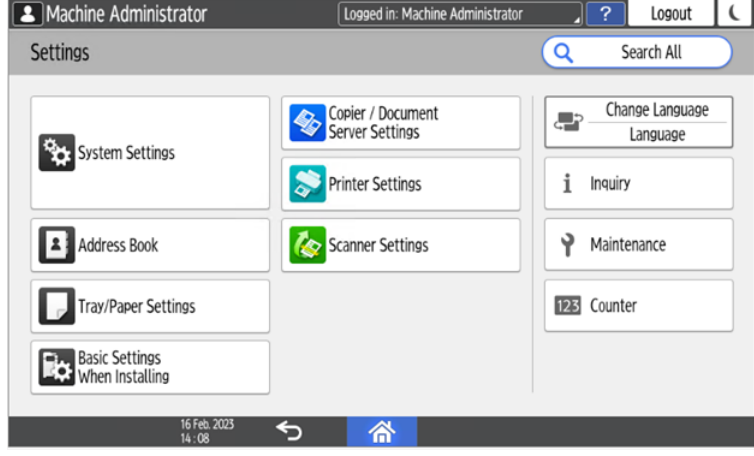

6. Ouvrir **Réseau/Interface** puis tapez sur **Paramètres du logiciel de l'interface externe**.

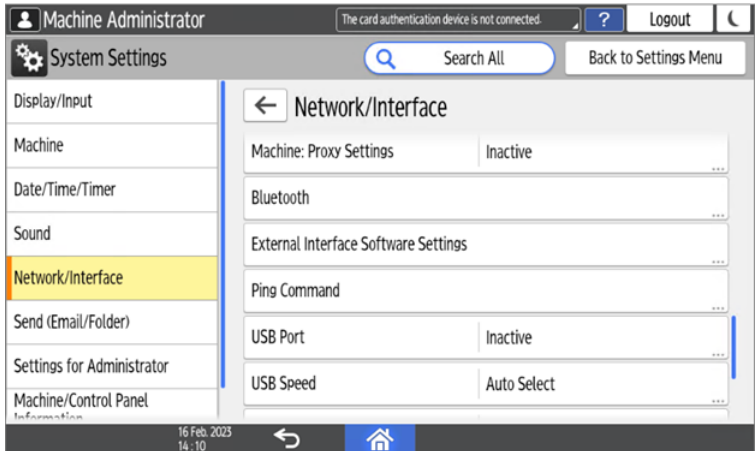

7. Dans le cadre de la **Sélectionner le lecteur de carte IC** tapez sur *Ne pas utiliser*.

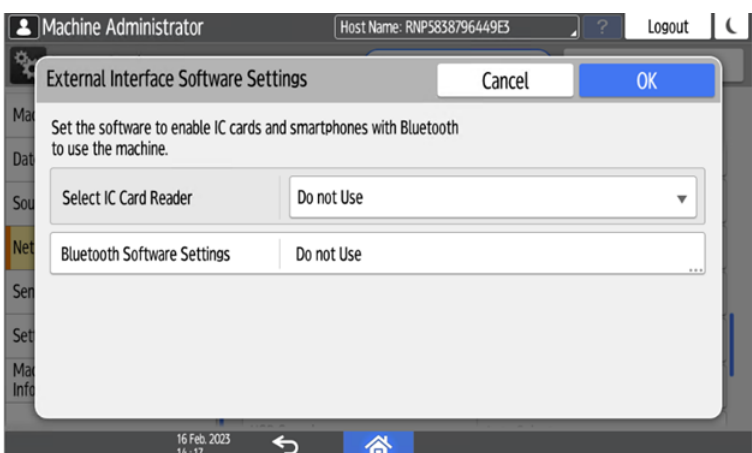

8. Sélectionnez ensuite *Lecteur de carte de proximité*.

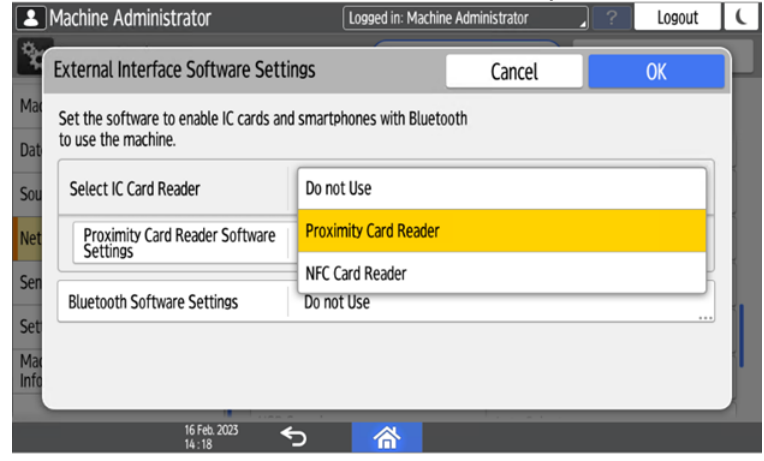

9. Sélectionner *Non défini* pour **Paramètres du logiciel du lecteur de cartes de proximité.**<br>**E** Machine Administrator

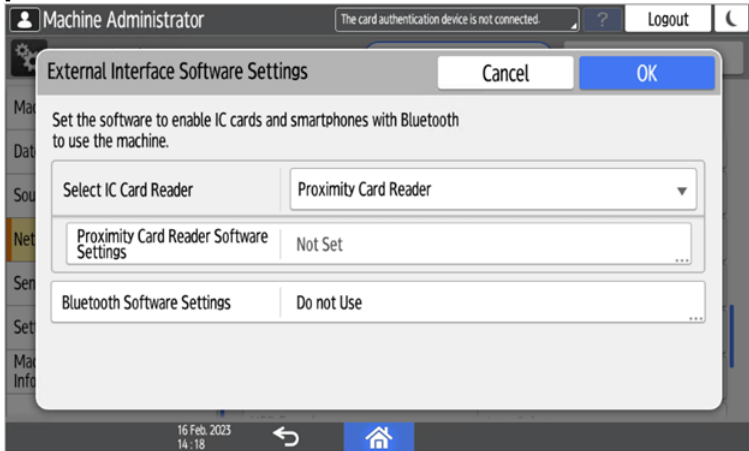

10. Connectez le lecteur de carte lorsque cet écran s'affiche :

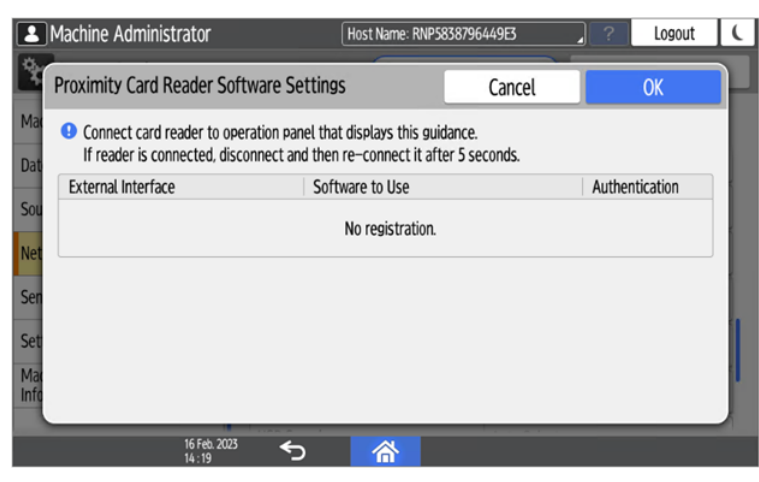

11. Confirmer les réglages.

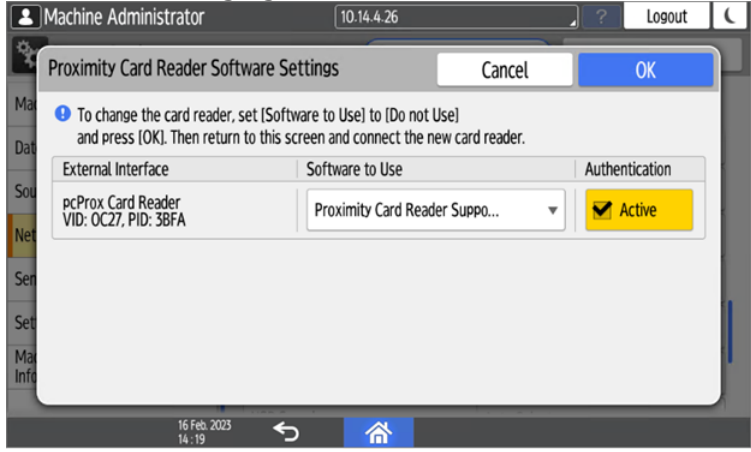

12. Redémarrer l'appareil.

#### **3.7.2 Ajout du lecteur de cartes dans l'interface web de l'appareil**

Pour ajouter la fonction **ID du vendeur** et **ID du produit** dans la liste des périphériques USB de l'interface Web du périphérique d'impression :

1. Dans le menu situé à gauche de l'interface web de l'appareil, pointez sur **Gestion des appareils**puis cliquez sur **Configuration**. L'onglet Configuration s'ouvre.

# RICOH MP C406Z Web Image Monitor

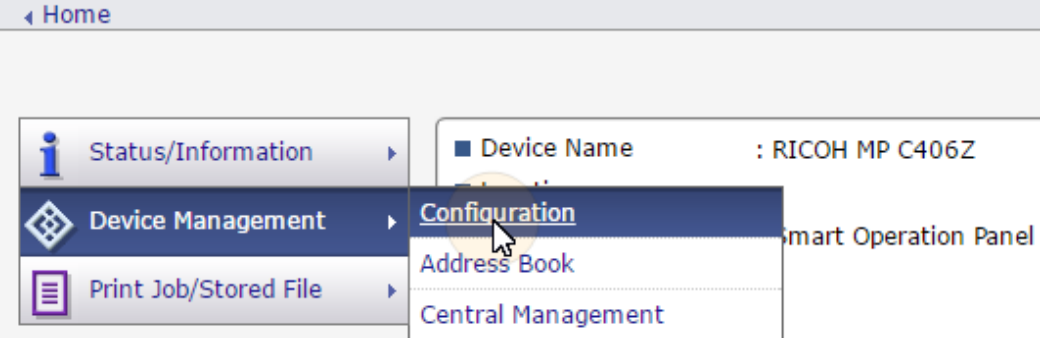

2. Dans l'onglet, sous **Paramètres de l'appareil**, cliquez **Programmer/modifier la liste des périphériques USB**. L'onglet Programme/Changement de la liste des périphériques USB s'ouvre.

RICOH MP C3004 Web Image Monitor Home Comparisony Security Stamp Unauthorized Copy Prevention: Copier Unauthorized Copy Prevention: Document Server Unauthorized Copy Prevention: Printer Program/Change USB Device List **Printer Basic Settings** Tray Parameters (PCL)

3. Dans l'onglet Programme/Changement de la liste des périphériques USB, dans la liste des périphériques USB, entrez le numéro de téléphone du lecteur de cartes. **ID du vendeur** et **ID du produit** que vous avez noté lors de l'inscription, puis cliquez sur **OK** dans le coin supérieur gauche de l'onglet.

 $\mathbf{A}$ 

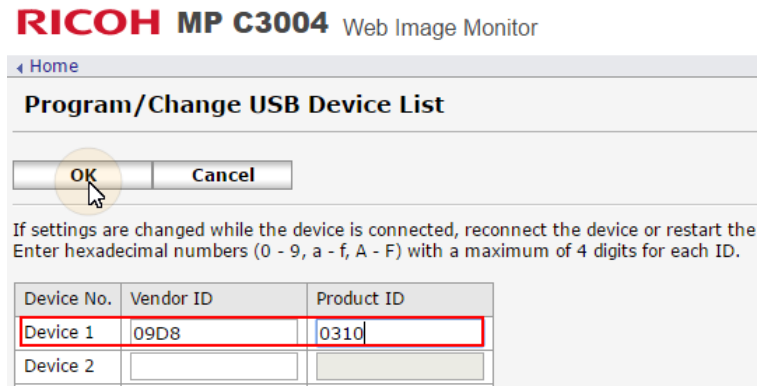

#### **3.7.3 Désactivation des lecteurs de cartes**

1. Dans l'écran initial de l'application MyQ Embedded, appuyez sur le bouton **Logo MyQ** pour ouvrir l'écran de connexion de l'administrateur.

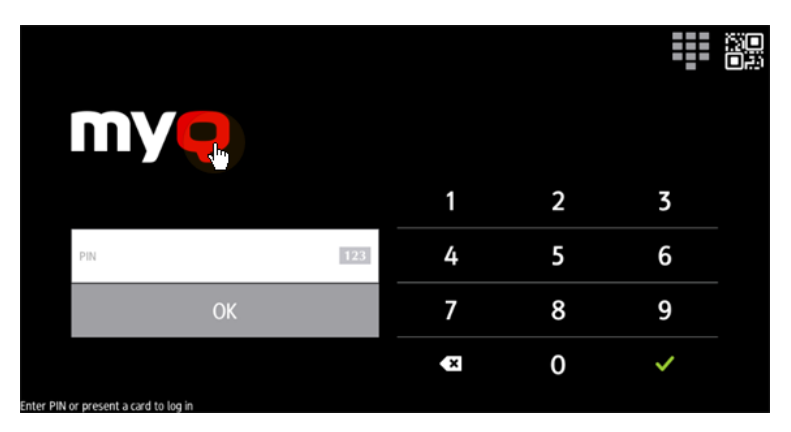

2. Sur l'écran de connexion admin, entrez le mot de passe admin (le mot de passe par défaut est **1087**), puis appuyez sur **OK**. Le menu Admin s'ouvre.

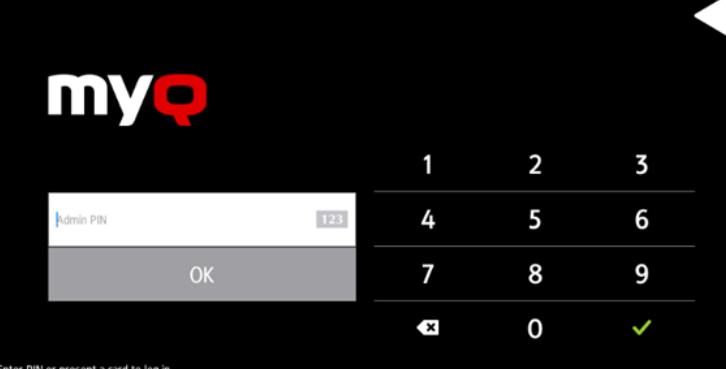

3. Robinet **Connexion administrateur** pour ouvrir l'écran du tableau de bord de l'appareil.

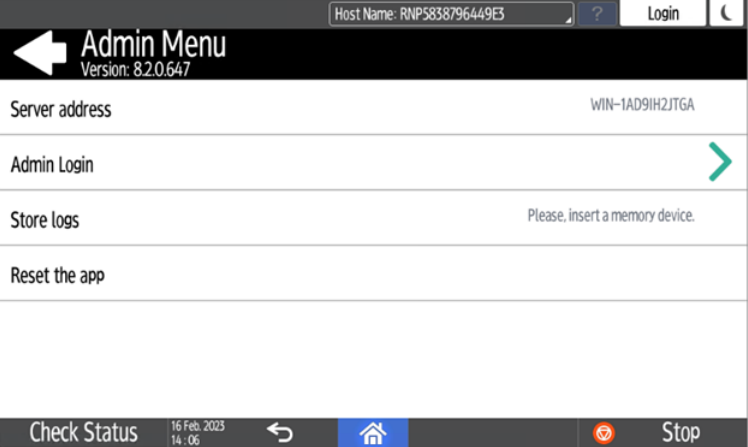

4. Sur l'écran, appuyez sur **Outils de l'utilisateur**. L'écran Outils utilisateur s'ouvre.

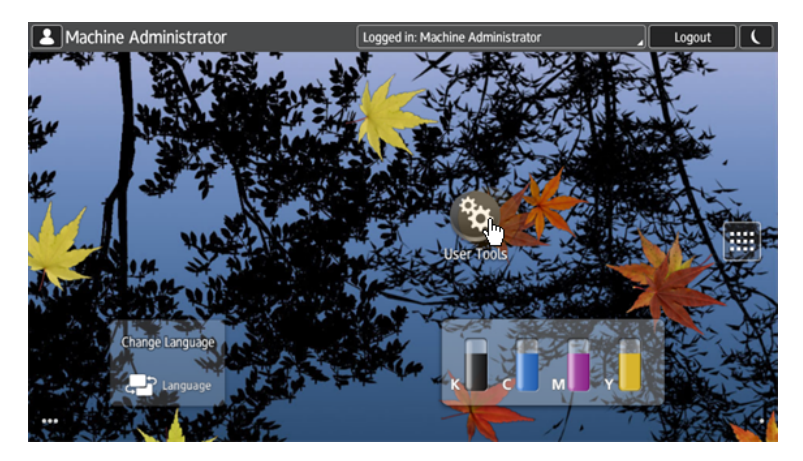

5. Robinet **Caractéristiques de l'écran**. L'écran Caractéristiques de l'écran s'ouvre.

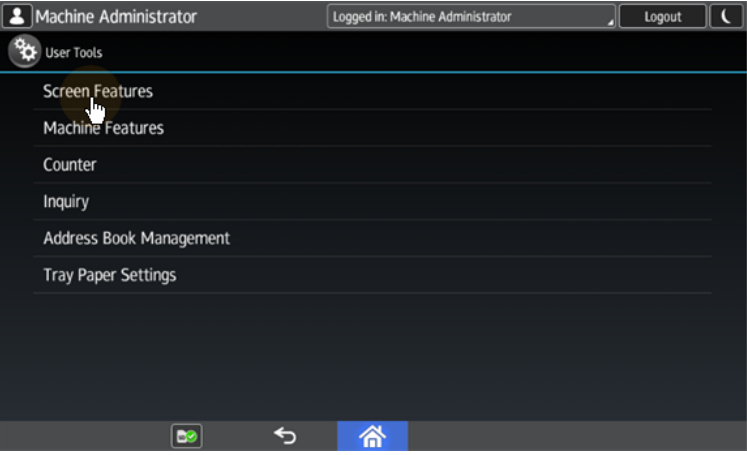

6. Robinet **Écran Paramètres de l'appareil**. L'écran Screen Device Settings s'ouvre.

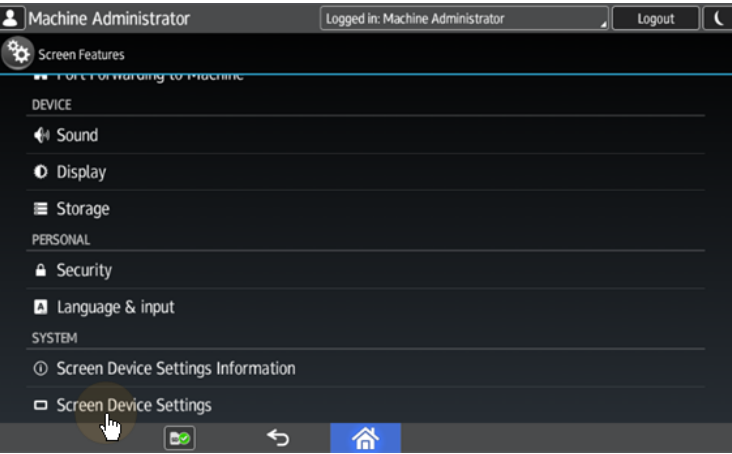

7. Sur l'écran Paramètres de l'appareil à écran, faites défiler vers le bas et appuyez sur **Paramètres de la carte IC/du logiciel Bluetooth**. L'écran IC Card/ Bluetooth Software Settings s'ouvre.

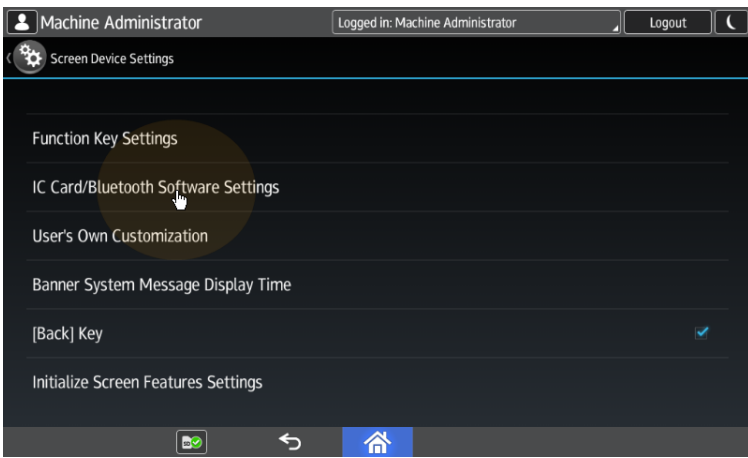

8. robinet **Paramètres du lecteur de cartes de proximité**. L'écran Paramètres du lecteur de cartes de proximité s'ouvre.

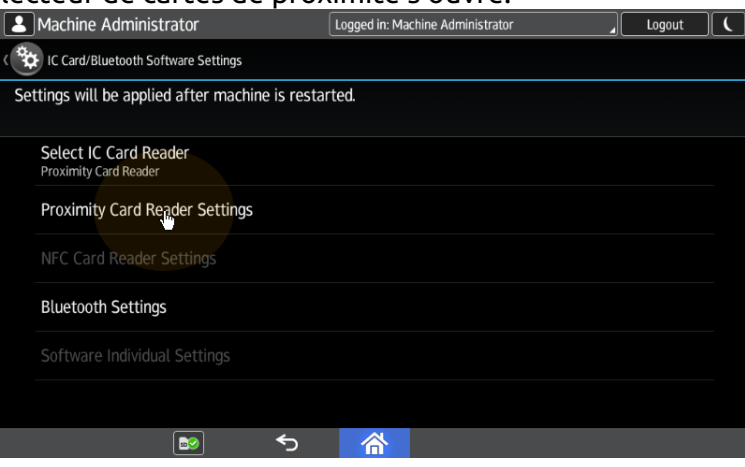

9. Appuyez sur le lecteur de cartes. La boîte de dialogue [Lecteur de carte USB] Sélectionner un logiciel à utiliser s'ouvre.

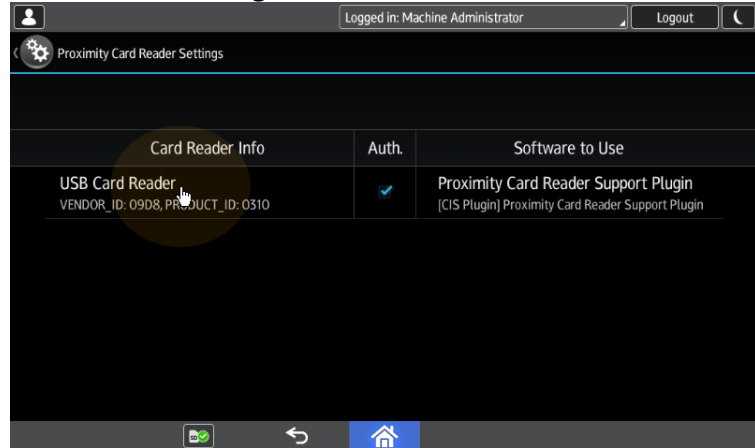

10. Robinet **Ne pas utiliser**. Le lecteur de cartes est retiré du dispositif d'impression.

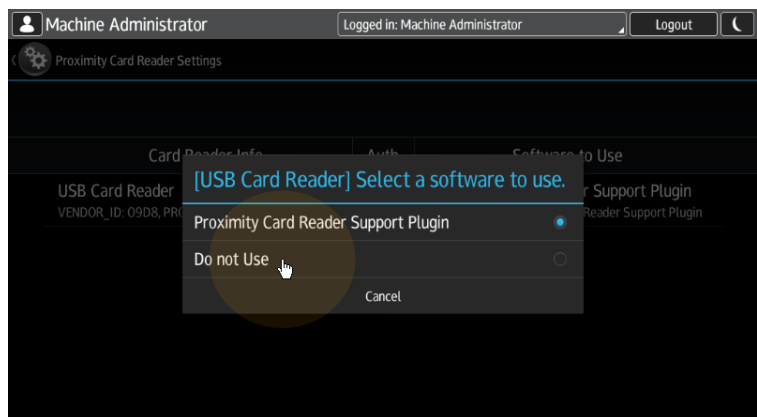

11. Effectuez un redémarrage complet du périphérique d'impression (éteignez-le et rallumez-le à l'aide du bouton d'alimentation).

Pour certains appareils plus récents, le menu système est différent. Voici les étapes du menu système mis à jour.

1. Dans l'écran initial de l'application MyQ Embedded, appuyez sur le bouton **Logo MyQ** pour ouvrir l'écran de connexion de l'administrateur.

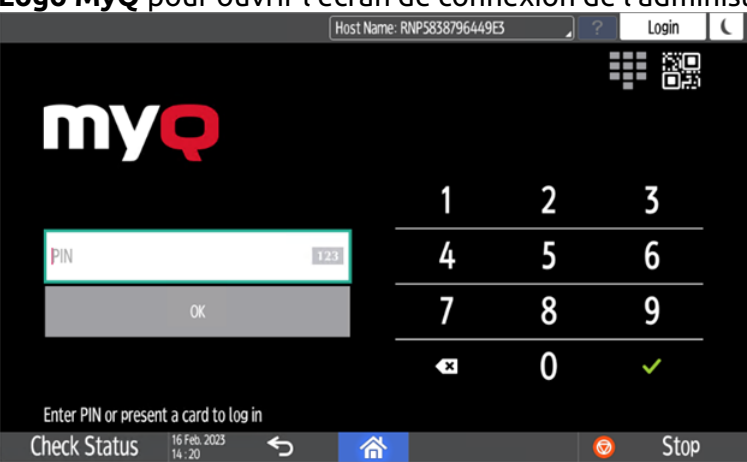

2. Sur l'écran de connexion admin, entrez le mot de passe admin (le mot de passe par défaut est **1087**), puis appuyez sur **OK**. Le menu Admin s'ouvre.

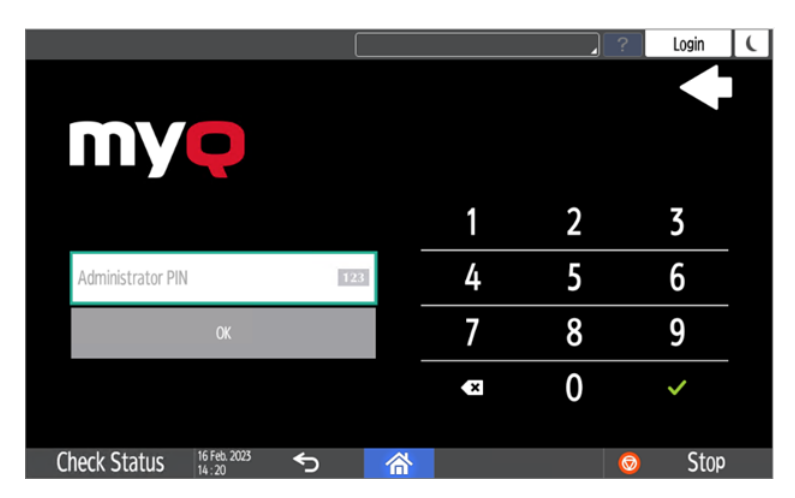

3. Robinet **Connexion administrateur** pour ouvrir l'écran du tableau de bord de l'appareil.

 $\overline{1}$ 

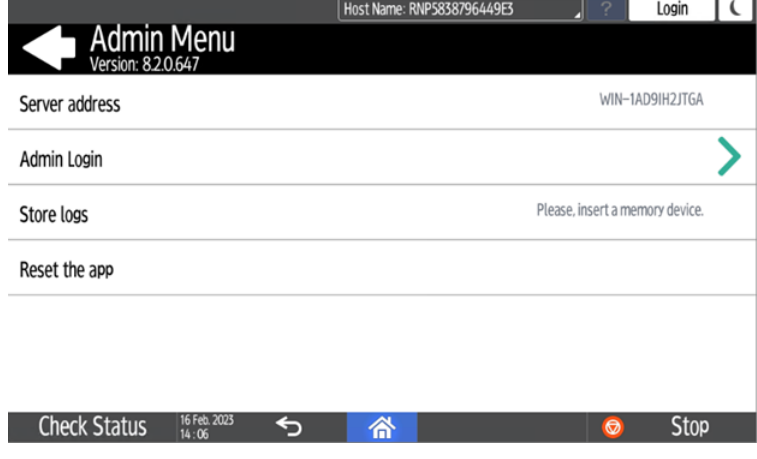

4. Dans le tableau de bord, ouvrez **Paramètres**.

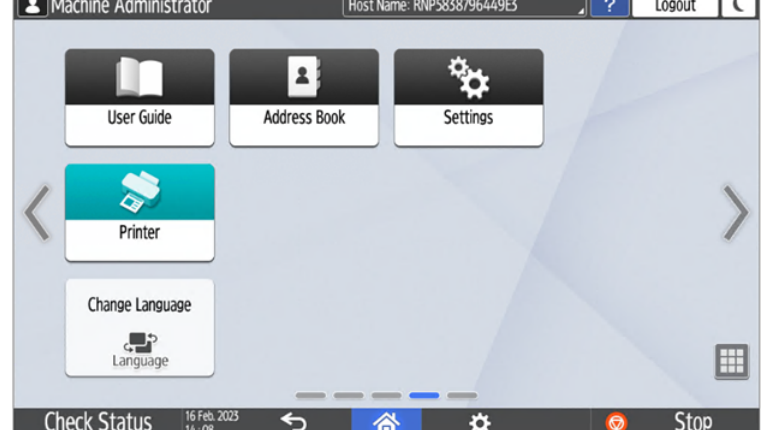

5. Robinet **Paramètres du système**.

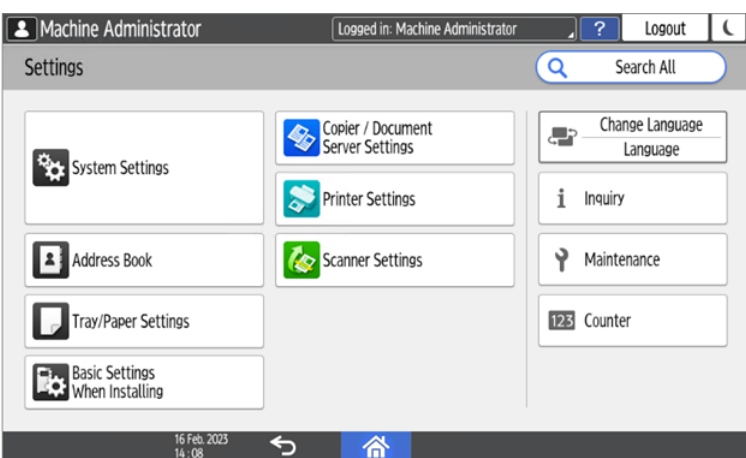

6. Ouvrir **Réseau/Interface** puis tapez sur **Paramètres du logiciel de l'interface externe**.

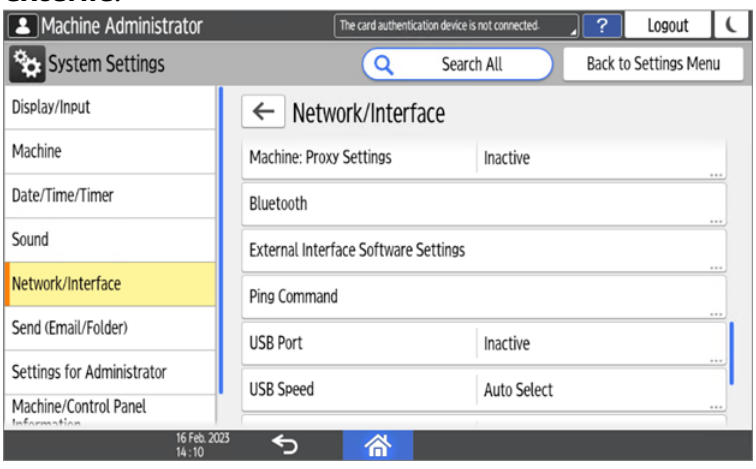

7. Ouvrir le **Paramètres du logiciel du lecteur de cartes de proximité**.

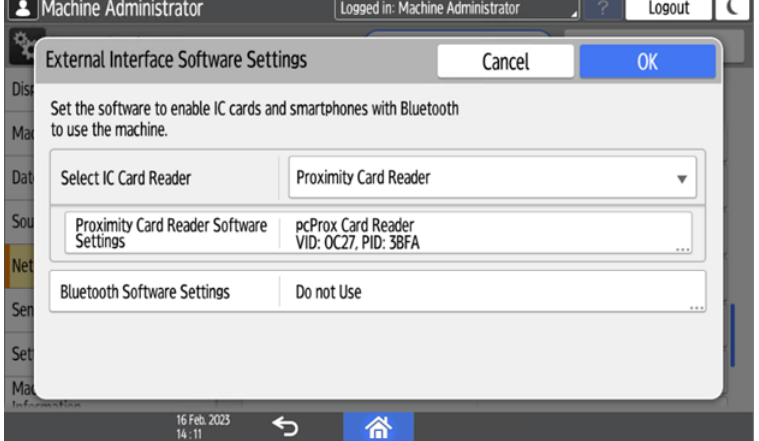

8. Régler sur *Ne pas utiliser* et confirmez les réglages.

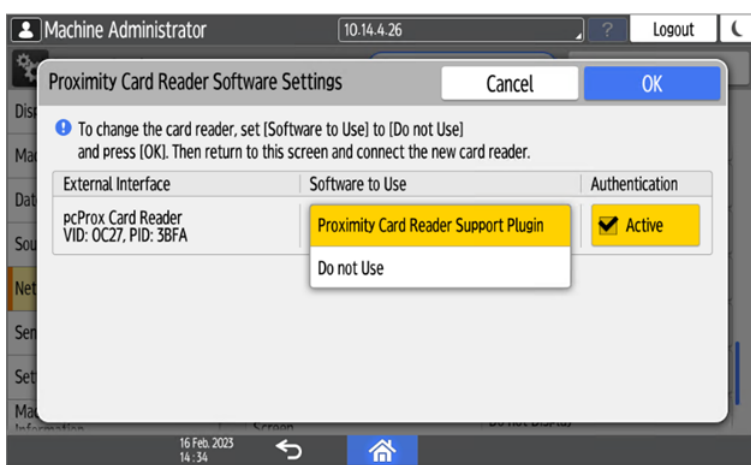

9. Ouvrez les paramètres du lecteur de cartes de proximité.

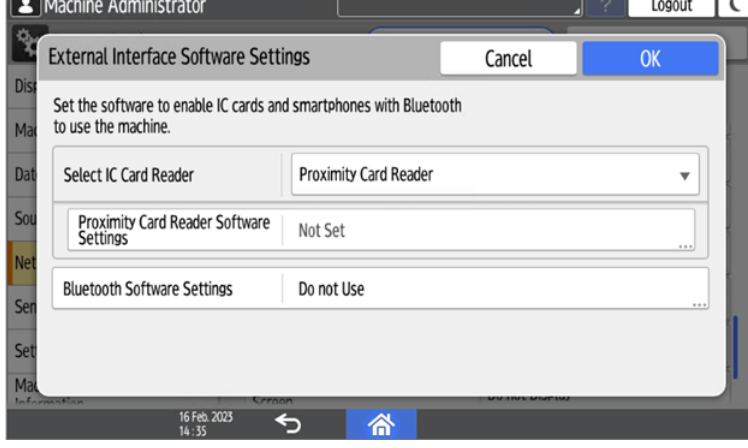

10. Sélectionner *Ne pas utiliser* et confirmez les réglages.

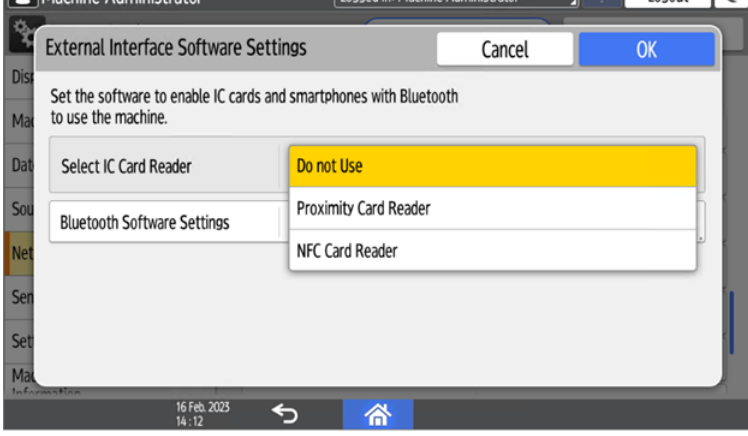

11. Redémarrer l'appareil.

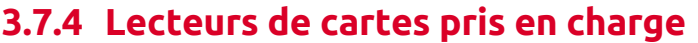

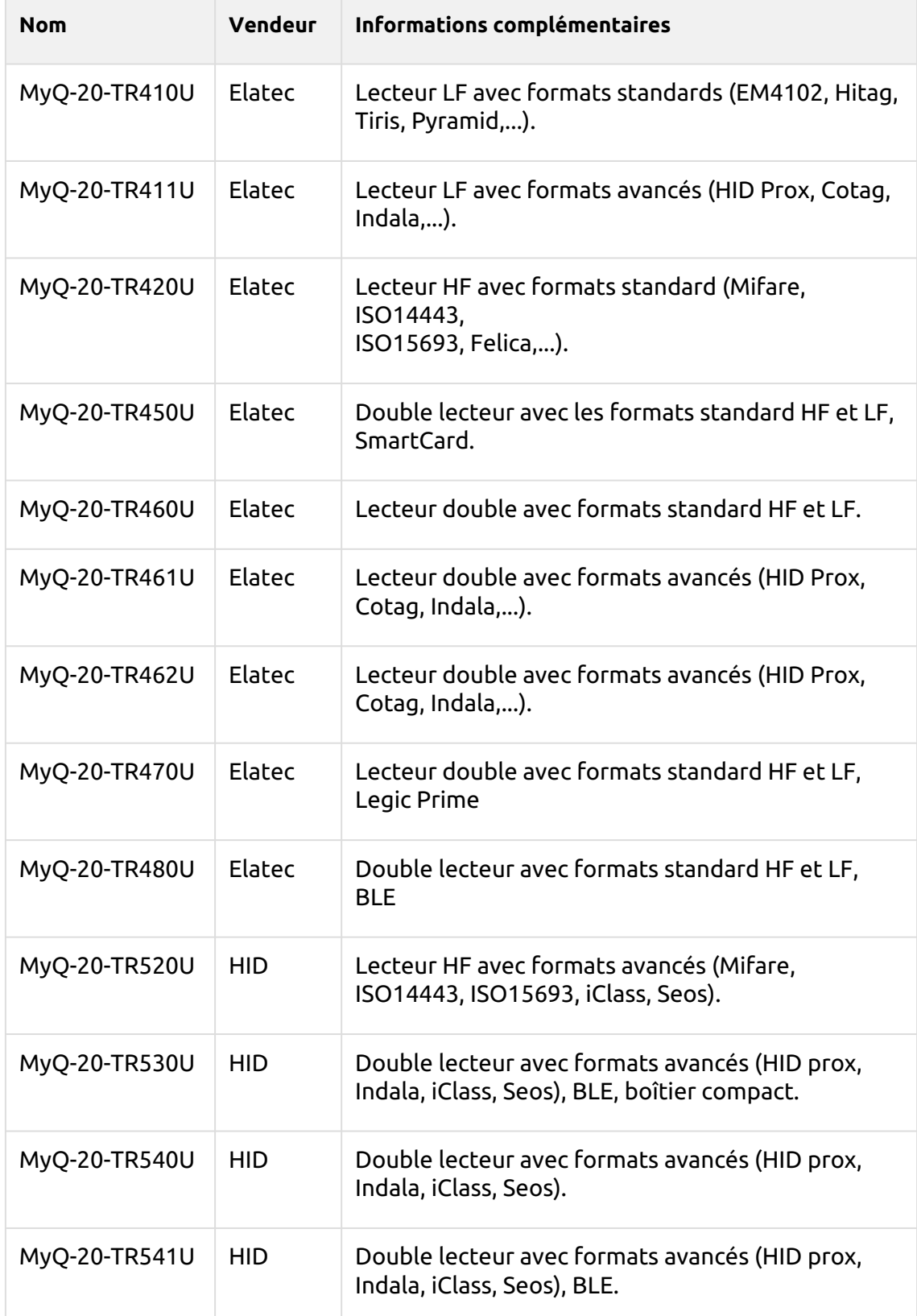

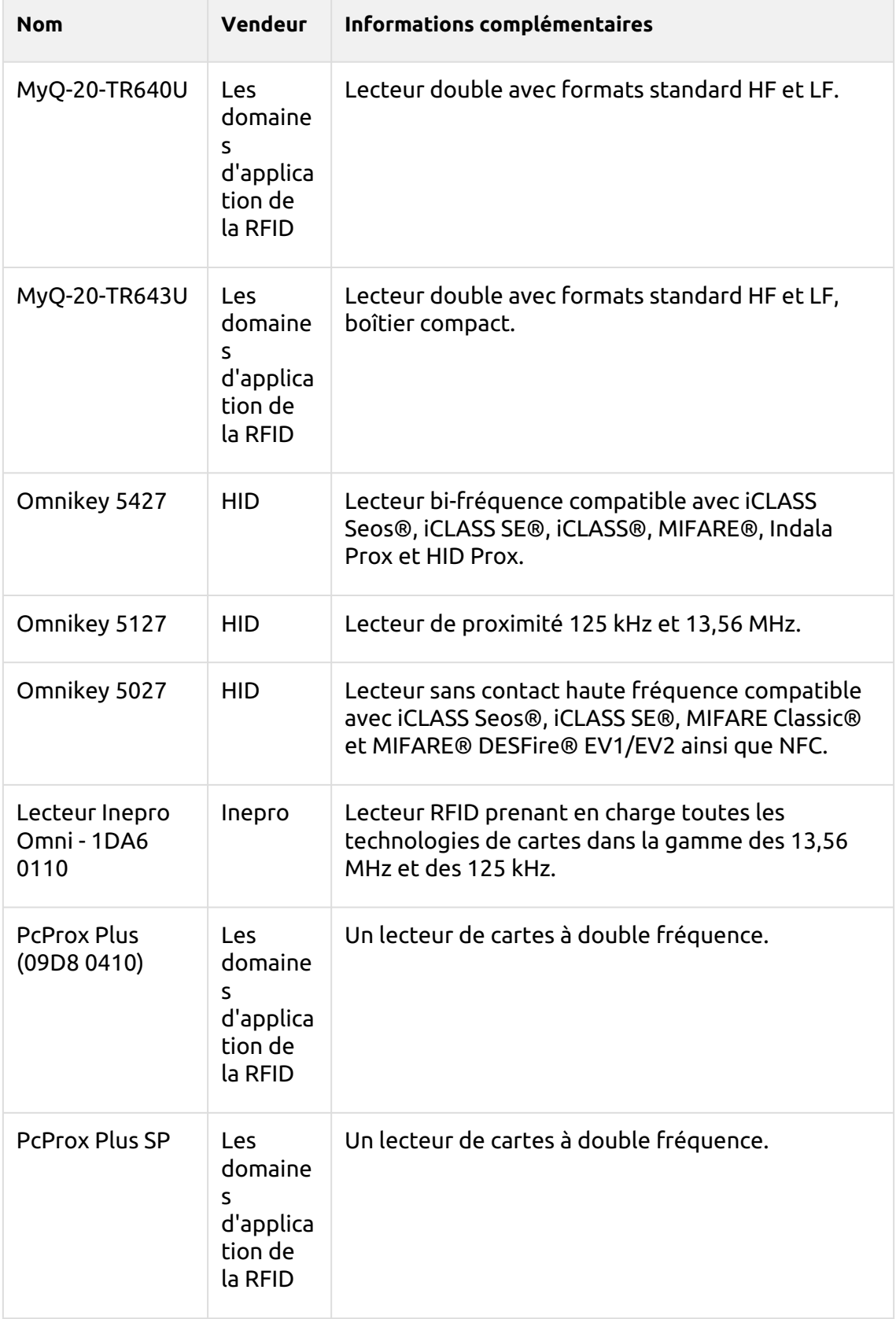

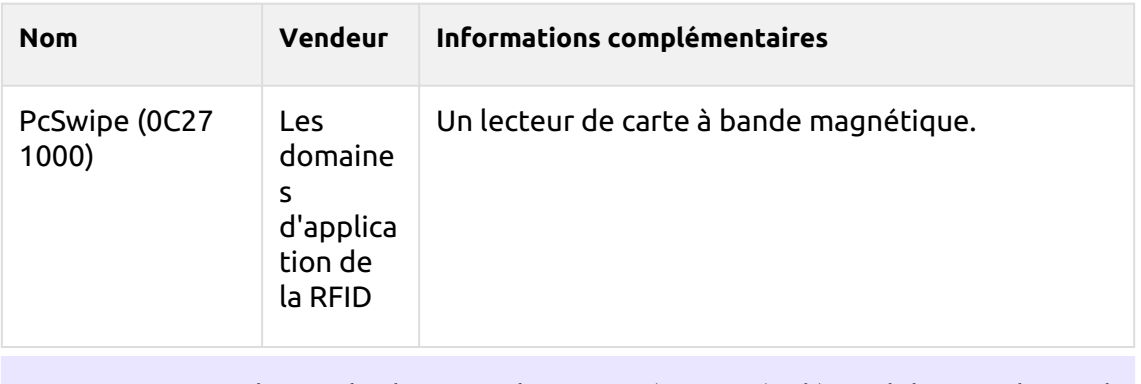

- La prise en charge des lecteurs de cartes répertoriés dépend du micrologiciel Θ installé sur le périphérique d'impression.
- Pour plus d'informations sur les lecteurs de cartes pris en charge, contactez le service d'assistance de MyQ.

## 3.8 Mise à jour et désinstallation

#### **Mise à jour du terminal**

La mise à jour du terminal s'effectue à partir de l'interface administrateur web MyQ. MyQ Server 8.2 patch 6 ou supérieur, et Ricoh 8.2+ sont nécessaires.

Vérifier [Paquets de terminaux](https://docs.myq-solution.com/en/print-server/10.1/printers-and-terminals-settings) dans le guide MyQ Print Server pour plus de détails.

- Si vous passez de la version 7.5 à la version 8.2 et que vous avez auparavant [paramètres d'en-tête PJL configurés](https://myq-online-help.atlassian.net/wiki/spaces/RIC/pages/327614495/%287.5%29+Additional+configuration+on+the+device) sur votre installation 7.5, **supprimer la configuration PJL avant de passer à la version 8.2**. Si elle n'est pas supprimée, votre installation 8.2 ne fonctionnera pas correctement.
- **P** Pour les versions antérieures de MyQ Server ou des progiciels de terminal, **Supprimer** le paquet de terminaux installé, et **+Ajouter** le dernier en date.

#### **Désinstallation du terminal**

Pour désinstaller le terminal MyQ Ricoh Smart SDK Embedded, il suffit de réinitialiser le périphérique d'impression à son état d'usine par défaut.

Une autre option consiste à désinstaller à distance le terminal embarqué à partir de l'interface administrateur web MyQ.

Pour désinstaller à distance, rendez-vous sur **MyQ, Paramètres, Profils de configuration**. Choisissez le profil et cliquez sur **Editer** (ou double-clic, ou clic droit et **Éditer**). Le panneau des propriétés s'ouvre sur le côté droit. Dans le champ **Terminal** Modifiez l'onglet **Type de terminal** à *Aucun*. Cliquez sur **Économiser**.

# 4 Licences

Le nombre total de terminaux embarqués qui peuvent fonctionner en même temps est égal au nombre autorisé par les licences de terminaux embarqués. Si le nombre de licences intégrées au serveur est épuisé, le terminal est désactivé. Par conséquent, les utilisateurs ne peuvent pas se connecter à ce terminal et l'application **Échec de la connexion / Accès refusé** s'affiche sur le terminal.

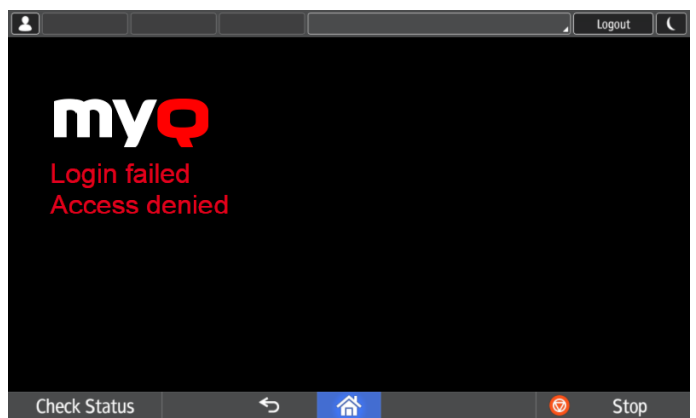

Pour retrouver l'accès au terminal, vous pouvez ajouter une nouvelle licence ou désactiver l'un des terminaux actuellement activés, puis réactiver le périphérique d'impression sur l'interface administrateur MyQ Web.

Pour plus d'informations sur l'ajout et l'activation de licences pour terminaux embarqués et sur la prolongation de la période d'assurance logicielle, voir [Licences](https://docs.myq-solution.com/en/print-server/10.1/licenses) dans le *Serveur d'impression MyQ* guide. (i)

# 5 Menu Admin

A partir de la page d'accueil du terminal **Menu Admin,** vous pouvez administrer le terminal et l'appareil. Les actions disponibles sont **Connexion administrateur**, **Stocker les journaux**et **Réinitialiser l'application**.

Dans l'écran initial de l'application MyQ Embedded, appuyez sur le bouton **MyQ** pour ouvrir l'écran de connexion de l'administrateur.

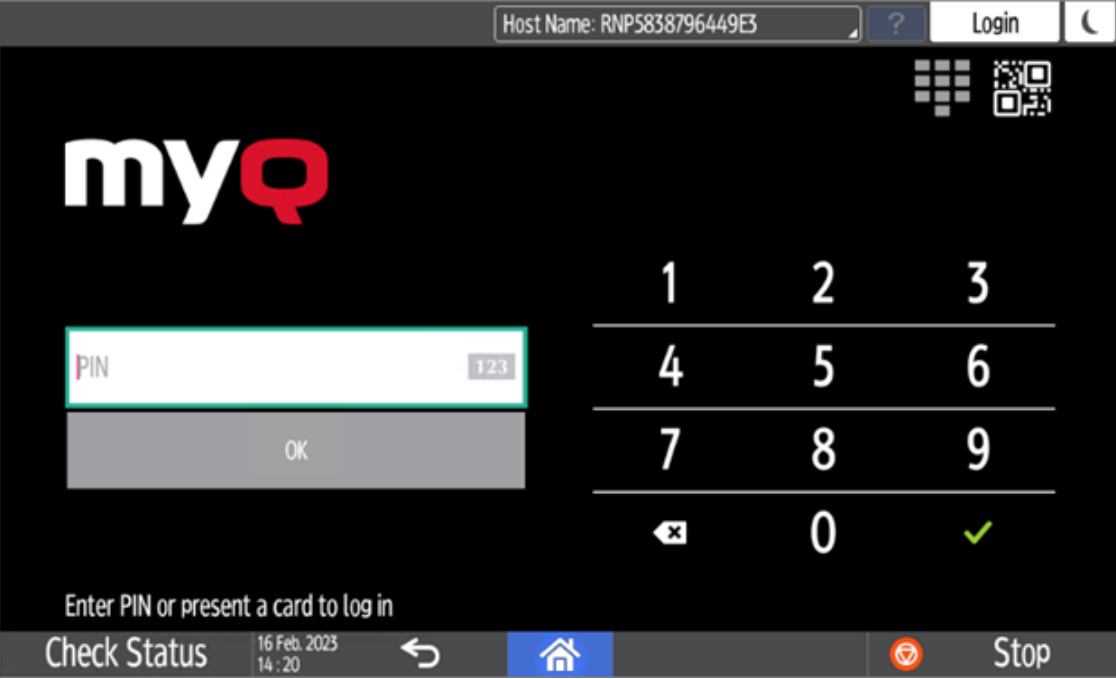

Sur l'écran de connexion admin, entrez le mot de passe admin (le mot de passe par défaut est **1087**), puis appuyez sur **OK**.

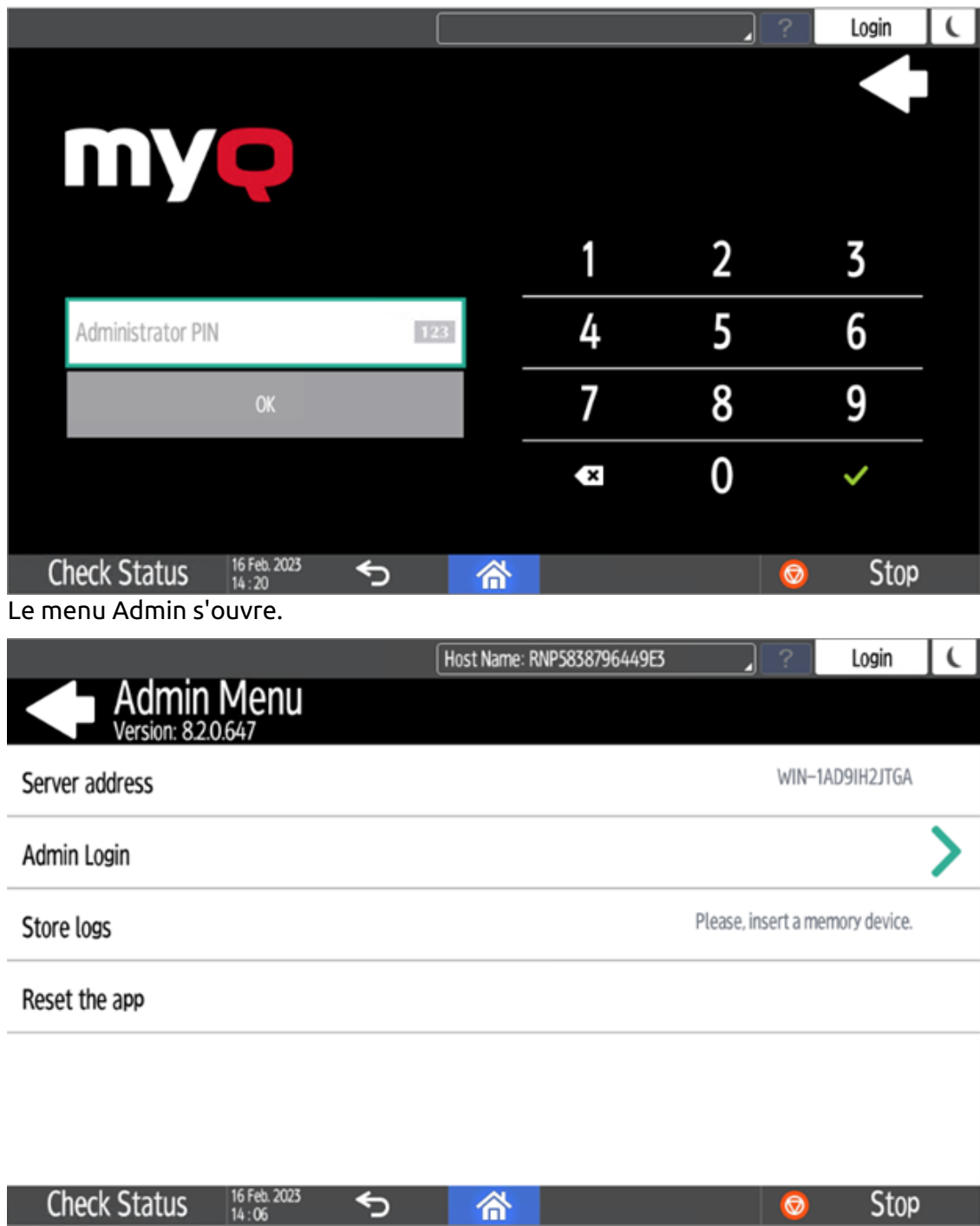

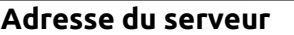

**Adresse du serveur** n'est pas modifiable ici. Il n'est disponible que pour la vérification. Vous pouvez modifier ces paramètres lors de l'installation à distance du terminal dans l'interface administrateur MyQ Web.

#### **Connexion administrateur**

 $\bullet$ 

Déverrouille le panneau du dispositif d'impression ; lorsque le panneau est déverrouillé, l'écran par défaut du dispositif d'impression s'ouvre et toutes les fonctions du dispositif sont accessibles. Les pages imprimées et numérisées dans ce mode sont comptabilisées dans le fichier **\*non authentifié** l'utilisateur.

Une fois le panneau déverrouillé, il est possible d'accéder à la configuration de l'appareil en appuyant sur la touche **Menu système** sur le panneau de commande de l'appareil.

Lorsque vous ouvrez le panneau de l'appareil à l'aide de la touche **Connexion administrateur** vous obtenez automatiquement des droits d'administration sur tous ses paramètres.

#### **Exportation du journal**

Si l'assistance MyQ vous demande de fournir le journal du terminal embarqué, vous pouvez le faire à l'aide d'une clé USB ou de la mémoire de la carte SD.

Pour exporter le journal du terminal, insérez la clé USB/la carte SD dans l'appareil et appuyez sur **Stocker les journaux** dans le menu Admin.

Le fichier journal est exporté et téléchargé sur la carte USB/SD.

# 6 Personnalisation

Sur le site **Personnalisation** dans l'interface administrateur de MyQ Web, sous l'onglet **Personnalisation du terminal**vous pouvez ajouter un **Logo personnalisé** et sélectionner un autre **Thème** pour modifier l'apparence générale de votre terminal embarqué.

Consultez le guide MyQ Print Server pour [Paramètres de personnalisation.](https://docs.myq-solution.com/en/print-server/10.1/personalization-settings)

# 7 Actions terminales

Cette rubrique présente les actions du terminal MyQ Ricoh SmartSDK Embedded et leurs caractéristiques.

Les actions par défaut du terminal sont les suivantes :

- Imprimer tout
- Mes emplois
- Copie du panneau
- Easy Scan E-mail
- Easy Scan Dossier
- Enregistrement de la carte d'identité (visible uniquement si la carte d'identité est sélectionnée comme méthode de connexion)
- Balayage du panneau
- Copie facile
- Plus d'actions

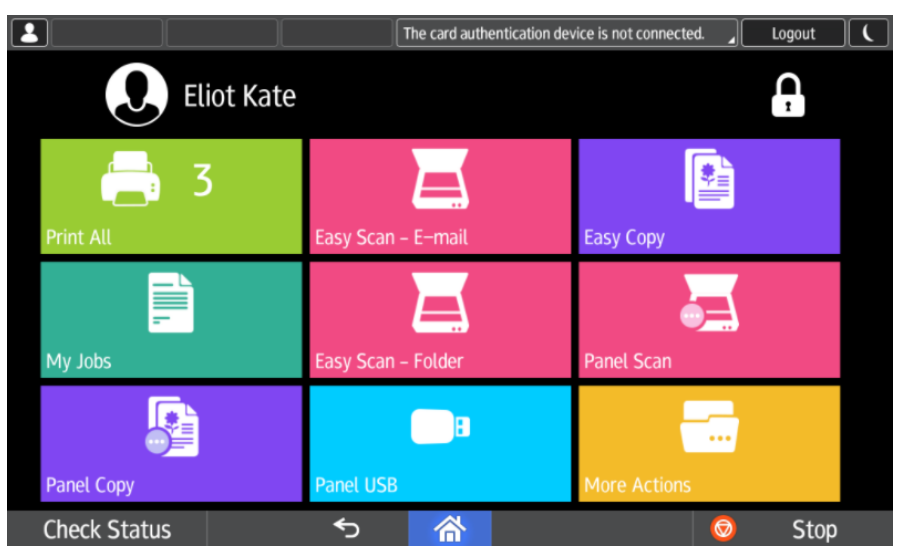

Pour plus d'informations sur la gestion des nœuds d'action du terminal, voir [Paramètres des actions du terminal](https://docs.myq-solution.com/en/print-server/10.1/terminal-actions-settings) sur le guide MyQ Print Server.

Les autres nœuds d'action de terminal disponibles qui peuvent être utilisés sur le terminal MyQ Ricoh SmartSDK Embedded, en plus des nœuds par défaut mentionnés ci-dessus, sont les suivants :

- Easy Fax
- Liste des candidatures
- Panneau de fax
- Boîte à panneaux
- Panneau USB
- Modifier le compte
- Crédit de recharge
- Dossier

• Copie de la carte d'identité

#### 7.1 Imprimer tout

Cette action imprime tous les travaux en attente dans les états Prêt et Pause, y compris les travaux délégués par d'autres utilisateurs.

#### **7.1.1 Imprimer tous les travaux après s'être connecté**

En lieu et place de la **Imprimer tout** vous pouvez utiliser l'option **Imprimer tous les travaux après s'être connecté** de la fonction. Une fois activée sur le **Imprimantes**  dans l'onglet Paramètres, sous **Général**Grâce à ce système, tous les travaux de l'utilisateur sont imprimés immédiatement après qu'il se soit connecté à un terminal embarqué. Ainsi, l'utilisateur n'a pas besoin d'appuyer sur la touche **Imprimer tout** pour imprimer les travaux.

Même si le **Imprimer tous les travaux après s'être connecté** est sélectionnée sur le serveur, les utilisateurs peuvent désactiver cette fonction sur le terminal embarqué avant de se connecter. De cette manière, chaque utilisateur peut décider individuellement s'il souhaite imprimer les travaux automatiquement ou manuellement via la fonction d'impression. **Imprimer tout** bouton.

Si l'utilisateur désactive la fonction sur le terminal et ne se connecte pas dans les 30 secondes, l'écran du terminal s'actualise avec le message suivant **Imprimer tous les travaux après la connexion** sélectionnée.

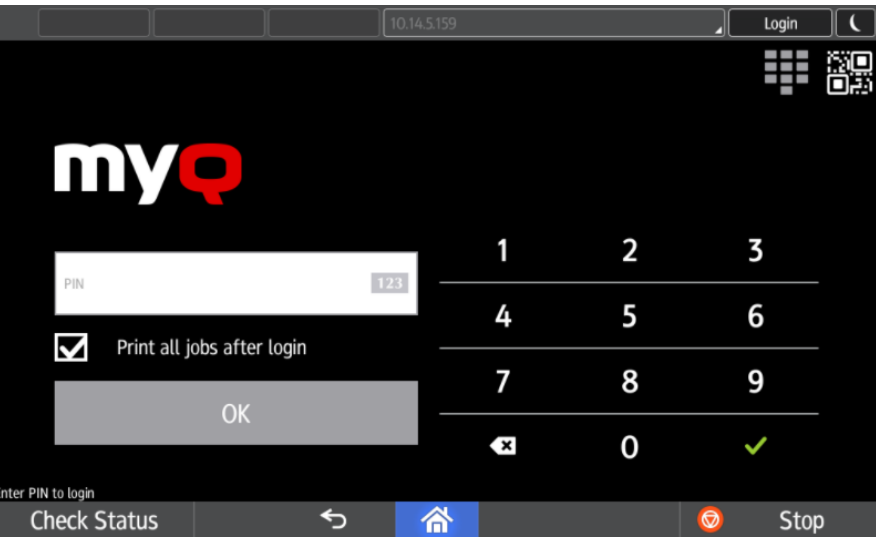

## 7.2 Mes emplois

Cette action du terminal affiche tous les travaux qui peuvent être imprimés sur le périphérique d'impression. Les utilisateurs peuvent y gérer leurs travaux prêts, favoris et imprimés.

• **Emplois prêts**: Il s'agit de l'onglet initial du **Mes emplois** Il peut être rouvert en appuyant sur l'icône de page dans le coin supérieur gauche de l'écran. Il peut être rouvert en appuyant sur l'icône de page dans le coin supérieur gauche de l'écran. Il contient les travaux en attente, prêts à être imprimés.

- **Emplois préférés**: Les travaux favoris peuvent être affichés en appuyant sur la touche **étoile** dans le coin supérieur gauche de l'écran. Elle contient une liste des travaux que vous avez marqués comme favoris.
- **Travaux imprimés**: Les travaux imprimés peuvent être affichés en appuyant sur la touche **horloge** dans le coin supérieur gauche de l'écran. Il contient l'historique de vos travaux d'impression.

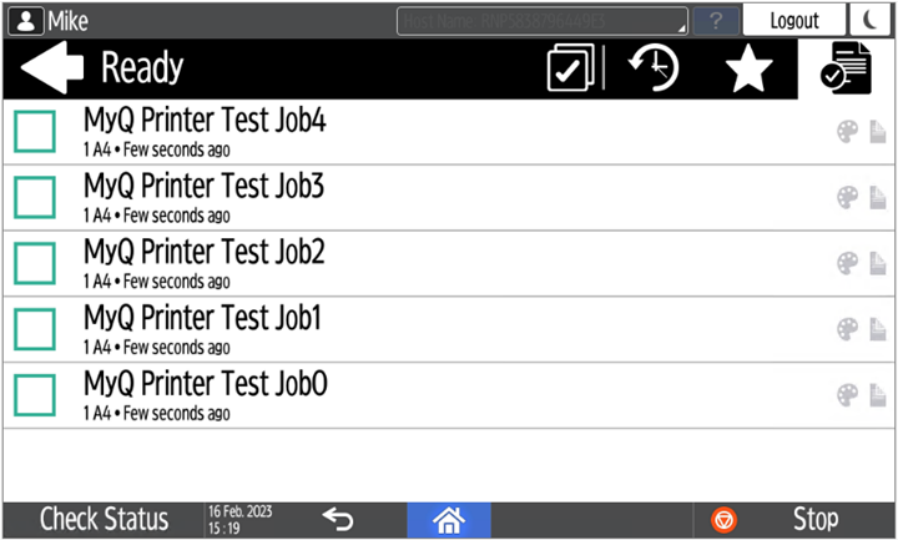

#### **Gestion des emplois dans l'écran Mes emplois**

Pour afficher les options de gestion des travaux disponibles, sélectionnez le travail dans la liste. La barre de gestion des travaux d'impression sélectionnés s'affiche en haut de l'écran.

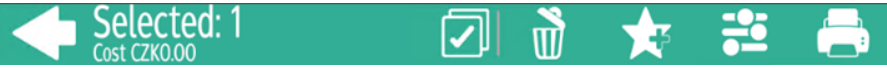

Sur la barre, vous pouvez choisir parmi les options suivantes :

- **Imprimer**: Appuyez sur l'icône de l'imprimante pour imprimer les travaux sélectionnés.
- **Editer**: Appuyez sur l'icône de modification pour modifier les options d'impression des travaux sélectionnés. Dans l'écran **Options d'impression** En fonction des autorisations accordées par l'administrateur, l'utilisateur peut choisir entre la couleur et le noir et blanc, les options d'économie de toner, les options recto/verso et le nombre de copies. Après avoir modifié les options d'impression, l'utilisateur peut appuyer sur **IMPRIMER** pour imprimer les travaux.

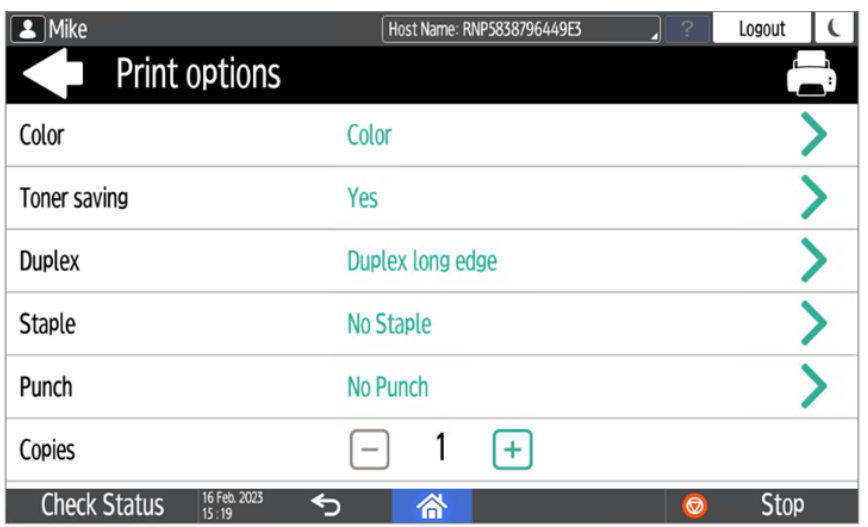

- **Ajouter aux favoris**: Appuyez sur l'icône étoile plus pour ajouter les travaux sélectionnés à vos favoris (visible dans l'onglet Travaux prêts et dans l'onglet Travaux imprimés).
- **Supprimer des favoris**: Appuyez sur l'icône étoile-moins pour supprimer les travaux sélectionnés de vos favoris (visible dans l'onglet Travaux favoris).
- **Supprimer**: Appuyez sur l'icône de la corbeille pour supprimer les travaux sélectionnés

#### **Itinérance professionnelle**

Les **Itinérance professionnelle** permet aux utilisateurs de transférer leurs travaux d'un endroit à l'autre : les travaux envoyés à une succursale peuvent être imprimés sur les périphériques d'impression de n'importe quelle autre succursale.

L'utilisateur ne peut télécharger un travail que sur un seul site à la fois. Un serveur MyQ Central avec des serveurs de site est nécessaire pour cette fonction. Pour plus d'informations, voir la page *Installation du serveur MyQ Central* guide.

Pour imprimer les travaux, l'utilisateur doit suivre les étapes suivantes :

- 1. Connectez-vous au terminal intégré.
- 2. Robinet **Mes emplois**. L'écran Mes emplois s'ouvre.
- 3. Sur l'écran, appuyez sur l'icône du globe. L'onglet Distant s'ouvre.
- 4. Sélectionnez les travaux à télécharger et appuyez sur l'icône de téléchargement dans le coin supérieur droit de l'onglet. Les travaux sont téléchargés et peuvent être imprimés sur le périphérique d'impression actuel, ainsi que sur tout autre périphérique d'impression connecté à l'interface utilisateur. **Itinérance professionnelle** queue.

#### 7.3 Easy Scan

Numérisation par simple pression. Une fois que l'utilisateur a appuyé sur cette action, la page est immédiatement numérisée vers une destination prédéfinie. Vous pouvez

définir plusieurs destinations vers lesquelles le document numérisé est envoyé et définir des paramètres de numérisation dans MyQ.

- Pour plus d'informations sur la configuration du **Easy Scan** et définir ses destinations et ses paramètres, vérifier [Paramètres de numérisation facile](https://myq-online-help.atlassian.net/wiki/spaces/PS/pages/1421246465/%288.2%29+Easy+Scan+settings) dans le guide MyQ Print Server.
	- Si cette fonction est activée sur le serveur, les utilisateurs peuvent modifier leurs paramètres de numérisation à partir de l'écran du terminal.

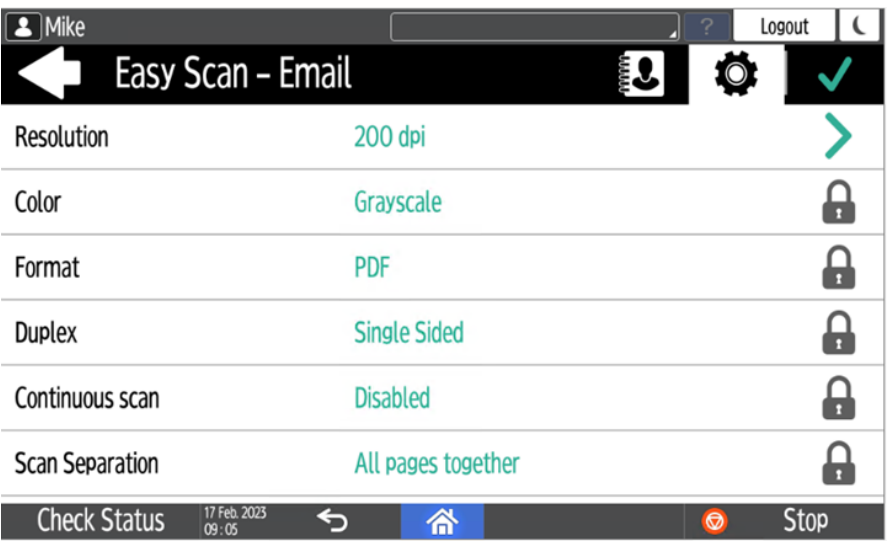

- Vous pouvez également créer de nouveaux paramètres personnalisés à utiliser dans les métadonnées de l'analyse, ou en tant que parties de noms de fichiers, d'adresses, de sujets et de corps d'e-mails, ainsi que comme chemins d'accès aux dossiers, mots de passe pour les dossiers, etc. Pour plus d'informations, voir [Créer des paramètres personnalisés](https://docs.myq-solution.com/en/print-server/10.1/create-custom-parameters) sur le guide MyQ Print Server.
- L'OCR (Reconnaissance Optique de Caractères) peut être utilisée avec Easy Scan, en créant des profils OCR et en permettant aux utilisateurs de les sélectionner sur le terminal embarqué. Pour plus de détails, voir [OCR](https://docs.myq-solution.com/en/print-server/10.1/ocr) sur le guide MyQ Print Server.

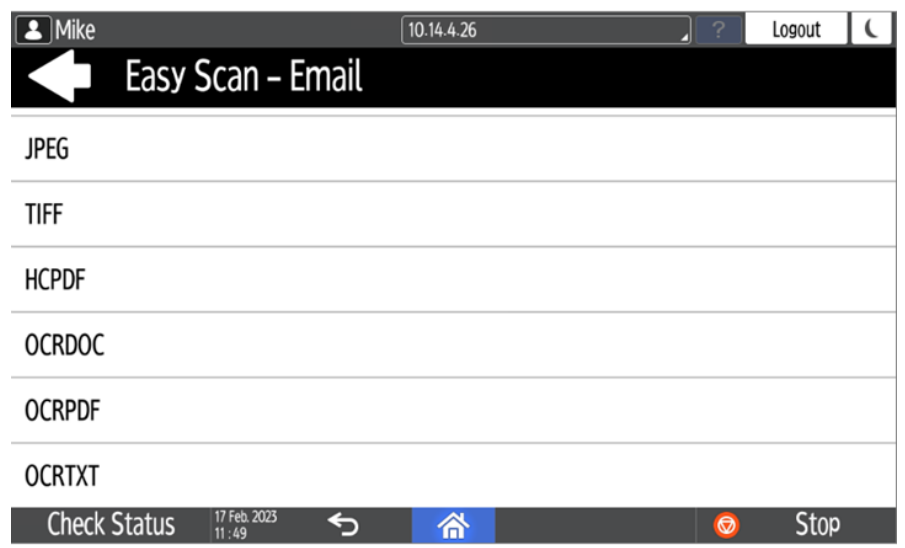

#### **7.3.1 Paramètres de numérisation facile**

Chaque paramètre a un *Défaut* (option). Si cette option est sélectionnée, les valeurs réelles sont tirées des paramètres de numérisation par défaut de l'appareil d'impression.

- Les paramètres suivants, dont l'état par défaut est défini par le terminal MyQ Embedded en raison de limitations, constituent une exception pour les appareils Ricoh :
	- Résolution 200 dpi
	- Couleur Niveaux de gris
	- **Résolution**  La résolution du fichier sortant. Vous pouvez choisir parmi les options suivantes :
		- $\degree$  100 dpi
		- 200 dpi
		- 300 dpi
		- $\degree$  400 dpi
		- $\degree$  600 dpi
	- **Couleur** L'échelle de couleurs du fichier sortant. Vous pouvez choisir parmi les options suivantes :
		- Couleur
		- Niveaux de gris
		- N&B (deux tons)
		- Automatique
	- **Format**  Le format du fichier sortant. Vous pouvez choisir parmi les options suivantes :
		- $\circ$  PDF (EN ANGLAIS)
		- JPEG
		- TIFF
		- HCPDF
- **Duplex** Options de numérisation recto et recto-verso. Vous avez le choix entre les options suivantes :
	- Simple face
	- Recto-verso reliure en haut
	- Recto-verso Reliure sur le côté
	- Livret reliure à gauche
- **Balayage continu** Avec l'option de balayage continu *Activé*les travaux de numérisation ne sont pas envoyés avant que **Terminé** est appuyé. Après avoir cliqué sur **Scanner**le dispositif d'impression numérise une autre page. Vous pouvez choisir parmi les options suivantes :
	- Handicapés

Activé

- **Séparation des scans** Si un document comportant plusieurs pages est numérisé, les pages numérisées peuvent être stockées soit séparément (chaque page dans un fichier distinct), soit toutes ensemble dans un seul fichier. Vous pouvez choisir parmi les options suivantes :
	- Toutes les pages ensemble
	- Séparer chaque page
- **Orientation originale** Détermine l'orientation de la page numérisée dans le fichier sortant. La position du papier est relative à la personne qui se tient devant le périphérique d'impression. Vous pouvez choisir parmi les options suivantes :
	- Bord supérieur en haut : la page est affichée en position horizontale (bord supérieur de la page opposé à la personne).
	- Bord supérieur à gauche : la page est affichée en position verticale (bord supérieur de la page sur le côté gauche de la personne).
- **Densité**  Densité de l'image dans le fichier sortant. Plus elle est élevée, plus l'image résultante est sombre. Vous pouvez choisir parmi les options suivantes :
	- Automatique
	- Le plus bas
	- $\circ$  Plus bas
	- Faible
	- Normal
	- $\circ$  Haut
	- Plus élevé
	- Le plus élevé
- **Taille**  La taille de la sortie numérisée. Elle détermine la taille de la zone de numérisation et doit donc correspondre à la taille réelle du papier numérisé. Vous pouvez choisir parmi les options suivantes :
	- Automatique
	- $\circ$  A3
	- $\circ$  A4
	- $\circ$  A5
	- $\circ$  A6
	- Folio
	- Grand livre
	- Lettre
- Juridique
- Bureau II
- Déclaration
- Défaut
- **Sauter les pages blanches** Ce paramètre permet de choisir d'ignorer les pages vierges dans le document numérisé. Vous pouvez choisir parmi les options suivantes :
	- Défaut
	- $^{\circ}$  Oui
	- Non
- **Taille mixte** Ce paramètre permet à l'utilisateur de numériser des travaux de taille mixte.
	- $\circ$  Sur
	- Arrêt

#### **7.3.2 Déconnexion en cours de numérisation**

- 1. Ricoh ne permet pas aux utilisateurs de se déconnecter lorsqu'un travail de numérisation ou de copie est en cours.
- 2. Lorsque l'utilisateur tente de se déconnecter, le travail de numérisation doit d'abord être annulé ou terminé.
- 3. Il en va de même lorsqu'une erreur de périphérique (comme un bourrage papier) se produit ; l'erreur de périphérique doit d'abord être corrigée, le travail de numérisation annulé ou terminé, et ce n'est qu'ensuite que l'utilisateur peut se déconnecter.
- 4. Dans ce cas, l'écran du terminal affiche en rouge ce qui suit : **Avant de vous déconnecter, résolvez les erreurs ci-dessous**.
- 5. L'écran affiche également une liste de travaux ainsi que les erreurs qui doivent être résolues en premier lieu.
- 6. Pour résoudre l'erreur, il faut cliquer sur le message d'erreur, puis sur le bouton **Arrêter** (situé dans le coin inférieur droit).
- 7. L'utilisateur ne doit pas taper sur le **Arrêter** tôt ou tard, et rien ne doit être tapé entre-temps.
- 8. Une fois que le **Arrêter** est activée, suivez les instructions correspondantes à l'écran, par exemple, confirmez l'annulation du travail.
- 9. Une fois le travail annulé, l'utilisateur peut se déconnecter.
- 10. La vidéo ci-dessous présente un exemple d'erreur, explique comment arrêter le travail et se déconnecter.

Sorry, the video is not supported in this export. But you can reach it using the following URL:

[https://myq-online-help.atlassian.net/wiki/download/attachments/](https://myq-online-help.atlassian.net/wiki/download/attachments/1443234711/ScanningError.mp4?api=v2) 1443234711/ScanningError.mp4?api=v2

## 7.4 Copie facile

Copie d'un seul coup. Lorsque l'utilisateur appuie sur cette action, la page est immédiatement copiée.

Vous pouvez définir les paramètres de copie dans l'interface administrateur web MyQ, décrite dans la section [Paramètres Easy Copy](https://docs.myq-solution.com/en/print-server/10.1/easy-copy-settings) dans le guide MyQ Print Server.

Si cette option est activée sur le serveur, les utilisateurs peuvent modifier leurs paramètres de copie à partir de l'écran du terminal.

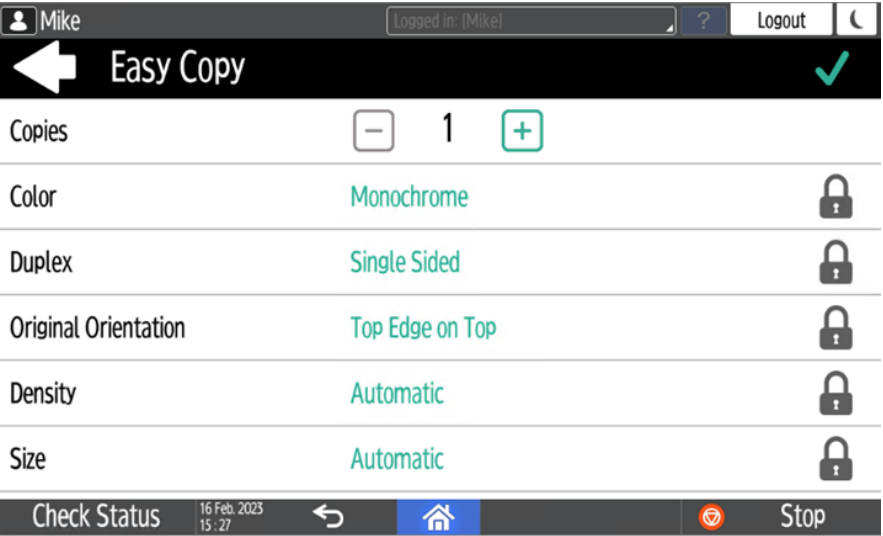

## **7.4.1 Paramètres de copie facile**

- **Copies**  Prédéfinir le nombre de copies disponibles *1-99*.
- **Couleur**  Échelle de couleurs du fichier sortant. Vous pouvez choisir parmi les options suivantes :
	- Couleur
	- Monochrome
	- Automatique
- **Duplex**  Options de numérisation recto et recto-verso. Vous pouvez choisir parmi les options suivantes :
	- Simple face
	- Duplex
	- $\degree$  1 face à 2 faces
	- Du recto au verso
- **Orientation originale** Détermine l'orientation de la page dans le fichier sortant. La position du papier est relative à la personne qui se tient devant le périphérique d'impression. Vous pouvez choisir parmi les options suivantes :
	- Bord supérieur en haut : la page est affichée en position horizontale (bord supérieur de la page opposé à la personne).
	- Bord supérieur à gauche : la page est affichée en position verticale (bord supérieur de la page sur le côté gauche de la personne).
- **Densité**  Densité de l'image dans le fichier sortant. Plus elle est élevée, plus l'image résultante est sombre. Vous pouvez choisir parmi les options suivantes :
	- Automatique
	- Le plus bas
	- Plus bas
	- Faible
	- Normal
	- Haut
	- Plus élevé
	- Le plus élevé
- **Taille**  Taille de l'entrée numérisée. Elle détermine la taille de la zone de numérisation ; elle doit donc correspondre à la taille réelle du papier numérisé. Vous pouvez sélectionner l'une des options suivantes :
	- Automatique
	- $\circ$  A3
	- $\circ$  A4
	- $\circ$  A5
	- $\degree$  A6
	- $\circ$  B4
	- $\circ$  B5  $\circ$  B6
	- $\circ$  Folio
	- Grand livre
	- Lettre
	- Juridique
	- Déclaration
	- Bureau II
- **Agrandissement** Ce paramètre permet de déterminer la taille de la copie. Vous pouvez ainsi la rendre plus petite ou plus grande que le fichier original. Vous avez le choix entre les options suivantes :
	- Identique à l'original
	- $\circ$  A3
	- $\circ$  A4
	- $\circ$  A5
	- $\degree$  A6
	- $\circ$  B4
	- $\circ$  B5
	- $\degree$  B6
	- Grand livre
	- Lettre

## 7.5 Fax facile

Fax en deux étapes. Vous pouvez définir les paramètres de télécopie dans MyQ.

Pour plus d'informations, consultez [Paramètres de télécopie simples](https://docs.myq-solution.com/en/print-server/10.1/easy-fax-settings) dans le guide MyQ Print Server.

#### **7.5.1 Paramètres Easy Fax**

- **Résolution du fax** Résolution du fichier de fax sortant. Vous pouvez choisir parmi les options suivantes :
	- Normal
	- ® Bien
	- Super Fine
- **Duplex**  Options de numérisation recto et recto-verso. Vous pouvez choisir parmi les options suivantes :
	- Simple face
	- Recto-verso Reliure sur le côté
	- Recto-verso Reliure en haut
- **Image originale** Détermine la manière dont le périphérique d'impression va traiter la page numérisée. Vous pouvez choisir parmi les options suivantes :
	- Texte + Photo
	- ∘ Photo
	- Texte
- **Densité**  Densité de l'image dans le fichier sortant. Plus elle est élevée, plus l'image résultante est sombre. Vous pouvez choisir parmi les options suivantes :
	- Automatique
	- Le plus bas
	- Plus bas
	- Faible
	- Normal
	- $\circ$  Haut
	- Plus élevé
	- Le plus élevé

### 7.6 Liste des applications

Liste des applications Android tierces.

Les utilisateurs peuvent revenir à leur écran d'accueil en appuyant sur le bouton d'accueil de la barre située en bas de l'écran.

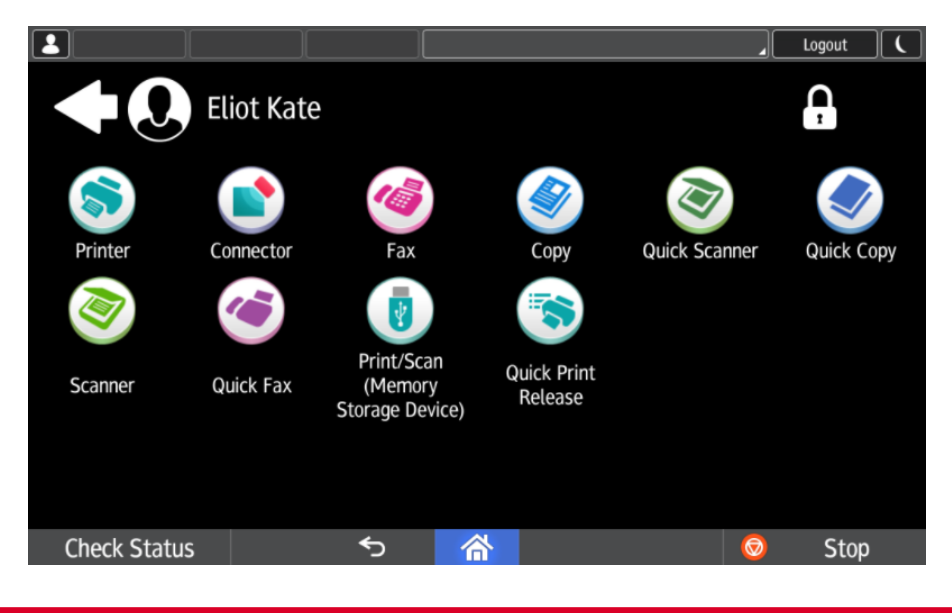

# 7.7 Actions du groupe

### **7.7.1 Copie du panneau**

Ouvre l'écran de copie du périphérique d'impression.

## **7.7.2 Balayage du panneau**

Ouvre l'écran de numérisation du périphérique d'impression.

Les utilisateurs peuvent revenir à leur écran d'accueil en appuyant sur le bouton d'accueil de la barre située en bas de l'écran.

Pour activer la numérisation sur le terminal, assurez-vous que votre serveur E MyQ est défini comme serveur SMTP dans l'interface Web du périphérique d'impression.

#### **7.7.3 Panneau de fax**

Ouvre l'écran de fax du périphérique d'impression.

Les utilisateurs peuvent revenir à leur écran d'accueil en appuyant sur le bouton d'accueil de la barre située en bas de l'écran.

Les télécopies envoyées à partir de périphériques Ricoh SmartSDK ne sont  $\blacksquare$ pas comptabilisées dans MyQ.

#### **7.7.4 Boîte à panneaux**

Ouvre l'écran de la boîte à documents du périphérique d'impression.

Les utilisateurs peuvent revenir à leur écran d'accueil en appuyant sur le bouton d'accueil de la barre située en bas de l'écran.

#### **7.7.5 Panneau USB**

Ouvre l'écran USB du périphérique d'impression.

Les utilisateurs peuvent revenir à leur écran d'accueil en appuyant sur le bouton d'accueil de la barre située en bas de l'écran.

## 7.8 Enregistrement de la carte d'identité

Après avoir appuyé sur cette action, l'écran d'enregistrement de la carte d'identité s'ouvre et l'utilisateur connecté peut enregistrer sa carte en la glissant dans le lecteur de cartes.

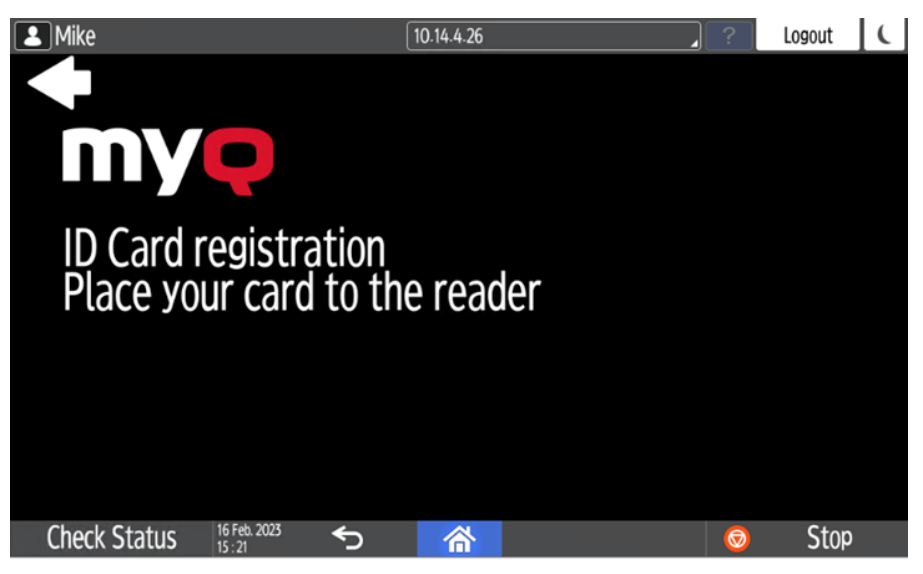

## 7.9 Modifier le compte

Pour pouvoir utiliser toutes les fonctionnalités de cette action sur le terminal, allez dans la rubrique **Utilisateurs** l'onglet des paramètres (**MyQ, Paramètres, Utilisateurs**) et sous **Général**, sélectionnez l'option **Activer l'édition du profil de l'utilisateur** option.

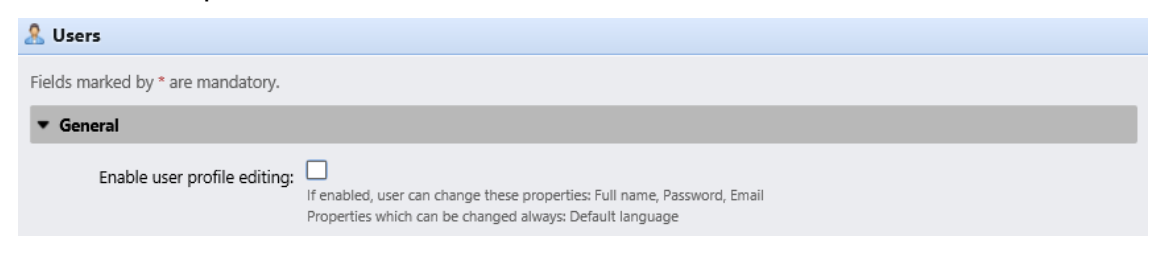

En appuyant sur la touche **Modifier le compte** l'utilisateur connecté peut ouvrir l'écran de son profil d'utilisateur, où il peut modifier son profil d'utilisateur. **Nom complet**, **Mot de passe**, **Courriel**, et **Langue par défaut**. Une fois la modification soumise, l'entrée de la base de données est modifiée et les nouvelles valeurs sont définies. Les modifications sont appliquées lors de la prochaine connexion de l'utilisateur.

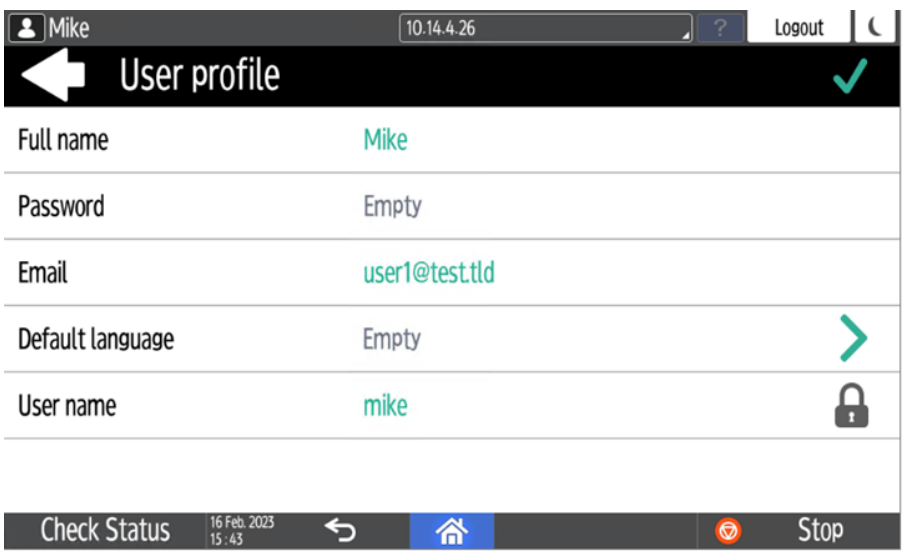

# 7.10 Crédit de recharge

Cette action permet de recharger le crédit sur le terminal.

Après avoir appuyé sur la touche **Crédit de recharge** l'écran Recharge de crédit s'ouvre et l'utilisateur connecté peut saisir un code de recharge à partir de son bon d'échange.

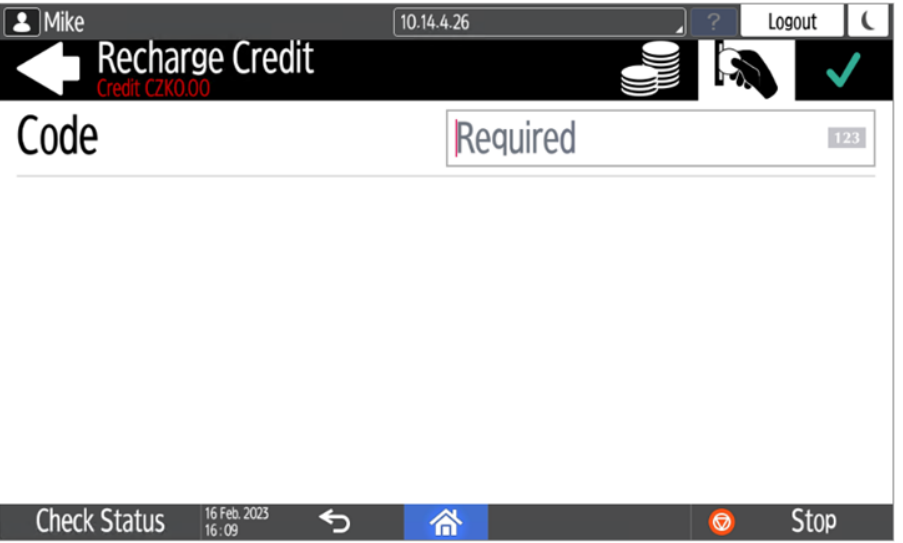

Les utilisateurs peuvent consulter les prix des différentes configurations d'une page imprimée en appuyant sur le bouton **Pièces de monnaie** dans le coin supérieur droit de l'écran.
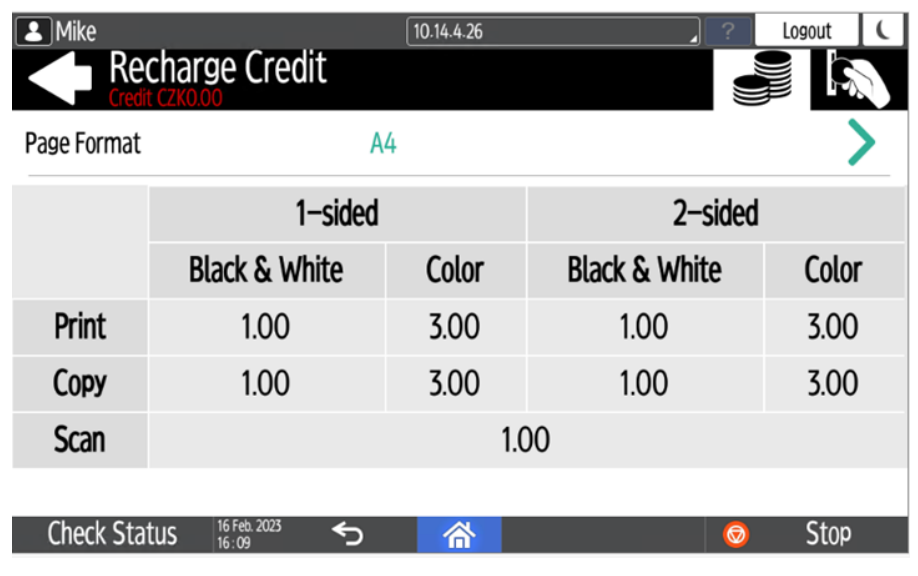

### 7.11 Dossier

Les actions du terminal peuvent être classées dans des dossiers. Les dossiers peuvent être utilisés pour optimiser la présentation de l'écran du terminal ou pour permettre aux utilisateurs d'accéder à un plus grand nombre d'actions. Par exemple, vous pouvez placer plusieurs actions Easy Scan avec des destinations différentes dans un seul dossier Easy Scan. Un autre exemple consiste à laisser les actions les plus importantes du terminal sur l'écran d'accueil et à placer les autres dans un dossier *actions supplémentaires* dossier.

Les dossiers vides ne sont pas affichés sur l'écran du terminal. Si le dossier ne contient qu'un seul élément, l'élément s'affiche à la place du dossier.

## 7.12 Copie de la carte d'identité

En appuyant sur cette action, les utilisateurs peuvent créer une copie, où les deux faces d'une carte d'identité sont imprimées sur une seule page.

Ils peuvent définir les paramètres suivants :

- **Copies**  Nombre d'exemplaires imprimés.
- **Couleur**  Sélectionnez la couleur, le monochrome ou l'échelle de gris.

## 8 Comptabilité

Dans le cadre de la **Comptabilité** dans l'onglet "Paramètres", dans l'onglet "Paramètres", dans l'onglet "Paramètres". **Général** l'administrateur de MyQ peut paramétrer :

- les **Mode de comptabilité** MyQ utilisera :
	- **Groupe Comptabilité** Ce mode est sélectionné par défaut. Dans ce mode, tous les quotas sont disponibles et peuvent être dépensés.
	- **Centre de coût** Dans ce mode, seul le compte de paiement sélectionné (centre de coûts) est dépensé.
- les **Priorité du compte de paiement**qui s'applique aux terminaux qui ne permettent pas la sélection des comptes de paiement par l'utilisateur et aux files d'attente directes sans l'option MyQ Desktop Client. Dans ce cas, le compte de paiement ayant la priorité la plus élevée est toujours utilisé :
	- Crédit
	- Ouota

Pour plus d'informations, consultez [Paramètres de comptabilité](https://docs.myq-solution.com/en/print-server/10.1/accounting-settings) dans le guide MyQ Print Server.

## 8.1 Crédit

Lorsque la comptabilité de crédit est activée, les utilisateurs doivent disposer d'un crédit suffisant sur leur compte pour être autorisés à imprimer, copier et numériser. Sur l'écran d'accueil du terminal embarqué, ils peuvent consulter leur crédit restant. Si l'écran d'accueil du terminal embarqué est vide, l'utilisateur peut visualiser le crédit restant. **Crédit de recharge** est disponible sur le terminal, les utilisateurs peuvent recharger leur crédit en entrant le code d'un bon de recharge directement sur n'importe quel terminal embarqué.

Si le rechargement du crédit par des bons est activé dans MyQ, les Ε utilisateurs qui n'ont pas de crédit sont invités à le recharger après s'être connectés. Ils sont informés de l'insuffisance de leur crédit et sont automatiquement redirigés vers la page d'accueil de MyQ. **Crédit de recharge** où ils peuvent faire l'appoint.

**(i)** Pour plus d'informations, consultez [Crédit](https://docs.myq-solution.com/en/print-server/10.1/credit) dans le guide MyQ Print Server.

## **8.1.1 Crédit de recharge**

Après avoir appuyé sur la touche **Crédit de recharge** l'écran Recharge de crédit s'ouvre et l'utilisateur connecté peut saisir un code de recharge à partir de son bon d'échange.

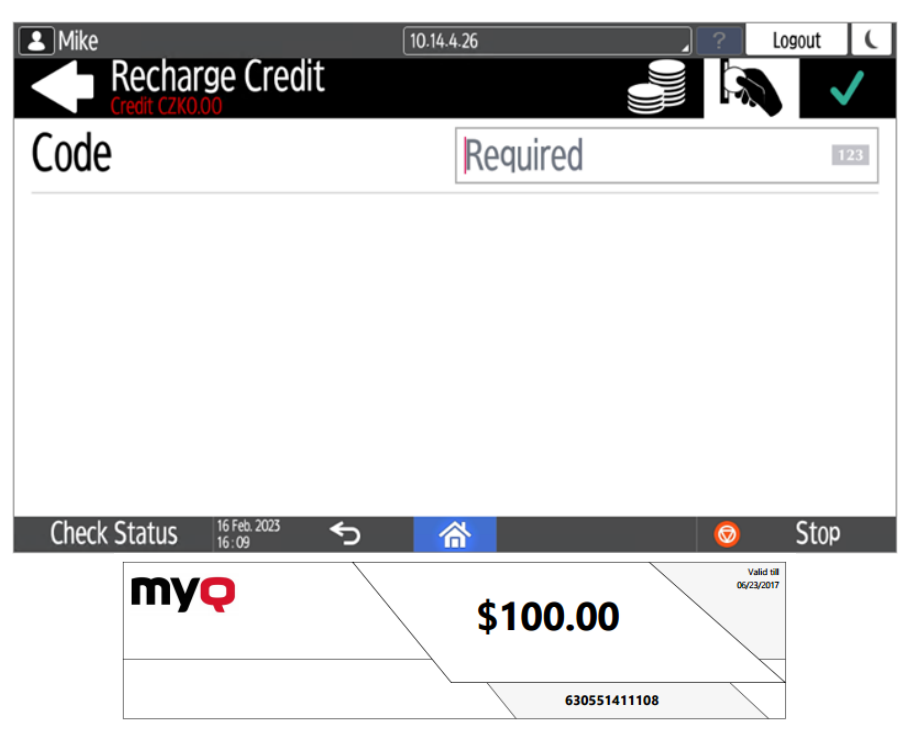

Les utilisateurs peuvent consulter les prix des différentes configurations d'une page imprimée en appuyant sur le bouton **Pièces de monnaie** dans le coin supérieur droit de l'écran.

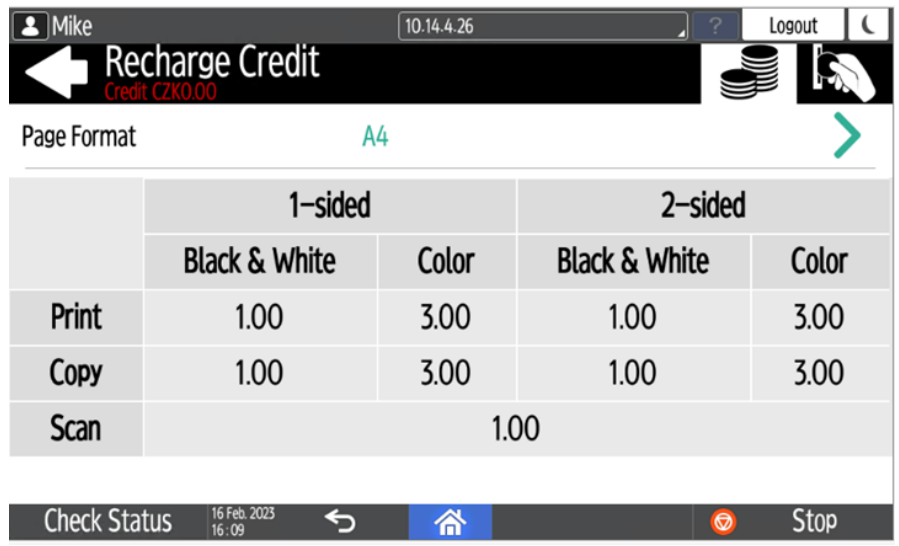

## **8.1.2 Utiliser les actions du terminal avec un crédit insuffisant**

Si le rechargement du crédit par des bons est activé dans MyQ, les utilisateurs peuvent toujours voir les actions pour lesquelles ils n'ont pas suffisamment de crédit. Cependant, s'ils appuient sur le bouton d'une action particulière, ils sont immédiatement redirigés vers la page d'accueil de l'action. **Crédit de recharge** écran. Si le rechargement du crédit par des bons est désactivé dans MyQ et qu'un utilisateur ne dispose pas d'un crédit suffisant, toutes les actions nécessitant un crédit sont indisponibles et les boutons correspondants sont grisés.

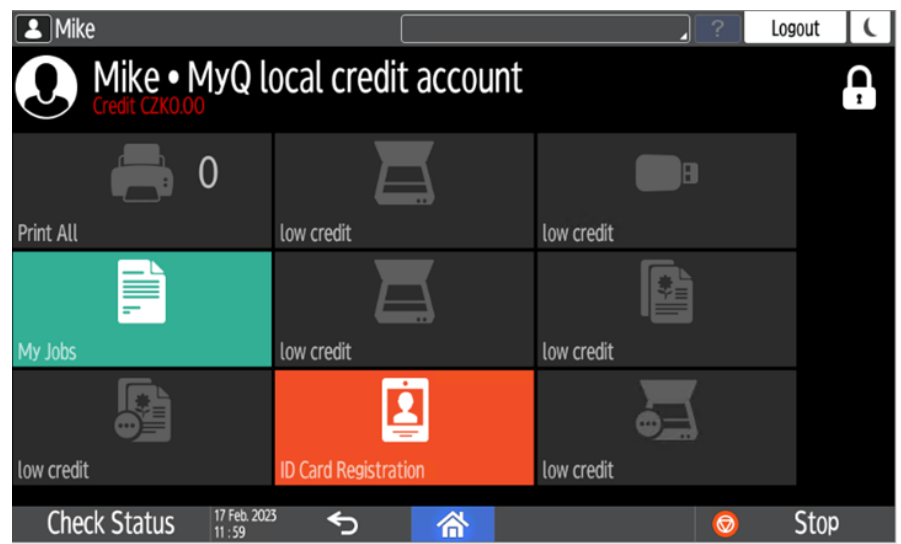

#### **Mesures prises lorsqu'un utilisateur n'a plus de crédit pendant la numérisation via Easy Scan**

Le travail de numérisation est terminé. Le montant réel du crédit est mis à jour tout au long de la numérisation et, une fois le travail terminé, aucune action nécessitant un crédit ne peut être effectuée.

#### **Mesures prises lorsqu'un utilisateur n'a plus de crédit pendant la copie via Easy Copy**

La copie est interrompue bien que quelques pages supplémentaires puissent être copiées. Le montant réel du crédit est mis à jour tout au long de la copie et, après l'arrêt du travail, aucune action nécessitant un crédit ne peut être effectuée.

#### **Mesures prises lorsqu'un utilisateur n'a plus de crédit pendant la numérisation sur le panneau de numérisation du périphérique d'impression**

L'utilisateur peut numériser tant qu'il reste sur le panneau de numérisation. Une fois qu'il a quitté le panneau, le montant réel du crédit s'affiche et aucune action nécessitant un crédit ne peut être effectuée.

#### **Mesures prises lorsqu'un utilisateur n'a plus de crédit pendant la copie sur le panneau de copie du périphérique d'impression**

La copie est interrompue, mais quelques pages supplémentaires peuvent être copiées. Il n'est plus possible de faire des copies sur le panneau et une fois qu'il est quitté, le montant réel du crédit est affiché et aucune action nécessitant un crédit ne peut être effectuée.

#### **Imprimer des travaux avec des informations supplémentaires provenant de l'analyseur de travaux**

Les travaux d'impression reçus avec l'analyseur de travaux activé comprennent des informations supplémentaires telles que le nombre de pages, la couleur et le prix.

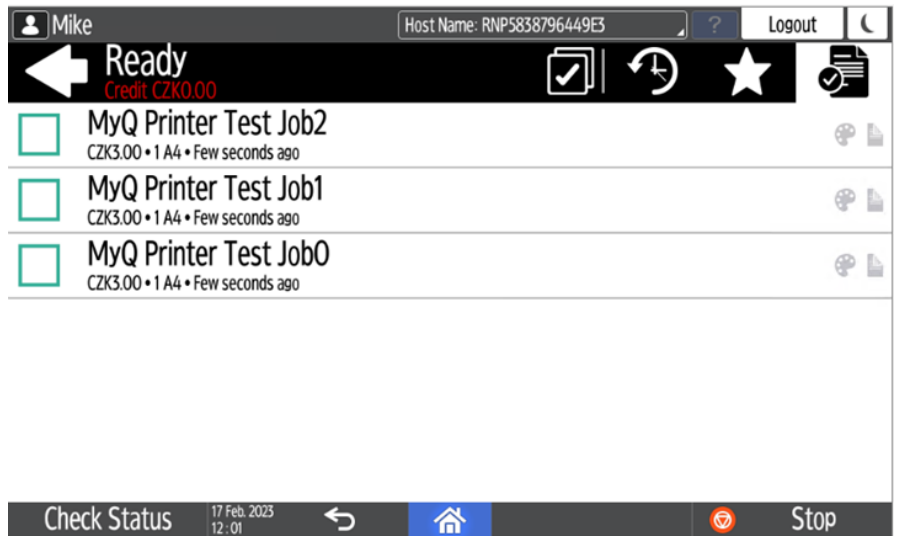

Les travaux tarifés ne peuvent être imprimés que si les utilisateurs disposent d'un crédit suffisant. Les utilisateurs ne peuvent pas utiliser la fonction **Imprimer tout** action lorsque le prix global de tous les travaux d'impression tarifés est supérieur à leur crédit.

### 8.2 Quota

Avec la **Quota** activée, les utilisateurs ne peuvent plus imprimer, copier ou numériser lorsqu'ils ont atteint ou dépassé leur limite de quotas. Ils peuvent consulter leurs quotas actuels dans leur session sur le terminal embarqué.

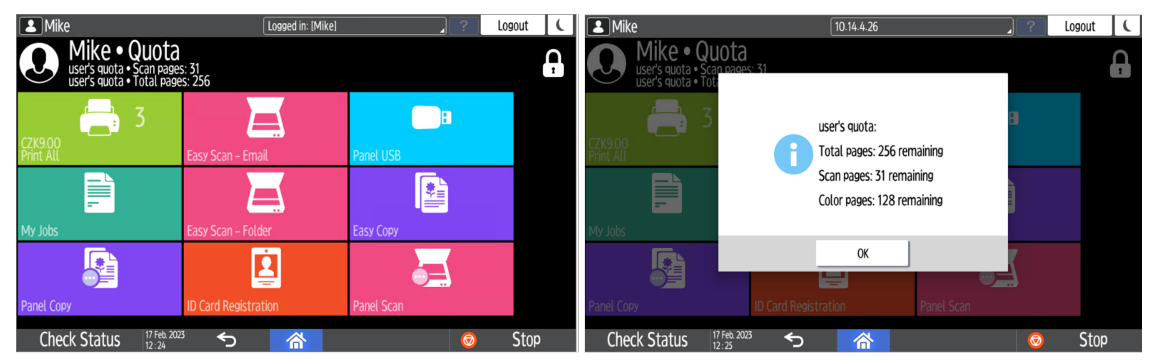

Le comportement du terminal embarqué dépend des paramètres de quotas définis dans MyQ. Lors de la configuration de **Quota** dans l'interface administrateur de MyQ Web, vous pouvez désactiver une ou plusieurs opérations lorsque le quota est atteint ou dépassé :

- Si le **Valeur surveillée** est *Coût*, les sélectionner sous **Désactiver les opérations**. Les options sont les suivantes *Imprimer, Copier, Impression couleur* (sur les terminaux 8.1 ou plus récents), *Copie couleur* (sur les terminaux 8.1 ou plus récents), et *Scanner*.
- Si le **Valeur surveillée** est *Pages*, marquer le **Désactiver l'opération** et l'opération qui a atteint la limite sera désactivée.
- Marquer le **Terminer le travail en cours lorsqu'il est atteint** si vous souhaitez interrompre le travail en cours lorsque le quota est atteint. Si les deux **Désactiver l'opération** et **Terminer le travail en cours lorsqu'il est atteint** sont cochés, le travail sera interrompu lorsque le quota sera atteint et l'utilisateur sera redirigé vers l'écran d'accueil de MyQ. Si le quota est atteint, l'utilisateur est redirigé vers l'écran d'accueil MyQ. **Désactiver l'opération** est vérifié et **Terminer le travail en cours lorsqu'il est atteint** n'est pas le cas, la tâche en cours sera terminée et l'utilisateur sera redirigé vers l'écran d'accueil de MyQ. Cette action n'est pas prise en charge par le quota de numérisation.
- Les quotas qui désactivent le balayage ne peuvent pas être appliqués immédiatement.

Pour plus d'informations, consultez [Quota](https://docs.myq-solution.com/en/print-server/10.1/quota) dans le guide MyQ Print Server.

#### **Mesures prises lorsqu'un utilisateur atteint un quota avec application immédiate**

L'opération en cours s'arrête, bien que quelques pages supplémentaires puissent être imprimées ou copiées, en fonction de la vitesse du périphérique d'impression. Ceci s'applique uniquement aux travaux d'impression et de copie (y compris la copie sur panneau). Les travaux de numérisation sont toujours terminés.

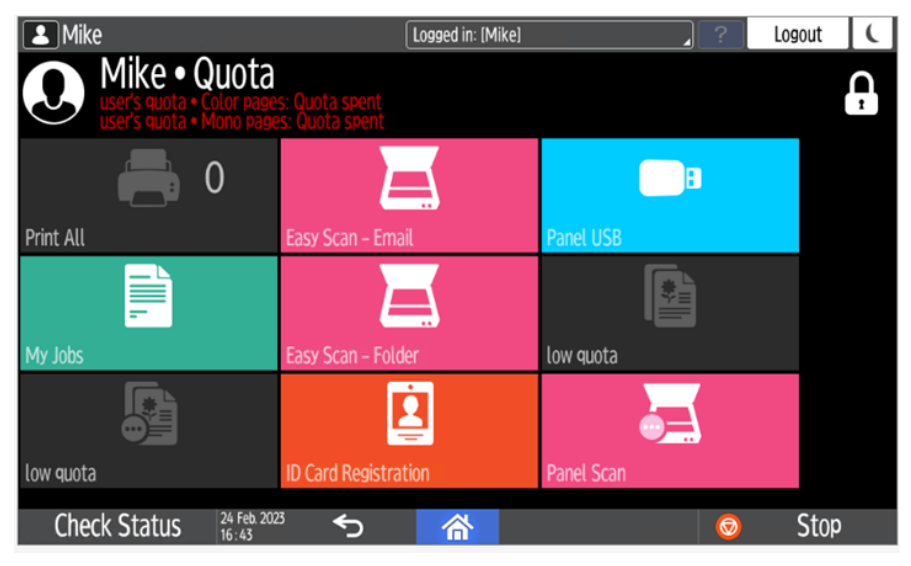

#### **Imprimer des travaux avec des informations supplémentaires provenant de l'analyseur de travaux**

Les travaux d'impression reçus avec l'analyseur de travaux activé comprennent des informations supplémentaires telles que le nombre de pages, la couleur et le prix.

Les travaux dépassant le quota ne peuvent pas être imprimés. Les utilisateurs ne peuvent pas utiliser la fonction **Imprimer tout** tant que la taille totale de tous les travaux d'impression est supérieure à ce qui est autorisé par le quota.

### 8.3 Projets

Lorsque la fonction de comptabilité de projet est activée, les utilisateurs peuvent attribuer des projets aux travaux d'impression, de copie et de numérisation directement sur l'écran du terminal intégré. Les projets peuvent également être affectés à des travaux d'impression dans la fenêtre contextuelle de MyQ Desktop Client, dans l'interface administrateur de MyQ Web ou dans MyQ X Mobile Client.

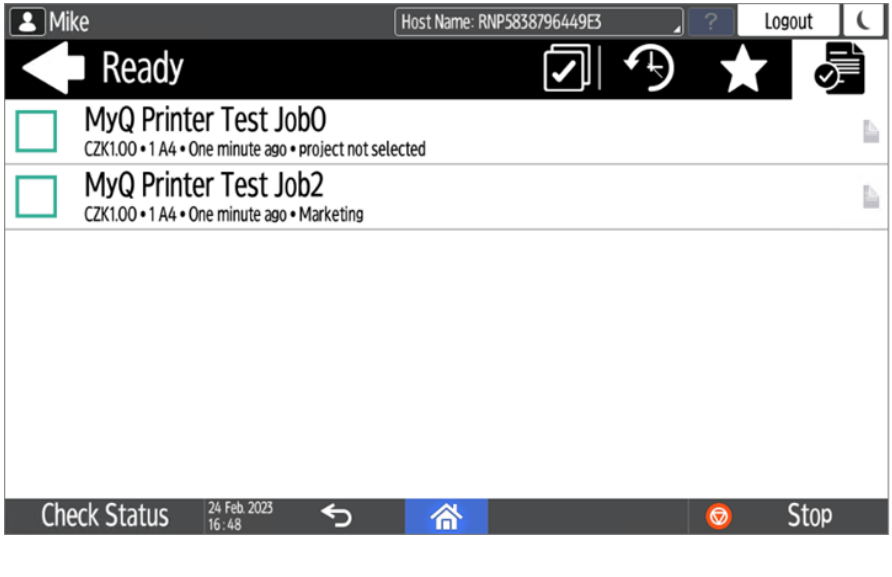

Pour plus d'informations, consultez [Projets](https://docs.myq-solution.com/en/print-server/10.1/projects) dans le guide MyQ Print Server.

## **8.3.1 Affectation de projets aux travaux d'impression**

#### **Mes emplois**

Si un utilisateur souhaite imprimer un travail non assigné à partir de l'application **Mes emplois** ils sont immédiatement redirigés vers l'écran de sélection du projet et doivent sélectionner l'un des projets disponibles (ou le projet *Sans projet* si l'impression sans projet est autorisée) pour être autorisé à l'imprimer.

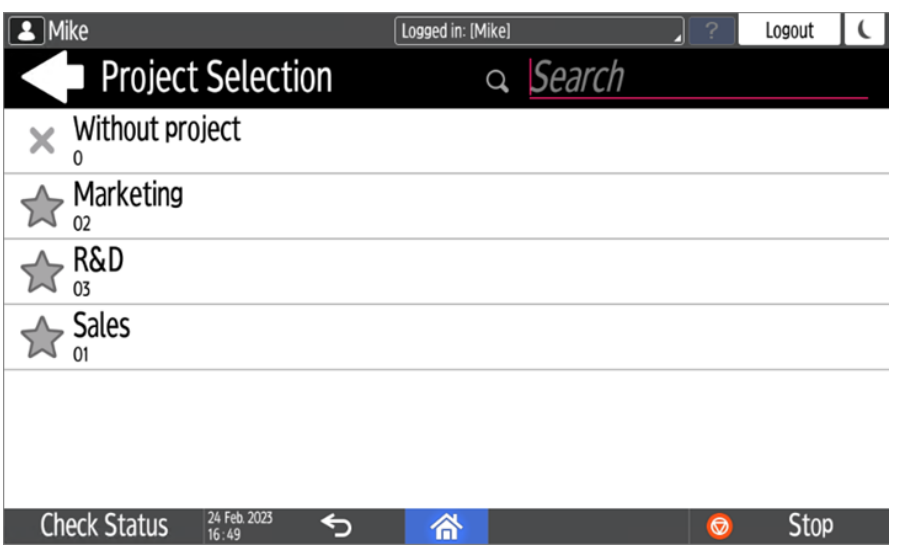

Les travaux auxquels des projets ont été attribués sont immédiatement imprimés.

#### **Imprimer tout**

Si tous les travaux en attente ont des projets déjà attribués par MyQ Desktop Client, MyQ Web administrator interface ou MyQ X Mobile Client, l'impression démarre immédiatement.

S'il y a des travaux non attribués, l'utilisateur est redirigé vers l'écran de sélection du projet, immédiatement après avoir appuyé sur le bouton **Imprimer tout** Le bouton de sélection. Ils doivent sélectionner l'un des projets disponibles (ou le bouton *Sans projet* si l'impression sans projet est autorisée) pour être autorisé à imprimer les travaux. Le projet sélectionné (ou l'option *Sans projet* ) n'est affectée qu'aux travaux non affectés ; tous les autres travaux conservent les projets qui leur ont été attribués précédemment.

#### **Affectation de projets aux travaux Easy Copy**

Après avoir appuyé sur la touche **Copie facile** l'utilisateur est immédiatement redirigé vers l'écran de sélection du projet où il doit sélectionner le projet (ou l'option *Sans projet* ).

#### **Affectation de projets aux travaux Easy Scan**

Après avoir appuyé sur la touche **Easy Scan** l'utilisateur est immédiatement redirigé vers l'écran de sélection du projet où il doit sélectionner le projet (ou l'option *Sans projet* ) avant que le travail de numérisation ne soit lancé.

### **8.3.2 Affectation de projets dans l'écran Copie de panneau**

Après avoir appuyé sur la touche **Copie** sur le bouton **Copie du panneau** l'utilisateur est immédiatement redirigé vers l'écran de sélection du projet, où il doit sélectionner un projet (ou l'onglet *Sans projet* ). Le projet est alors attribué à tous les travaux copiés sur le panneau.

## **8.3.3 Affectation de projets sur l'écran Panel Scan**

Après avoir appuyé sur la touche **Scanner** sur le bouton **Balayage du panneau** l'utilisateur est immédiatement redirigé vers l'écran de sélection du projet, où il doit sélectionner un projet (ou l'onglet *Sans projet* ). Le projet est alors attribué à tous les travaux numérisés sur le panneau.

## **8.3.4 Affectation de projets sur l'écran Panel Fax**

Après avoir appuyé sur la touche **Fax** sur le bouton **Panneau de fax** l'utilisateur est immédiatement redirigé vers l'écran de sélection du projet, où il doit sélectionner un projet (ou l'onglet *Sans projet* ).

## 9 Spooling des appareils

E

Dans des circonstances normales, les travaux d'impression sont envoyés au serveur MyQ où ils sont stockés et attendent d'être libérés. Lorsque le Device Spooling est activé, un travail d'impression est envoyé directement à l'appareil et enregistré sur son disque dur. Il y attend d'être libéré de la manière habituelle.

- Les travaux couleur spoulés localement ne sont pas affichés lorsque l'impression couleur est restreinte.
	- Bien qu'il soit possible pour un utilisateur d'utiliser à la fois l'impression sur le serveur et le Device Spool, cette option n'est pas recommandée. Les problèmes suivants peuvent apparaître : les travaux ne sont pas triés et imprimés dans le bon ordre, l'affichage du terminal peut ne pas être correctement rafraîchi.

## 9.1 Configuration du Device Spooling dans MyQ

Pour plus d'informations sur l'activation et la configuration de la fonction, voir [Spooling des appareils](https://docs.myq-solution.com/en/print-server/10.1/device-spooling) dans le guide MyQ Print Server.

## 10 Connexion hors ligne

Pour que MyQ fonctionne correctement, une connexion réseau fiable à 100 % est nécessaire. Les problèmes de connexion peuvent entraîner de graves problèmes ; par exemple, les utilisateurs peuvent ne pas être en mesure de démarrer leurs sessions utilisateur sur les périphériques d'impression et d'effectuer des actions de copie, d'impression ou de numérisation. Les **Connexion hors ligne** permet d'éviter de telles situations.

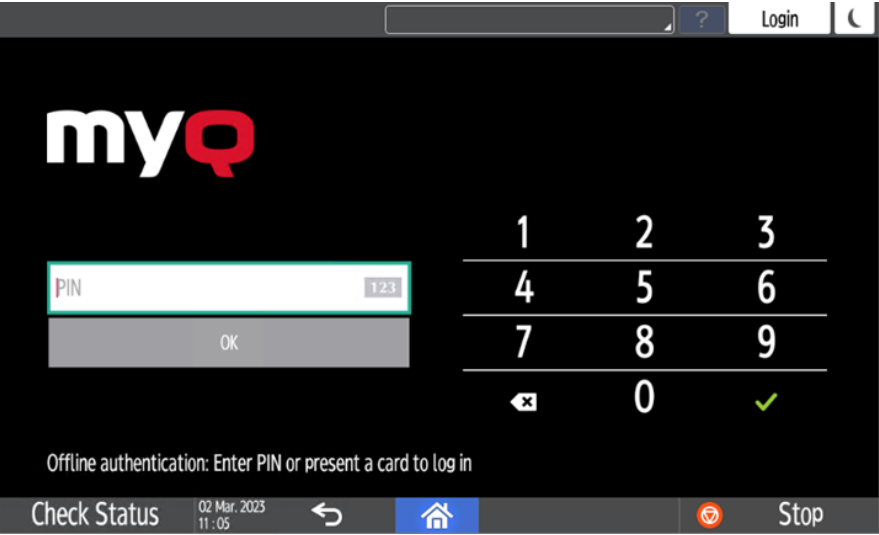

Les informations relatives à l'utilisateur, y compris les informations d'identification, sont mises en cache sur l'appareil et, si le serveur n'est pas disponible, les données mises en cache sont utilisées pour l'authentification de l'utilisateur. Les utilisateurs peuvent alors se connecter et effectuer toutes les actions qui ne nécessitent pas d'accès réseau au serveur MyQ.

Combinée au Device Spooling, la fonction de connexion hors ligne offre un plan de sauvegarde solide en cas de panne de serveur.

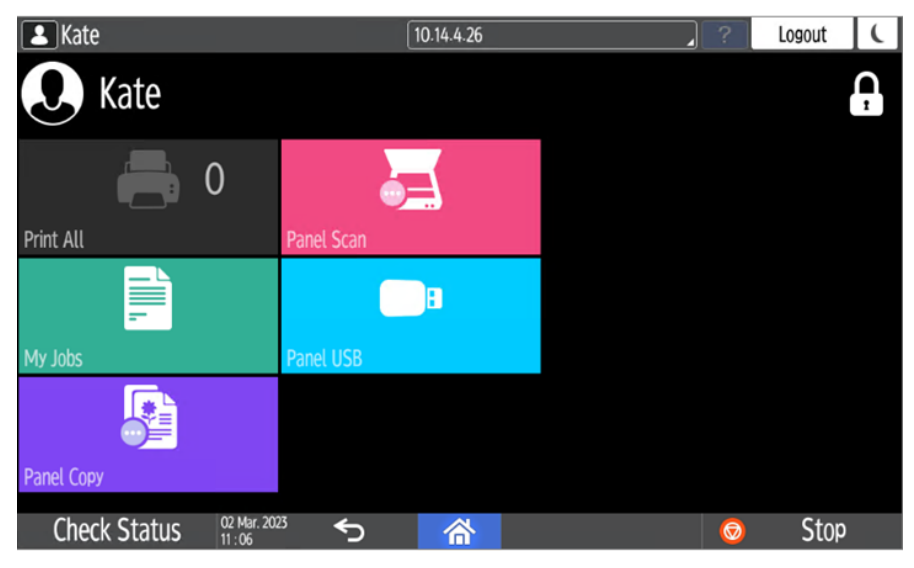

#### **Exigences**

- Les diffusions UDP doivent être activées sur le réseau.
- Pour un fonctionnement optimal de la fonction Offline Login, SSL doit être activé sur le serveur. SSL est activé par défaut lors de l'installation, cependant si vous l'avez changé pour une raison quelconque, vous pouvez le régler à nouveau dans MyQ Easy Config, dans la section **Paramètres** tabulation.

#### **Limites**

- Le crédit n'est pas pris en charge
- Les quotas ne sont pas pris en charge ;
- Projets les travaux d'impression sont réglés sur le *Sans projet* option

Pour plus d'informations sur l'activation et la configuration de la fonction, voir [Connexion hors ligne](https://docs.myq-solution.com/en/print-server/10.1/offline-login) dans le guide MyQ Print Server.

## 10.1 **Scan to Email in Offline Login mode (Numériser vers un e-mail en mode connexion hors ligne)**

Vous pouvez permettre aux utilisateurs de numériser vers le courrier électronique même lorsque le serveur MyQ est hors ligne. Dans ce cas, les utilisateurs peuvent se connecter au terminal en mode hors ligne et utiliser la fonction **Balayage du panneau** pour scanner les courriels. Le terminal se souvient du serveur SMTP sortant et envoie tous les e-mails directement à ce serveur. La numérisation d'e-mails en mode hors connexion est prise en charge par tous les modèles qui supportent les terminaux embarqués.

#### **Pour activer la fonction :**

• Accédez à l'interface Web du périphérique d'impression et définissez l'adresse IP de votre serveur SMTP (client) dans le champ **Nom du serveur SMTP** domaine.

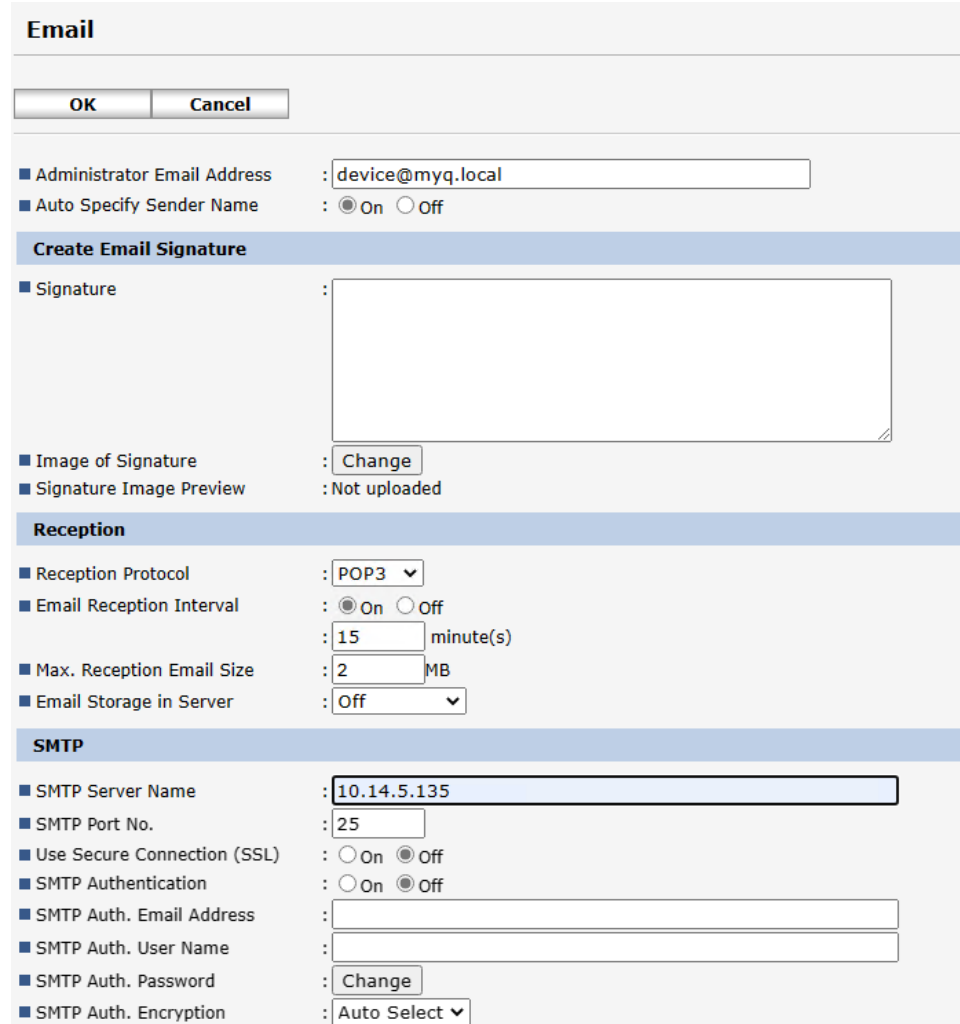

Les *email@myq.local* et *root@myq.local* ne peuvent pas être utilisées en mode hors ligne pour numériser à partir du panneau avec ces paramètres, car la numérisation n'est pas effectuée via le serveur MyQ.

## 11 Annulation des emplois bloqués

Si un travail est bloqué en raison d'une erreur sur le périphérique d'impression, l'utilisateur peut toujours se déconnecter. Le travail bloqué empêchera un autre utilisateur de se connecter et se terminera automatiquement une fois l'erreur résolue. Toutefois, cela peut entraîner des problèmes de sécurité.

Si un travail est bloqué, le **Vérifier l'état** sur le panneau du dispositif d'impression s'allume en rouge.

Si le **Continuer à imprimer après la déconnexion** sur l'écran **Imprimantes**  Θ est désactivé, tous les travaux seront annulés après la déconnexion.

Pour annuler les travaux bloqués :

1. Sur l'écran de connexion, appuyez sur la touche **Vérifier l'état** (bouton de commande). Vous êtes redirigé vers l'écran du panneau natif du périphérique d'impression.<br>**B** Eliot Kate

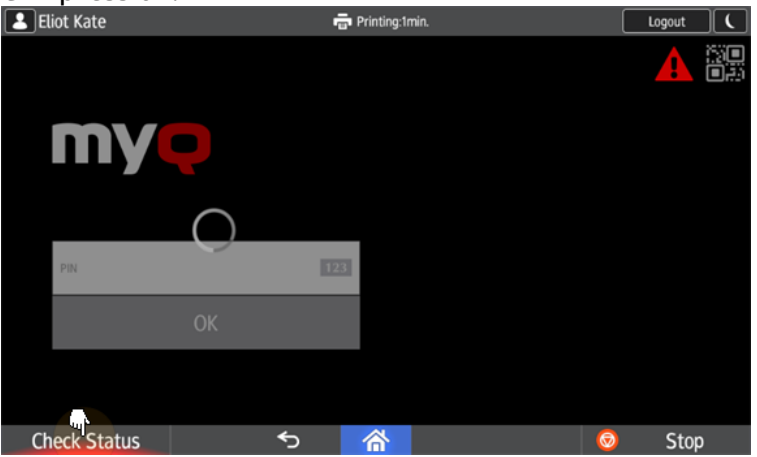

- 2. Sur l'écran, sélectionnez la rubrique **Emploi actuel** (onglet). L'onglet Travail en cours s'ouvre.
- 3. Dans l'onglet, sélectionnez tous les emplois en tapant dessus. Appuyez sur l'icône **Del. Resv.** sur le côté droit de l'onglet, et confirmez en appuyant sur **Supprimer** dans la fenêtre contextuelle.<br>**De letiot Kate**

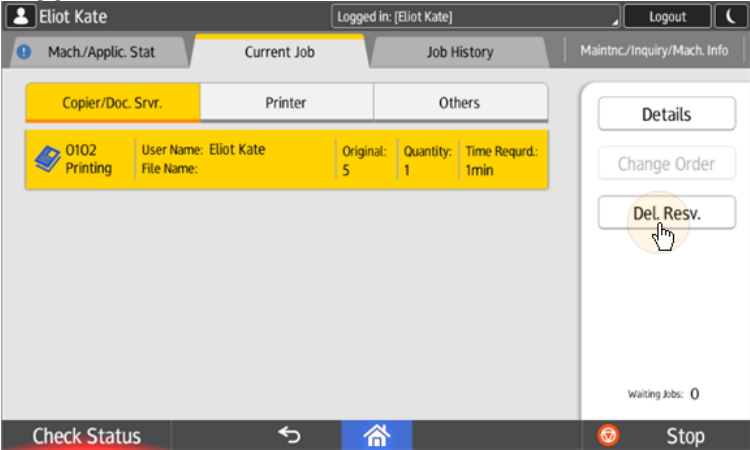

4. Pour revenir à l'écran de connexion MyQ, appuyez sur la touche **Vérifier l'état** dans le coin inférieur gauche de l'écran.

# 12 Contacts professionnels

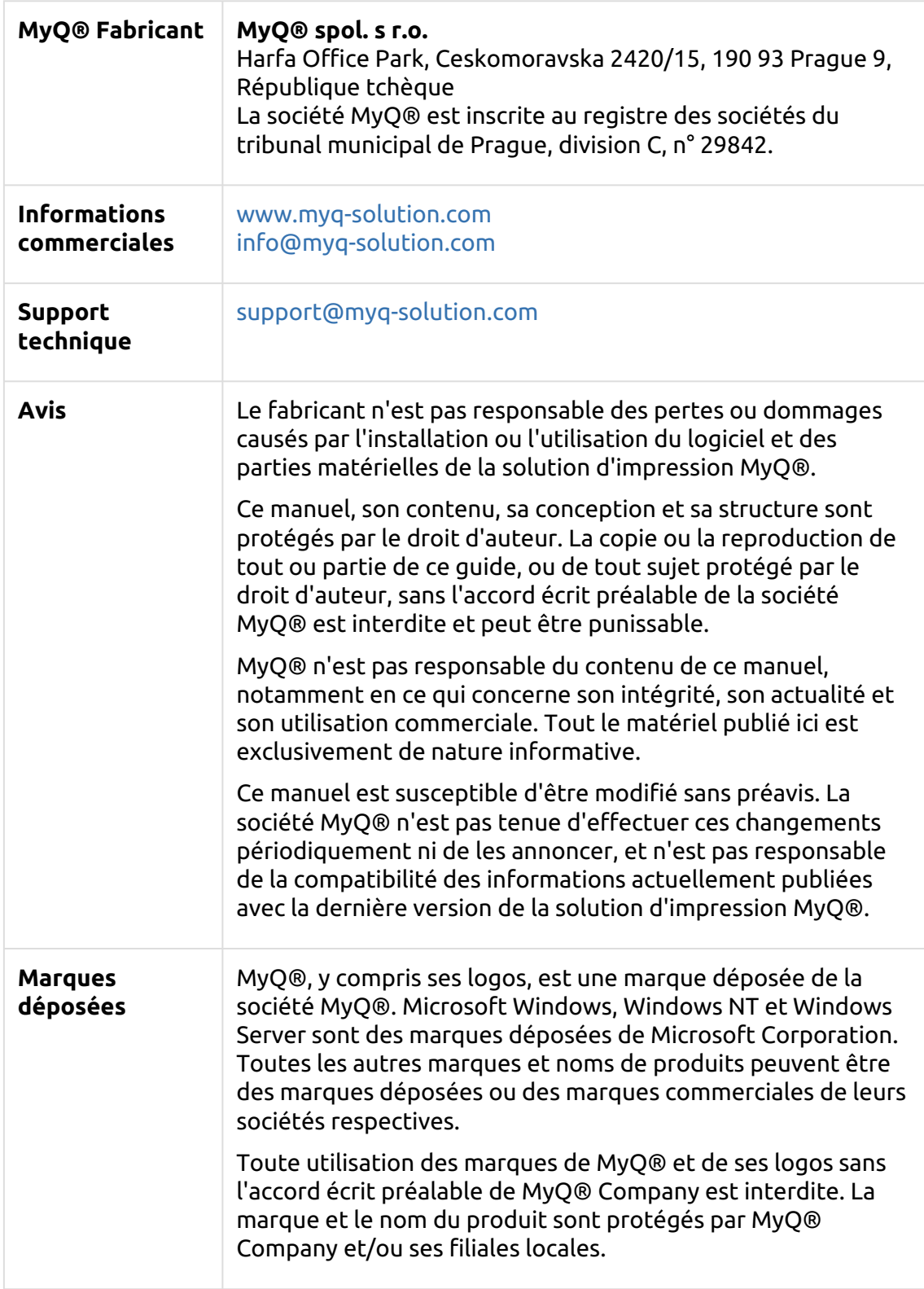